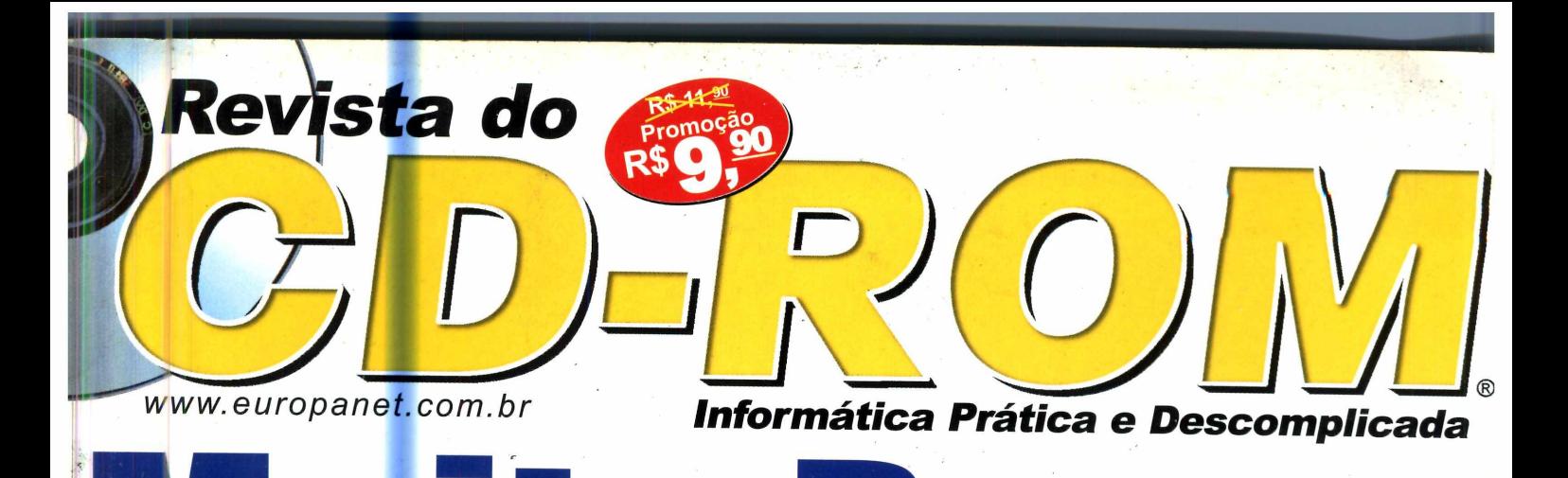

# Primeira mão logo completo Muito Prazoi E UTILIDADE PARA 0 SEU PC EM 55 PROGRAMAS Em Português

**Internet Export** 

**Nova versão em português do navegador da Microsoft**

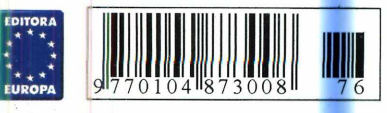

**Ano 7 - Nfi 76 Novembro 2001**

# Febre Dança

**Direto dos fliperamas para a sua casa. Aqui tem o programa e as instruções. Só não tem o tapete**

# An mação 3D

**3D Canvas Completo - Software de computação gráfica para criar modelos e animações em 3D**

# ainda ter

**Centro de Atividades Infantis O Anti Spam O DJ Mixer O Easy Cleaner O Mozilla O Cool Desk** 

# Morph **Cato**

**Faça truques de.transformação de qualquer coisa em qualquer outra coisa, como na TV. É fácil**

**C d r r M a** e Carro **Excessive Speed - Nas lojas**

**custa R\$ 49,^. Acelere numa emocionante corrida futurista**

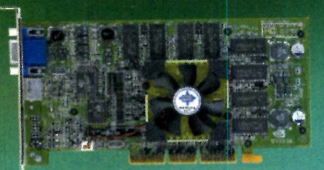

**G3 Pro-VT64D (M S-8822)**

# **Uma explosão** tridimensional

- **Com chipset GeForce3 Memória DDR SDRAM de 64MB,**
- **a 460 MHz / 3.8ns Freqüência de GPU a 200MHz**
- **TV (entrada e saída)**
- **Software: MSI™ DVD. MSI™ 3D!Turbo**

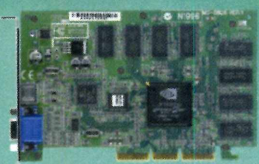

#### **M X 400 Pro-T64S (M S-8826) Com chipset GeForce 2**

- **MX-400 Memória SDRAM de** 64MB,
- **a 166MHz/6ns Freqüência de** GPU a 200MHz
- **TV(saida)**
- Software: MSI<sup>™</sup> DVD, MSI™ 3D!Turbo™

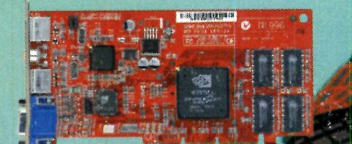

#### **M X 400 Pro-VT32S ■ ^ (M S-8833) Com chipset GeForce2**

- **M X-400 Memória DDR de 32MB, a 166MHz / 5ns**
- **Freqüência de GPU a 200 Mhz**
- **TV (entrada e saída)**
- **Software: MSI™ DVD, MSI™ 3D!Turbo™**

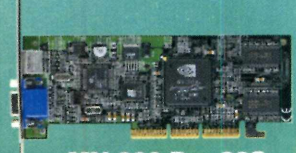

**M X 200 Pro 32S (MS-8829) Com chipset G eForce2 M X -2 0 0**

- **Memória SDRAM de 32MB, a 166MHz / 6ns**
- **Freqüência de GPU a 175MHz**
- **Software: MSI™ 3D!Turbo™**

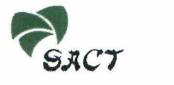

Brasil - (0XX11) 5055-1200 e-mail: [prevenda@sact.com.br](mailto:prevenda@sact.com.br)

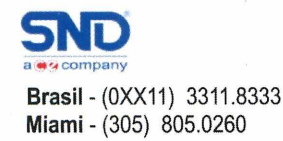

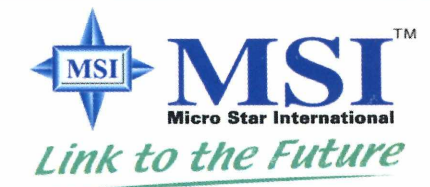

# **[w w w .m si.com .tw](http://www.msi.com.tw)**

2001MSI todos os direitos reservados. A MSI e o logotipo MSI são marcas registradas nos Estados Unidos e em outros países. As outras marcas registradas perfencem aos respectivos fabricantes. Os produtos e as especificações

v IDIA

**Placas** 

**MSI** 

certificadas

**00I** 

# **Sumário**

O

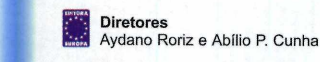

Edição N° 76 - Novembro 2001

**Editor e Diretor Responsável:** Aydano Roriz

**Redação Diretor Editorial:** Roberto **Araújo** Redator-chefe: Luiz Siqueira<br>Editora-assistente: Christiane Fenyo Editora-assistente: Christiane Fenyó<br>Redator: Fábio Garrido<br>Chefe de Arte: Welby Dantas<br>Assistentes de Arte: Karina Shiramata e Roberto Cardinale<br>Revisão de Texto: Leticia Bueno **Jornalista Responsável:** Roberto Araújo MTb. 10.766 **Colaboraram nesta edição: Rafael** Martins e Rodrigo Mota

**Produção do CD-ROM:** Luiz Siqueira, Marco Clivati, Leandro Calçada e Fábio Garrido **Euroimagem:** Valério Romahn

**Internet:** Luiz Siqueira (Web Editor), Cassio Narciso (Web Master) César Cavelagna (Webdesigner)

**Diretor Operacional:** Abílio P. Cunha

**Marketing:** Flávia Pinheiro **Propaganda:** Ivan Volpe

**Publicidade São Paulo<br>Ligue (0xx11) 3038 + ramal <mark>desej</mark>ado**<br>**Gerente de Produto:** Rodrigo Cunha (r 5097)<br>**Executivos de Negócios:** Alessandro Donadio (r5095), Carlos Moura (r5099) **Assistente:** Nickolas Suzuki **(r** 5098) **Publicidade Outras Praças Brasília** (0xx61) 242-9590 - New Business Minas Gerais (0xx31) 291-6751 - Celia de Oliveira<br>Nordeste (0xx71) 929 - 6624 - Ângela Freitas<br>Paraná (0xx41) 224-6313 - Helenara Andrade<br>Rio de Janeiro (0xx21) 507-8541 - Leopoldo Amorim<br>Rio G. do Sul (0xx51) 3233-1587 - Fone 001 (650) 306-0880 Fax: 001 (650) 306-0890

### **Circulação e Promoção** João Alexandre, Ézio S. Vicente, Jackeline Monjarás e Joelma R. Dantas.

**Desenvolvimento de Pessoal:** Tânia Marilia Ribeiro

# **Atendimento ao Assinante**

Telefone São Paulo: (0xx11) 3038-5050<br>Telefone outros estados: 0800-557667<br>Cecilia Tomazelli (Supervisora); Fabiana Lopes (Coordenadora);<br>Carla Dantas; Elisangela Tokashiki; Ivania Marques; Luiz Eduardo Soares;<br>Paula Hanne

**Administração** Alexandre Quaglio; Marcelo Diniz; Maria Helena Roccia; Renata Kurosaki; Ronie Mendes e Veronica F. de Lim

**Suporte Técnico (0xx11) 3038-5070** Marco Clivati (Coordenador); José **Jr.,** Edson Yamaguti, Élcio S. Jr. e Ivan Bastos **E-mail:** suporte@europanet.com.

**A Revista do CD-ROM (ISSN- 0104-8732) é uma publicação da Editora Europa Ltda.** O CD-ROM é parte integrante desta edição, não podendo ser vendido separadamente. A Editora Europa **não** se responsabiliza pelo conteúdo dos anúncios de terceiros.

**Revistas da Editora Europa - Números anteriores Na Editora Europa** - Rua M.M.D.C n° 121 - São Paulo, SP CEP 05510-021, Fone 0800 55 7667, Fax (0xx11) 3097-8583 **Pela Internet www.europanet E-mail atendimento@europanet.com.br** 

**Distribuidor Exclusivo para o Brasil** *Fernando Chignalia Distribuidora S. A. – Rua Teodoro da Silva, 907*<br>CEP 20563-900 Rio de Janeiro - RJ

**Impressão:** W Roth – Revista produzida sem o uso de fotolitos pelo processo<br>de Pré-impressão Digital – Tel: (0xx11) 6436-3005

**ANER - Somos Filiados à ANER - Associação Nacional dos Editores de Revistas**

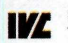

**IVA Instituto Verificador de Circulação**<br>Tiragem: 100.000 exemplares

# **Ao Leitor**

**S**compre é preciso ter alguma sorte. E a Revista do<br>
CD-ROM ainda desta vez mostrou que não é por<br>
acaso que vem numa trajetória tão boa. No dia en<br>
que a gente estava terminando a revista, pouco antes do empre é preciso ter alguma sorte. E a Revista do CD-ROM ainda desta vez mostrou que não é por acaso que vem numa trajetória tão boa. No dia em CD-ROM ir para a reprodução, a Microsoft lançou o Internet Explorer 6.0. O jeito foi "parar as máquinas" e incluir o programa que, sabemos, muito interessa a você, ainda nesta edição. E poder dizer que você o recebe em primeira mão e em português.

Porém, sorte é algo incontrolável. E claro que não ficamos contando com ela para deixar a edição forte. Por exemplo, o programa de Morph, aquele que permite a você pegar duas imagens e fazer a transição entre uma e outra, era algo que os leitores vinham pedindo há algum tempo. Como não encontramos nenhum pronto, o Leandro, aqui da nossa multimídia, foi à luta e programou o melhor programa que você pode imaginar. Ficou sensacional e muito prático. Experimente, você vai se divertir muito.

Também veio dos leitores o pedido de um bom jogo completo. E nada melhor que uma emocionante corrida de carro. O Luiz procurou junto a vários produtores até encontrar o Excessive Speed. Você gastaria R\$ 49,00 se comprasse esse jogo nas lojas, mas ele já está no CD-ROM para a sua diversão.

Aliás, esta edição está um pouco mais voltada ao entretenimento, à diversão. Também não é por acaso. Em momentos políticos mais tensos como o que estamos vivendo, é preciso ter alguns momentos para descontrair, poder esquecer um pouco dos problemas. É preciso ter prazer, porém sempre lembrando da utilidade que tudo deve ter.

Recebi algumas reclamações de leitores que procuraram e não acharam a edição especial da Revista do CD-ROM 200 Jogos. E que o sucesso foi tanto que a revista acabou muito rapidamente (obrigado a todos que compraram). Já fizemos mais para atender a você que ficou sem. E para não dizer que não avisei, está chegando também uma edição especial chamada Revista CD-ROM Mulher, dedicada exclusivamente ao público feminino. E também uma outra edição especial CD-ROM Escola, só para vestibulandos. Se você não quiser correr o risco de ficar sem, reserve a sua com o nosso Atendimento: (11) 3038-5050.

Em tempo: outro dia participei de uma longa discussão jornalística sobre se uma publicação deveria ou não dizer aquilo que os leitores queriam receber e ouvir. Minha posição? Fácil. Nesta revista quem manda é você, prezado leitor. Sem discussão.

> **Roberto Araújo [arauio@europanet.com.br](mailto:arauio@europanet.com.br)**

# **Sumário**

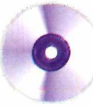

# **Destaques**

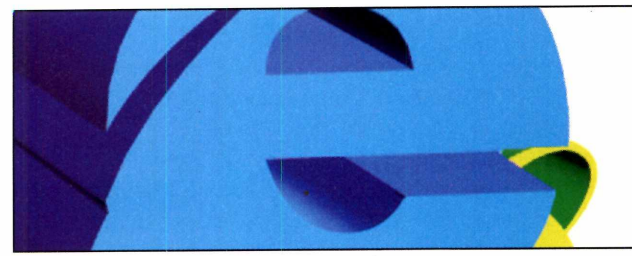

**Internet Explorer 6 Corrida Maluca** 

Nova versão do navegador de Internet mais usado em todo o mundo. Para executá-lo é preciso ter o Windows 95 ou superior instalado................................................ 14

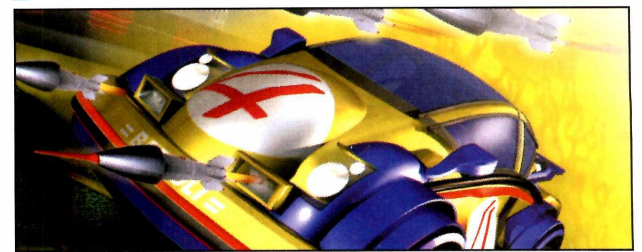

Participe de uma emocionante corrida onde vale tudo para vencer, inclusive trapacear. Para liberar novas pistas é preciso vencer três provas...........................18

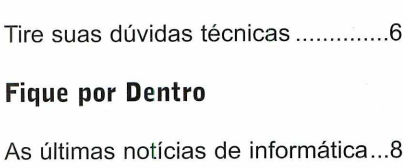

**Truques e Macetes**

### **Como Funciona**

Veja como rodar o CD-ROM........12

#### **Completos**

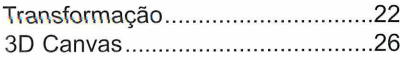

#### **Entretenimento**

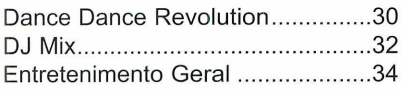

#### **Aplicativos**

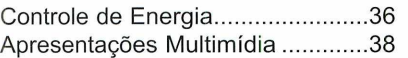

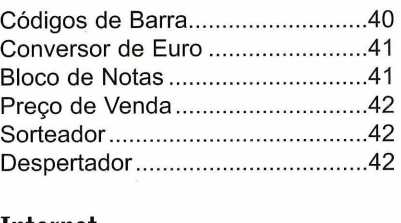

#### **Internet**

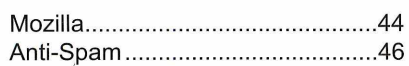

### **Utilitários**

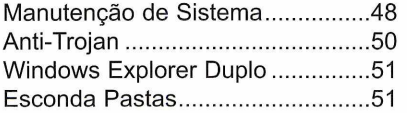

#### **Jogos**

**Redação (0xx11) 3038-5085**

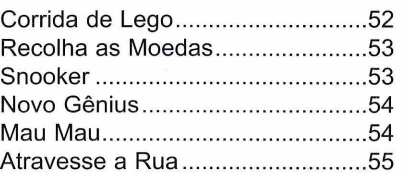

Capture as Estrelas...................... 55

#### **Infantil**

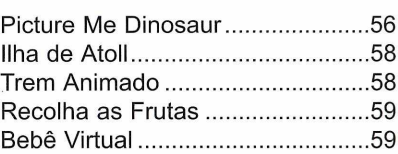

### **Personalize seu PC**

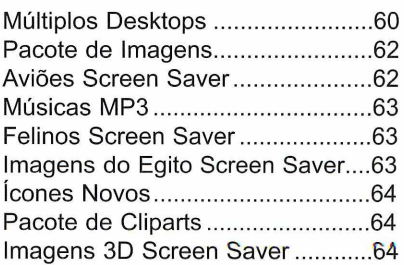

### **Capinha**

Capa impressa do CD-ROM.... 65

**Publicidade**

# Se for o caso, reclame. **Nosso objetivo é a excelência!**

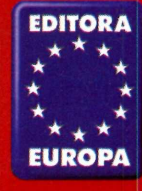

**CORRESPONDÊNCIA Rua M.M.D.C., 121 São Paulo - SP CEP: 05510-021 Fax: (0xx11) 3097-8583** **Atendimento (0xx11) 3038-5050 (São Paulo), 0800-557667 (Outras localidades) Das 8h às 20h; sábados, das 9h às 15h e-mail: [atendimento@europanet.com.br](mailto:atendimento@europanet.com.br)**

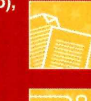

**(0xx11) 3038-5098 e-mail: publicid[ade@europanet.com.br](mailto:de@europanet.com.br)**

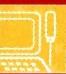

**Suporte técnico (0xx11) 3038-5070 Horário de atendimento - De segunda à sexta das** *9h às 12h e das 14h às 17h* **e-mail: [suporte@europanet.com.br](mailto:suporte@europanet.com.br)**

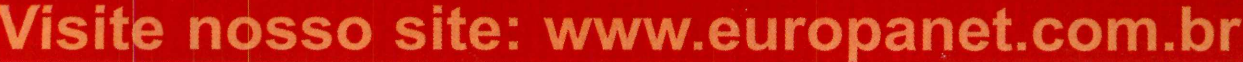

**e-mail: revista.cd-rom@europanet.com.br**

**Rapidez e Qualidade, é o q u e coloca o STUDIO 4 muito além** da concorrência.

# Criação

- **•Cam panhas Publicitárias**
- **Folhetos**
- **•Catálogos**
- **•Em balagens**
- **Produção Fotográfica**

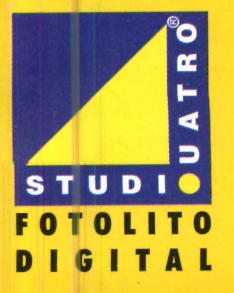

# Pré-lmpressão )

**• Fotolitos**

**(**

- **Film Less**
- **Digitalização de imagens (Scanner de alta resolução)**
- **•Tratam ento de Imagem**
- **Provas (Digital / Cromalin / Prelo)**

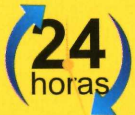

**Segunda à Sexta Plantão aos Sábados das 9:00 às 17:00**

# Impressão

- **•M o d ern o Parque Gráfico**
- **•F id elid ad e na Impressão**
- **•Q u a lid a d e no Acabamento**

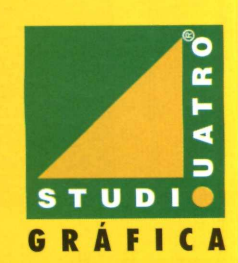

**Tel.: O xxl 1 5 6 4 1 .2 5 9 9 / [studio4@studio4.com.br](mailto:studio4@studio4.com.br) [www.studio4.com.br](http://www.studio4.com.br)**

# **Dicas**

# Iruques

*Está enfrentando problemas com seu computador? Então envie suas dúvidas para a nossa redação. Ela será resolvida e pode ser publicada neste espaço*

## **Barra de Endereços**

*Eu tenho o Windows 98 instalado no computador e sempre usei um campo na barra de ferramentas do programa para digitar os endereços de sites da Internet e abri-los sem precisar clicar no ícone do Internet Explorer. O problema é que meu filho esteve usando o meu computador e acabou removendo este campo. O que eu devo fazer para que ele volte a ser exibido na barra de ferramentas?*

> *Antonio Goidor Via e-mail*

Links ✓ Endereço Átea de trabalho <✓ |niciar rapidamente Nova barra de fer

Para que o campo para a digitação dos endereços volte a ser exibido, clique com o botão direito do mouse ao lado do botão *Iniciar* do Windows. Selecione a opção *Barra de ferramentas* e clique em *Endereços.*

# **Texto Vertical**

*Como eu faço para escrever um texto na vertical dentro do Word, sem utilizar o recurso WordArt? Edson Jorge Pereira Via e-mail*

A melhor forma de escrever um texto na vertical é usando uma caixa de texto. Para fazer isso, entre no menu *Inserir* e selecione a opção *Caixa de texto.* Use o mouse para definir o tamanho da caixa e digite dentro dela o texto que você deseja ver na vertical. Dê um duplo clique sobre a linha da caixa de texto, selecione a opção *Sem linha* no campo *Cor* e dê *OK.*

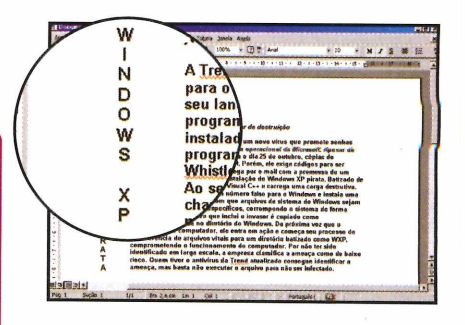

# Dica do Leitor

**P** ara personalizar a barra<br>**P** de ferramentas do Word de ferramentas do Word inserindo novos botões, acesse o menu *Ferramentas* e clique em *Personalizar.* Na janela que surge, escolha a aba *Comandos.* Vários ícones serão exibidos. Selecione o correspondente à função desejada e arraste-o para a barra de ferramentas. Pronto, agora é só apertar o botão *Fechar. Vanessa Gerônimo Via e-mail*

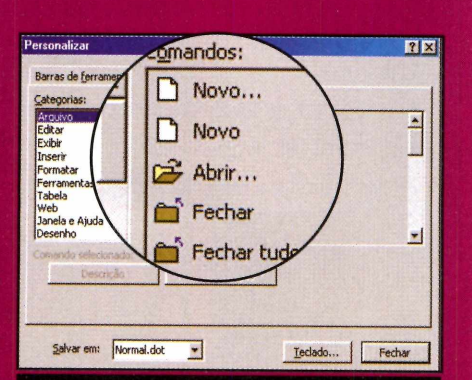

*Você pode incluir as funções que mais usa na barra de ferramentas do Word*

### **Fontes Grandes**

*Eu executei um CD que acompanha a Revista em meu notebook e ele funcionou perfeitamente. Mas quando fui rodá-lo em meu computador, não consegui clicar em nenhuma das opções da interface. A impressão*

# Macetes

*que se tem é de que os botões são apenas desenhos. Por que isso está acontecendo? Existe alguma forma de resolver o problema?*

*André Pestana Via e-mail*

Este problema geralmente acontece quando o Windows está configurado para usar fontes grandes. Para resolvê-lo, basta nudar a sua configuração adotando ) seguinte procedimento:

**1** *Configurações* e em *Painel de* Aperte o botão *Iniciar* do Windows, entre em *Controle. Dê* um duplo clique sobre o ícone *Vídeo* e selecione a aba *Configurações.*

2 Pressione o botão *Avançadas* e<br>2 vá até a aba *Geral*. Selecione a Pressione o botão *Avançadas* e opção *Fontes Pequenas* e clique em *Aplicar* duas vezes. Pronto, agora é só apertar o botão *Sim* para reiniciar o seu computador.

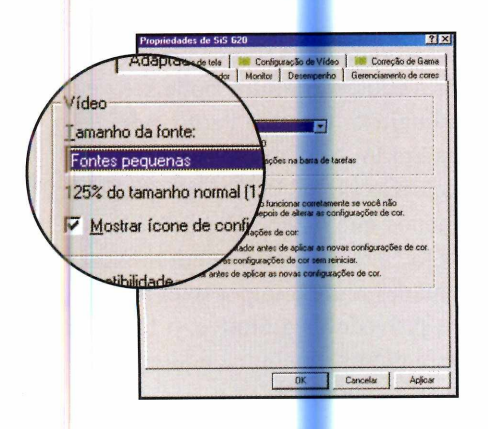

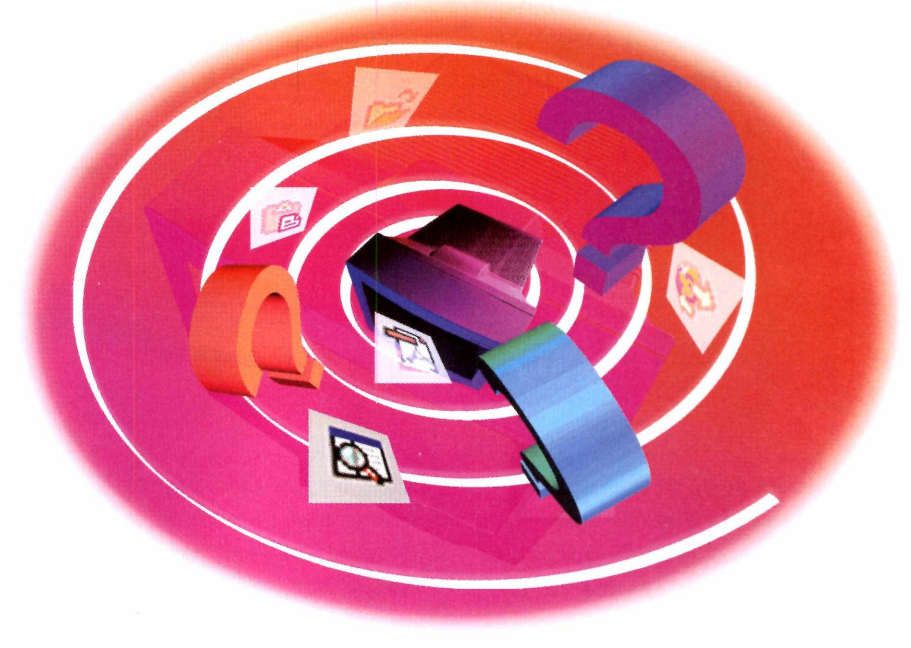

# **Configuração do Modem**

*Eu instalei em meu computador um programa de fax mas, toda vez que tento enviar um fax para alguém, aparece uma mensagem informando que não houve resposta do modem. O que devo fazer para resolver o problema? Alberto Mansur Via e-mail*

Este tipo de problema é muito comum em programas de fax. Isto porque ao ser instalado, o software pode ser ajustado para utilizar uma configuração diferente da do computador do usuário.

Na maioria dos computadores, o modem é instalado na porta de comunicação *COM 2.* Se na hora

da instalação o programa de fax for configurado para usar uma outra porta (a *COM 3,* por exemplo) ele não conseguirá se comunicar com o modem e exibirá uma mensagem informando que não houve resposta.

Para solucionar o problema, é preciso acessar as configurações do programa de fax e alterar a porta do modem. Caso você não saiba como abrir a janela de configurações, execute a ajuda do programa e veja como fazer isto.

#### **Suporte Técnico**

**Telefone: (0xx11) 3038-5070. Horário: de segunda à sexta-feira, das 9h00 às 12h00 e das 14h00 às 17h00. Antes de entrar em contato, acesse: [www.euronanet.com.br/suporte/index.htm](http://www.euronanet.com.br/suporte/index.htm)**

REVISTA DO CD-ROM 7

# **Notícias**

# FIQUe por l

*Veja as notícias que movimentaram o mundo da informática e da Internet. Destaque para o lançamento de mais um acesso gratuito à Internet*

# **Intelig lança acesso gratuito àInternet**

**O** luem gosta de acessar a<br>
disposto a pagar por isso acaba de uem gosta de acessar a Internet, mas não está ganhar mais uma alternativa. Já está em funcionamento o LigBr [\(www.ligbr.com.br\)](http://www.ligbr.com.br), um serviço de acesso à rede oferecido pela Intelig que dispensa o uso de um provedor.

Criado pela BR Serviços e Telecomunicações - a empresa proprietária do provedor gratuito BRFree - o sistema apresenta como principal vantagem o fato de estar disponível em todo o país e de

poder ser acessado a partir de um único número de telefone, independente de onde o usuário esteja. O valor da ligação também é único: R\$ 0,07 por minuto debitados na conta telefônica.

O funcionamento do LigBR é muito simples. A pessoa instala um discador (ou configura a conexão dial-up do Windows para ligar para o número 023-11-600-5555) e já pode começar a navegar.

# **Suporte pago**

Caso o usuário precise de suporte técnico, existem duas alternativas: usar o suporte via e-mail, que é gratuito, ou o via telefone, que custa R\$ 0,69 o minuto. Mas é bom ficar atento, pois caso você opte pelo suporte via telefone, terá que pagar a tarifa mínima de R\$ 10,00, que dá direito a cerca de 15

minutos de suporte. O pagamento é feito via boleto bancário e a pessoa vai usando os minutos a que tem direito conforme a necessidade.

Além do acesso gratuito, o LigBR disponibiliza outros serviços, como endereços de e-mail e hospedagem de páginas.

# **Vale mesmo a pena?**

Embora à primeira vista o LigBR seja uma alternativa interessante, dependendo da cidade onde você mora, o uso de provedores gratuitos pode ser mais vantajoso. Em São Paulo, por exemplo, o custo da ligação local é de cerca de R\$ 0,02 o minuto, bem menos que os R\$ 0,07 cobrados pelo LigBr. Já para quem mora em cidades onde é impossível acessar os provedores gratuitos, o LigBR é sem dúvida nenhuma a alternativa mais econômica.

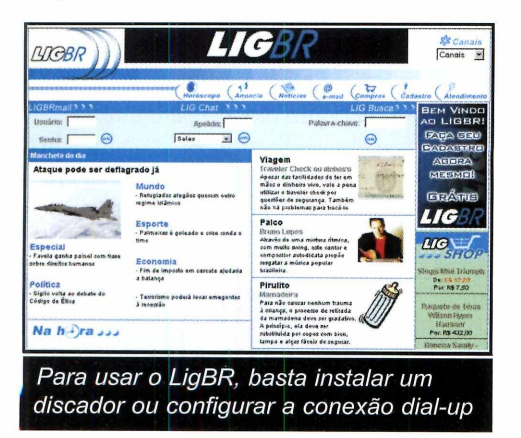

# **entro**

# Novo DVD-ROM da Sony

**N** a tentativa de atualizar sua família de unidades de DVD-ROMs, a Sony está trazendo para o Brasil mais um modelo interno: o DDU-1621. A unidade lê mídias de CD, CD-ROM, CD-R e CD-RW, além de DVDs de camada simples, dupla e DVD-R.

Com um desempenho considerável, ele trabalha a

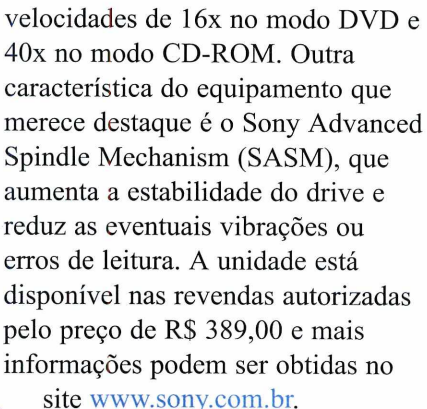

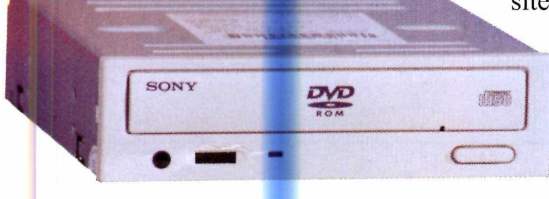

*O DDU-1621 tem velocidade de 16x no modo DVD e 40x no CD-ROM*

# **IBM apresenta micro com Pentium 4 de 2GHz**

Se você acha que o seu<br>Se computador é um verd computador é um verdadeiro avião, espere até conhecer o NetVisa A60, que a IBM está lançando no Brasil. Equipado com processador Pentium 4 de 2 GHz, o micro é ideal para quem trabalha com aplicações gráficas, web design ou outros trabalhos que exijam alta capacidade de processamento.

Mas NetVisa A60 não se destaca apenas pela velocidade de processamento. O micro conta com disco rígido

*Com* **processador de 2** *GHz, este micro faz qualquer outro parecer uma carroça*

de 60 GB, 256 MB de RAM, drive de CD-RW e placa de vídeo de 32 MB AGP 4x. O sistema operacional é o Windows 2000. A única coisa que não agrada é o preço: R\$ 5.200,00. Para obter mais informações, visite o site [www.ibm.com.br](http://www.ibm.com.br).

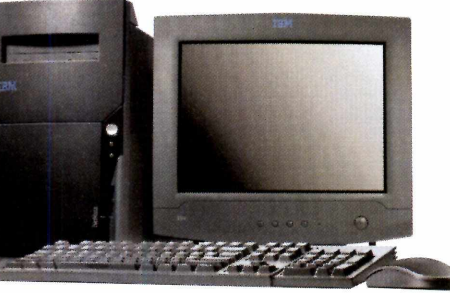

# **Curtas**

#### **Nova Encarta**

Já está à venda a nova versão do Pacote Encarta, da Microsoft. O conjunto de softwares, todos em português, inclui um Atlas Mundial Multimídia, uma Enciclopédia Multimídia e um Dicionário Inglês-lnglês. O produto tem o preço sugerido de R\$ 109,00 e pode ser encontrado nas principais lojas de informática. Mais informações no site [www.microsoft.com/brasil/](http://www.microsoft.com/brasil/) encarta/.

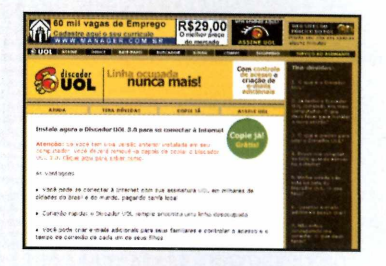

**UOL lança novo Discador** Os assinantes do UOL já podem fazer o download do Discador UOL 3.0, a nova versão do programa que realiza conexões com o provedor. O produto apresenta as mesmas características da versão anterior e ainda traz embutido o antigo discador do UOL para uso no exterior, que permite ao usuário se conectar ao provedor de qualquer parte do mundo pagando ligações locais. O endereço para download é [www.uol.com.br/discador.](http://www.uol.com.br/discador)

#### **Supercâmera de vídeo**

Um grupo de engenheiros japoneses, alemães e holandeses criou uma câmera de vídeo digital capaz de gravar até um milhão de frames por segundo. Para que você tenha uma idéia do que isso representa, os modelos atuais gravam em média a 30 frames por segundo. Não há previsão de quando a câmera será produzida em escala comercial.

t

# **Notícias**

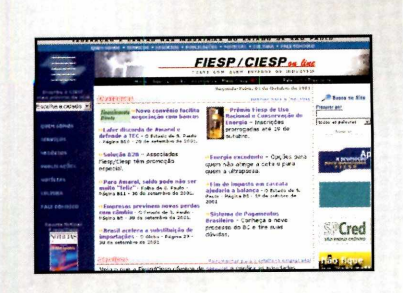

#### **Crédito Financeiro na Web**

Agora os empresários não precisam mais ficar andando de banco em banco para conseguir um financiamento. Já está disponível no site da Fiesp o Financiamento Direto, um serviço que dá acesso a mais de 70 instituições financeiras. Para enviar uma proposta, basta cadastrar os dados da sua empresa e descrever a operação desejada. O processo será disparado para os mais de 70 bancos que participam da iniciativa. O endereço do site da Fiesp é [www.fiesp.org.br](http://www.fiesp.org.br).

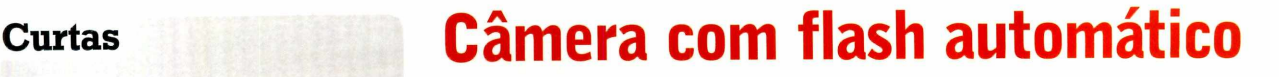

**P** ara quem procura uma câmera digital com as mesmas facilidades de uma máquina fotográfica convencional, a Absolut Technologies está trazendo para o Brasil a SpyPen Memo. O equipamento pesa apenas 50 gramas e tem como um de seus principais atrativos o flash automático, que permite tirar fotos no escuro de objetos a até quatro

> metros de distância.

Com capacidade para armazenar até 26 fotos em alta resolução e 107 em baixa, a câmera conta ainda com recursos de videoconferência e gravação de áudio.

A SpyPen Memo pode ser encontrada em todas as revendas da Absolut Technologies e tem o preço sugerido de R\$ 239,00. Mais informações através do telefone (0xx71) 379-4113.

> *A câmera armazena até 26 fotos em alta resolução e 107 em baixa*

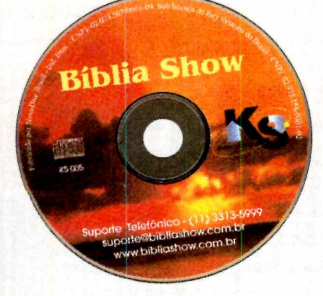

#### **Bíblia Show**

A KS Informática está lançando o Bíblia Show, um jogo didático que ajuda as pessoas a conhecer melhor os ensinamentos bíblicos. São mais de mil perguntas separadas em quatro fases, cada uma com quatro níveis de dificuldade diferentes. O produto tem o preço sugerido de R\$ 29,90 e mais informações podem ser obtidas no telefone (0xx11) 3313-5999.

# **Teclado especial para o Office**

**S** e o Office é o pacote de aplicativos preferidos da maior parte dos usuários de computador, nada mais natural que o teclado apresentar teclas especiais que facilitem o uso deste software. E foi pensando exatamente nisto que a Microsoft  $-$  a fabricante do Office  $$ decidiu lançar o Office Keyborard.

O teclado, que está sendo vendido no Brasil por R\$ 219,00, apresenta

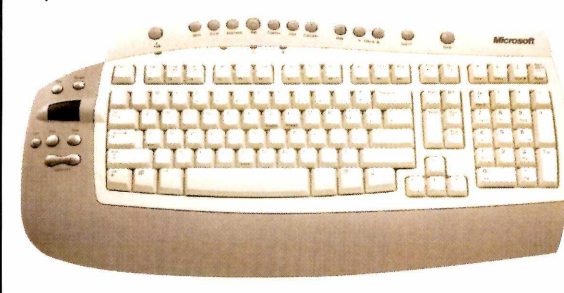

botões de atalho para as funções recortar, copiar e colar, e um botão que facilita a navegação entre os diferentes aplicativos do pacote de programas.

Além disso, ele conta com uma superfície sensível ao toque (a Single Touch Pad) na lateral esquerda, que incentiva a pessoa a usar as duas mãos. O teclado pode ser conectado através das portas PS2 ou USB e está à venda nas

> principais lojas de informática. Mais informações no site [www.microsoft.com.br](http://www.microsoft.com.br).

*O teclado traz atalhos para as funções recortar, copiar e colar*

# **Lançamentos em CD-ROM**

*Aqui você fica por dentro dos últimos lançamentos em CD-ROM. Os softwares podem ser encontrados nas principais lojas de informática do Brasil*

#### **F1 2001**

Acelere fundo e sinta na pela a emoções de participar da mais recente temporada de Fórmula 1. No jogo F1 2001, você confere todos os resultados da temporada 2001 atualizados (até o Grande Prêmio da Bélgica), incluindo o grid de largada, as condições climáticas e acidentes.

Os movimentos dos mecânicos, engenheiros e da torcida estão ainda mais realistas, e o piloto pode falar com a equipe via rádio, o que agiliza bastante a comunicação. Além disso, um novo ângulo de câmera permite que o jogador veja as mãos do piloto ao volante.

Distribuidor: Eletronic Arts Preço Sugerido: R\$ 84,90 Telefone: (0xx11) 5505-3713

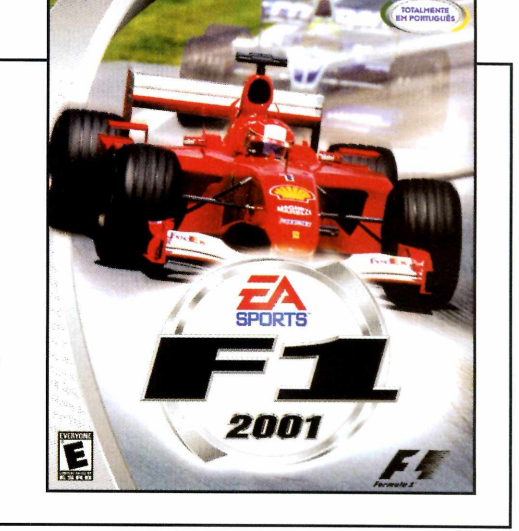

**Pokémon Project Studio**

As crianças vão desenvolver a criatividade enquanto se divertem com os personagens do Pokémon. O software apresenta 151 personagens e 600 imagens diferentes distribuídos em dois CDs para seus filhos criarem cards, etiquetas, cartazes e adesivos.

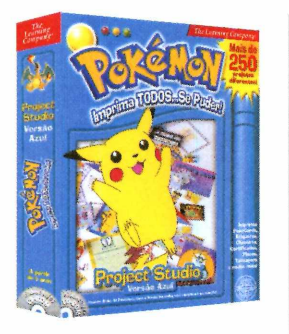

Distribuidor: Divertire Preço Sugerido: R\$ 43,00 (cada CD) Telefone: (0xx11) 3154-0305

#### **Commandos 2**

Na segunda versão do clássico, o jogador comanda um grupo de agentes especiais que precisam combater os nazistas durante a Segunda Guerra Mundial. O jogo utiliza a mesma estrutura da primeira versão, agora com gráficos mais detalhados.

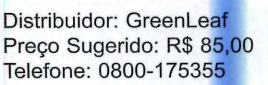

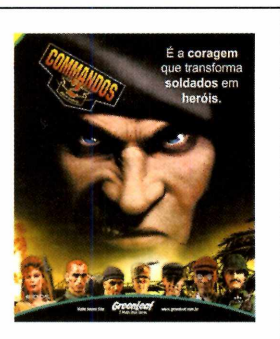

**Rainha do Nilo - Cleópatra** Pacote de expansão para o jogo Faraó. Desta vez, a a ventura se passa entre a fase final do Novo Império e o fim do período Ptolemaico, quando Cleópatra reinou no Egito. Os objetivos do jogador são construir uma cidade, defender um Império e dominar o Nilo.

Distribuidor: Brasoft Preço Sugerido: R\$ 49,00 Telefone: (0xx11) 3154-0344

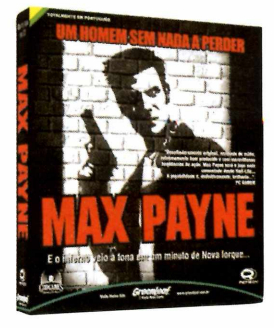

Distribuidor: GreenLeaf Preço Sugerido: R\$ 85,00 Telefone: 0800-175355

O jogo, que está entre os mais vendidos nos Estados Unidos, apresenta a história de um policial fugitivo em busca de vingança. Um de seus principais atrativos é a opção de jogabilidade slow motion, que permite ao jogador desviar

**Max Payne**

das balas.

**INHADONILO** 

# **Como funcion**

*Aqui você encontra todas as informações que precisa para acessar os 55 programas do CD-ROM. O disco é fácil de usar e traz uma explicação do que você pode fazer com cada software*

CD-ROM que acompanha a Revista traz todos os programas que você confere nas reportagens. A interface é muito fácil de usar, permitindo que você encontre rapidamente o software ou informação que procura.

Para facilitar a localização dos programas, o disco está dividido em nove categorias (confira a lista na imagem ao lado). Tudo o que você precisa fazer é clicar sobre uma delas e seguir os passos abaixo para instalar o programa.

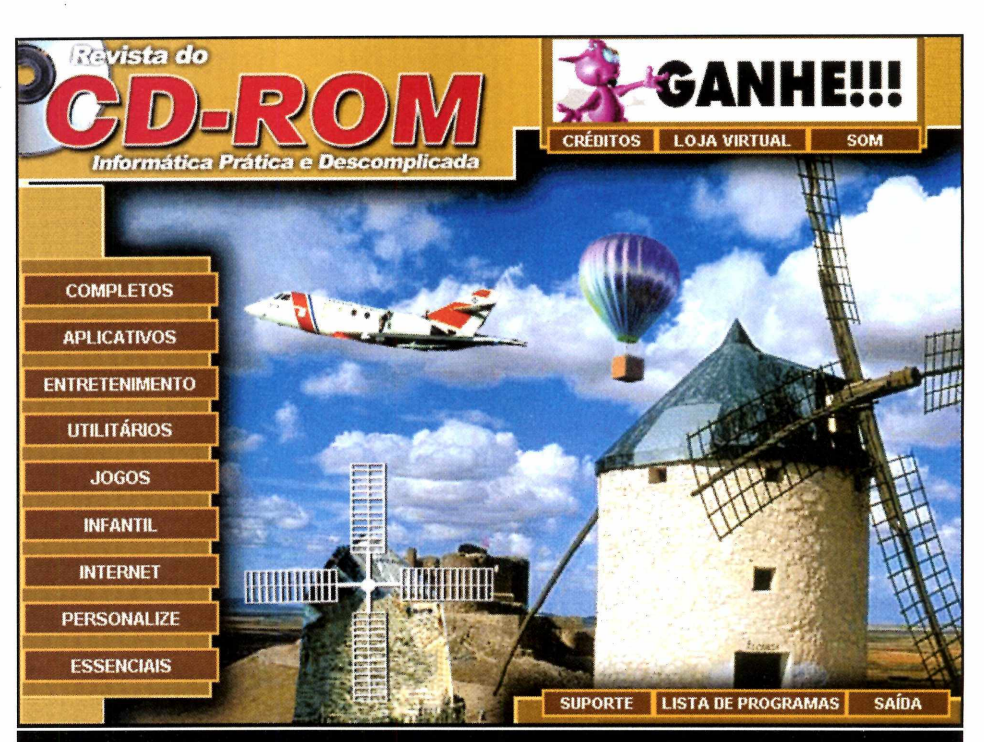

*Clique sobre a categoria desejada para ver os programas disponíveis. Se preferir, você também pode usar a lista de programas para acessar diretamente um software*

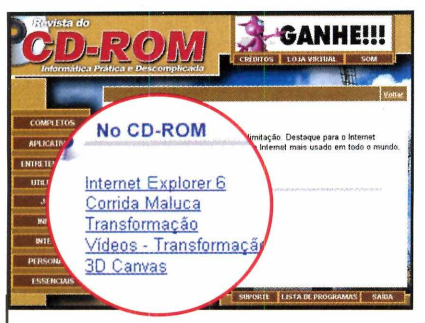

**I** Ao clicar sobre uma cate Ao clicar sobre uma categoria, Repare que há uma coluna com a relação de programas. Clique sobre um deles.

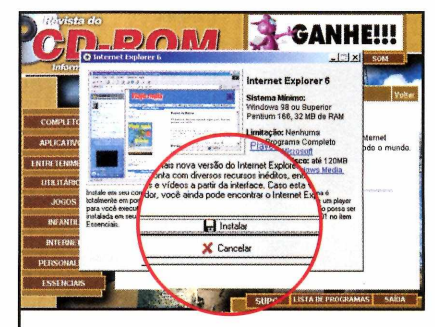

**2** Em seguida, uma desc<br>**2** do programa que você Em seguida, uma descrição escolheu aparecerá. Para iniciar o processo de instalação, pressione o botão *Instalar.*

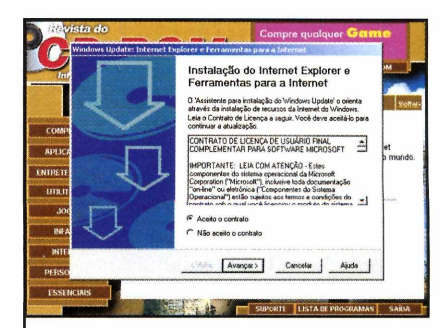

**3** A tela de instalação do programa aparecerá sobre a interface. Agora é só seguir o procedimento explicado em cada uma das reportagens da Revista.

# **Interatividade**

O ponto chave deste CD-ROM é a interatividade. Na prática, significa que tudo o que você encontra no CD-ROM tem explicação na revista impressa.

Repare que há um *i*cone com o desenho de um CD-ROM nas telas do disco. Procure por este mesmo símbolo na revista e pronto: você saberá que eles estão relacionados.

# **Outras funções**

Além destas funções, o CD-ROM ainda oferece uma série de outras para facilitar sua vida. Entre elas está o *índice do CD-ROM*, uma ferramenta que permite que você encontre qualquer programa distribuído nas 75 edições anteriores da Revista.

Para usá-lo, entre em *Essenciais*, na interface, e em seguida selecione a opção *índice do CD-ROM.* Se preferir, você também pode acessar qualquer um dos programas distribuídos no disco desta edição a partir da *Lista de Programas.* Você só precisa clicar sobre este botão (ele fica na primeira página da interface) para que a lista seja exibida na tela.

Com todos estes recursos fica muito fácil aproveitar os programas do seu CD-ROM.

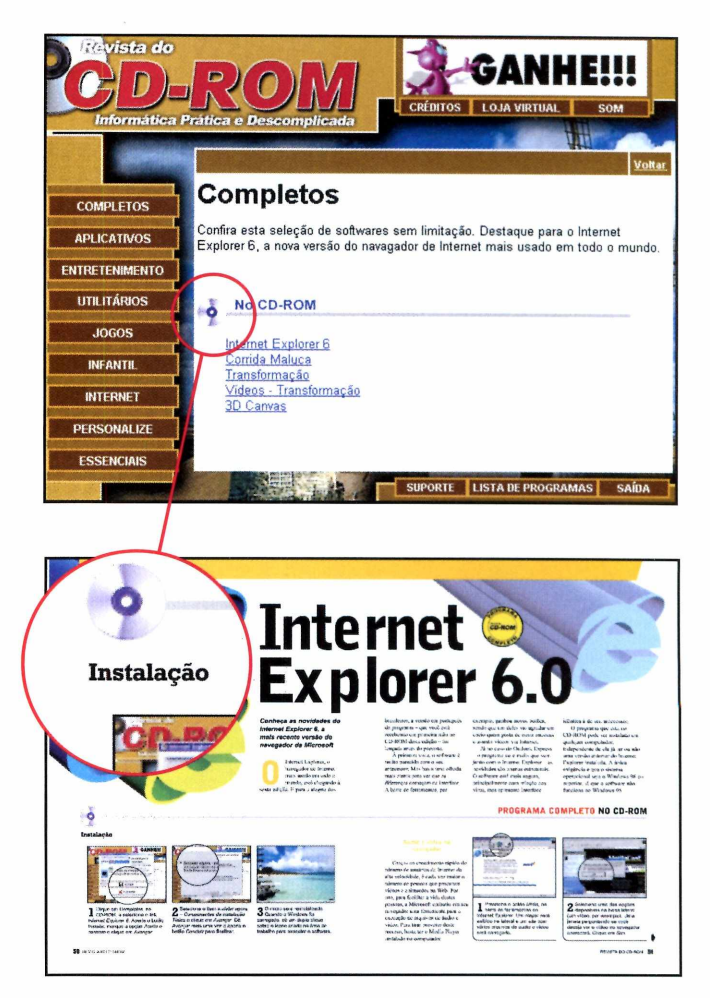

# **Desinstalação de Programas**

**E** xistem três formas de<br>**E** desinstalar os programas **xistem três formas de** distribuídos no CD-ROM:

**I** A primeira delas é usando o<br>**I** desinstalador que acompanha A primeira delas **é** usando o alguns softwares. Para isso, aperte o botão *Iniciar* do Windows, entre em *Programas* e siga o mesmo caminho usado para a execução do software. O desinstalador é identificado pelas palavras *Desinstalador* ou *Uninstaller.*

A segunda forma de desinstalar os programas é a partir da opção *Adicionar/Remover Programas* do Windows. Para acessá-la, aperte o botão *Iniciar,* entre em *Configurações* e em *Painel de Controle.* Dê um duplo clique sobre o ícone *Adicionar ou remover programas* e selecione na lista o software que deseja desinstalar. Pronto, agora é só apertar o botão *Adicionar ou remover* para iniciar o processo de desinstalação.

O CD-ROM

**3** 0 último método de desinstalação consiste na exclusão da pasta do programa e só deve ser usado caso as outras formas de desinstalação não tenham efeito. Para utilizá-lo, acione o *Windows Explorer* e localize a pasta onde foi instalado o programa. Clique sobre ela com o botão direito do mouse e selecione a opção *Excluir.* Aperte o botão *Sim* na janela seguinte para confirmar a exclusão.

 $\bullet$ 

# **Completo**

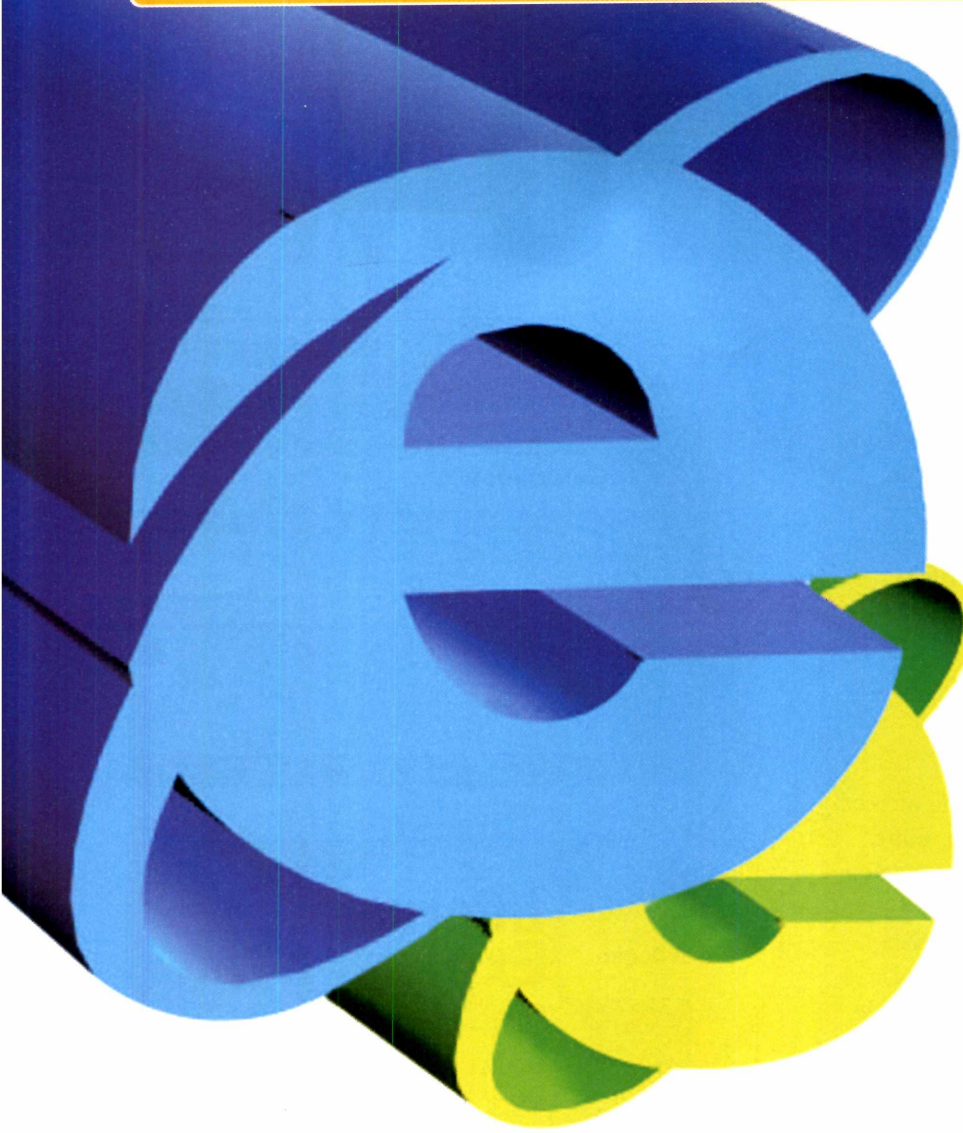

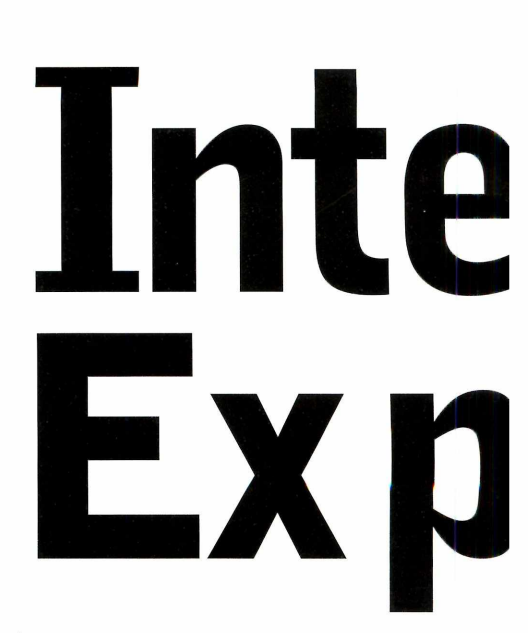

*Conheça as novidades do Internet Explorer 6, a mais recente versão do navegador da Microsoft*

Internet Explorer, o navegador de Internet mais usado em todo o mundo, está chegando à sexta edição. E para a alegria dos

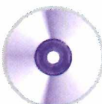

# **Instalação**

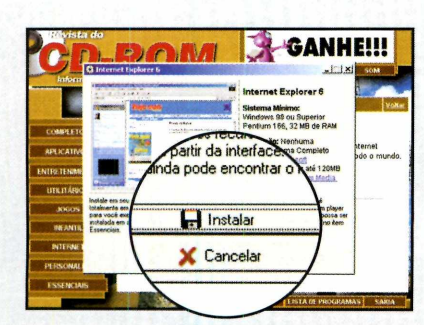

**1** Clique em Completos, no<br> **1** CD-ROM, e selecione o link Clique; em *Completos,* no *Internet Explorer 6.* Aperte o botão *Instalar,* marque a opção *Aceito o contrato* e clique em *Avançar.*

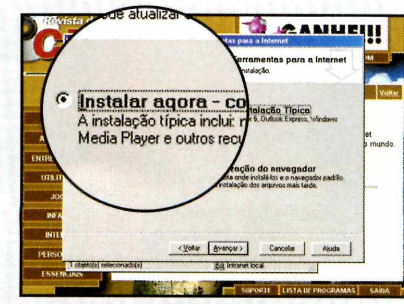

**2** Selecione o item *Instalar agora* - *Componentes da instalação Típica* e clique em *Avançar.* Dê *Avançar* mais uma vez e aperte o botão *Concluir* para finalizar.

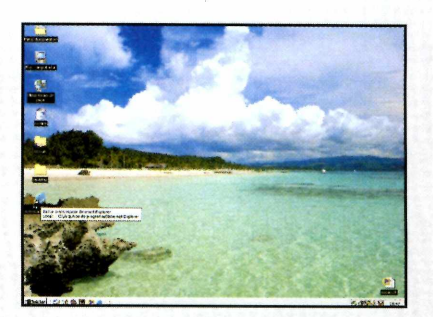

**3** O micro será reinicializado.<br>**3** Quando o Windows for Quando o Windows for carregado, dê um duplo clique sobre o ícone criado na área de trabalho para executar o software.

rnet lorer

> brasileiros, a versão em português  $\frac{d}{d}$ o programa – que você está recebendo em primeira mão no CD-ROM desta edição - foi lançada antes do previsto.

> À primeira vista, o software é muito parecido com o seu antecessor. Mas basta uma olhada mais atenta para ver que as diferenças começam na interface. A barra de ferramentas, por

exemplo, ganhou novos botões, sendo que um deles vai agradar em cheio quem gosta de ouvir músicas e assistir vídeos via Internet.

Já no caso do Outlook Express - o programa de e-mails que vem junto com o Internet Explorer – as novidades são apenas estruturais. O software está mais seguro, principalmente com relação aos vírus, mas apresenta interface

idêntica à de seu antecessor.

O programa que está no CD-ROM pode ser instalado em qualquer computador, independente de ele já ter ou não uma versão anterior do Internet Explorer instalada. A única exigência é que o sistema operacional seja o Windows 98 ou superior, já que o software não funciona no Windows 95.

# **PROGRAMA COMPLETO NO CD-ROM**

# **Audio e vídeo no navegàdor**

Graças ao crescimento rápido do número de usuários da Internet de alta velocidade, é cada vez maior o número de pessoas que procuram vídeos e animações na Web. Por isto, para facilitar a vida destas pessoas, a Microsoft embutiu em seu navegador uma ferramenta para a execução de arquivos de áudio e vídeo. Para tirar proveito deste recurso, basta ter o Media Player instalado no computador.

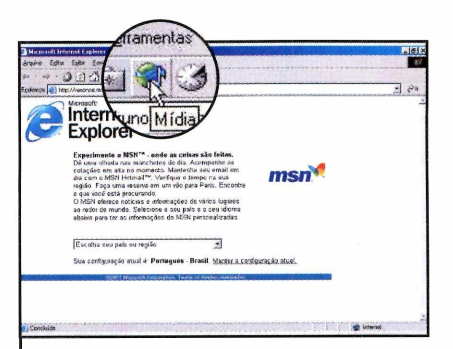

**1** Pressione o botão *Mídia*<br>1 barra de ferramentas do Pressione o botão *Mídia,* na Internet Explorer. Um player será exibido na lateral e um site com vários arquivos de áudio e vídeo será carregado.

 $\overline{\phantom{a}}$ 

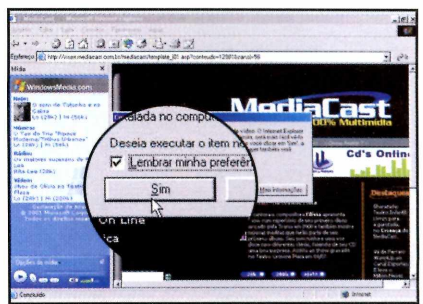

2 Selecione uma das opções<br>2 disponíveis na barra lateral disponíveis na barra lateral (um vídeo, por exemplo). Uma janela perguntando se você deseja ver o vídeo no navegador aparecerá. Clique em *Sim.*

# **Completo**

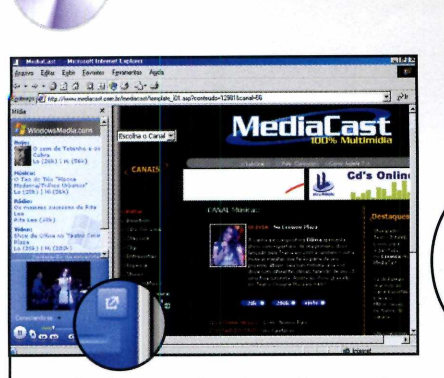

**3** O vídeo será automaticamente<br>**3** executado. Para vê-lo em uma 0 vídeo será automaticamente janela um pouco maior, fora do internet Explorer, aperte o botão *Desencaixar Player.*

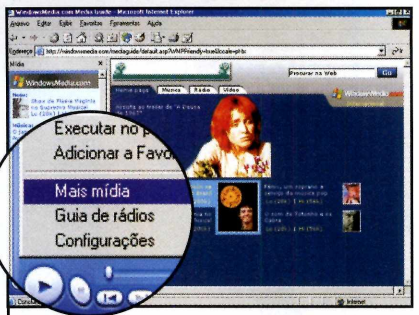

**4** clicar em *Opções de Mídia,* em Para ver outros vídeos, basta *Mais Mídia,* e selecionar o link desejado no site que for carregado.

# **Windows Media Player**

Como você pôde ver, para<br>
interface do Internet Explorer é<br>
interface do Internet Explorer é omo você pôde ver, para assistir vídeos a partir da preciso ter o Media Player 7.1 instalado. Caso você não tenha este programa em seu PC, clique em *Completos,* na interface do CD-ROM, e selecione a opção *Internet Explorer 6.* Clique sobre o link *Windows Media Player,* que fica no campo *Requisitos,* e siga as instruções que aparecem na tela para completar a instalação do programa.

# **Vídeos no Media Player**

 $\overline{\phantom{a}}$ 

Quem quiser, também pode configurar o Internet Explorer 6 para não executar vídeos ou músicas na interface. Neste caso, quando o usuário selecionar um arquivo deste tipo, a janela tradicional do Media Player será aberta, exatamente como acontecia na versão 5.5 do navegador. Veja agora como alterar as configurações do navegador para que ele abra o MediaPlayer:

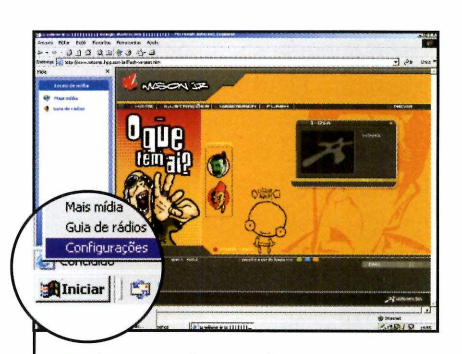

**1** Aperte o botão Opções de<br>**1** *Mídia*, que fica na barra de<br>ferramentas lateral do Internet Aperte o botão *Opções de Mídia,* que fica na barra de Explorer e clique em *Configurações.*

 $\overline{\phantom{0}}$ 

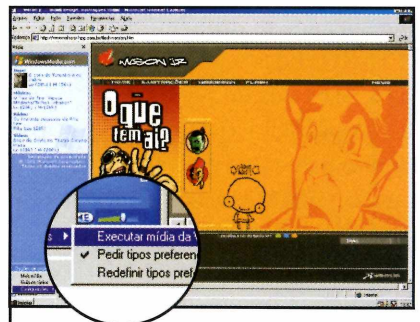

**2** *Executar mídias da Web na* Agora é só desabilitar a opção *barra* para que a janela tradicional do Media Player seja aberta toda vez que você executar um vídeo ou música.

**<sup>V</sup> \_ \_ \_ \_ \_ \_ \_ \_ \_ \_ \_ \_ \_ \_ \_ \_ \_ \_ \_ \_ \_ \_ \_ \_**

# **Download de Arquivos**

**A** janela de downloads é outro item do Internet Explorer que sofreu alterações. Agora, toda vez que você clica sobre um link para iniciar um download, em vez das opções de salvar ou abrir um arquivo, uma janela com quatro botões é aberta. Clicando em *Salvar,* você faz o download do *arquivo para* o seu computador. O botão *Abrir* permite que você execute o arquivo sem salvá-lo em seu computador e o *Cancelar* fecha a janela. Mas a grande

novidade é mesmo no botão *Mais informações,* que exibe instruções de como fazer o download.

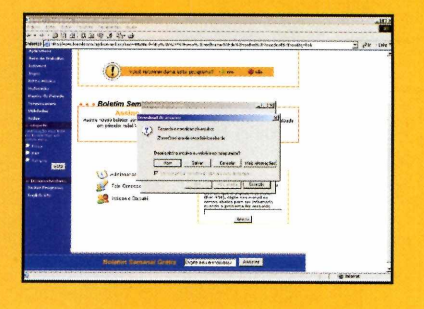

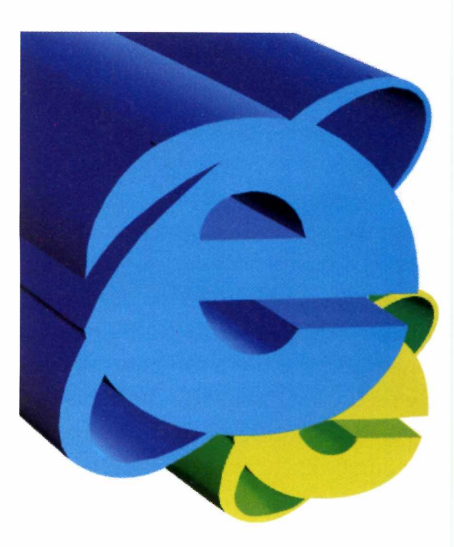

# **PROGRAMA COMPLETO NO CD-ROM**

# **Trabalhando com imagens**

O Internet Explorer 6 também tem novidades para quem costuma receber imagens por e-mail. Para facilitar a vida dos usuários, toda

vez que uma imagem anexada a um e-mail é aberta no programa, uma barra de ferramentas é exibida. A partir dela o usuário

pode salvar, imprimir e até mesmo enviar o arquivo para outra pessoa com alguns cliques no mouse. Confira a função de cada botão:

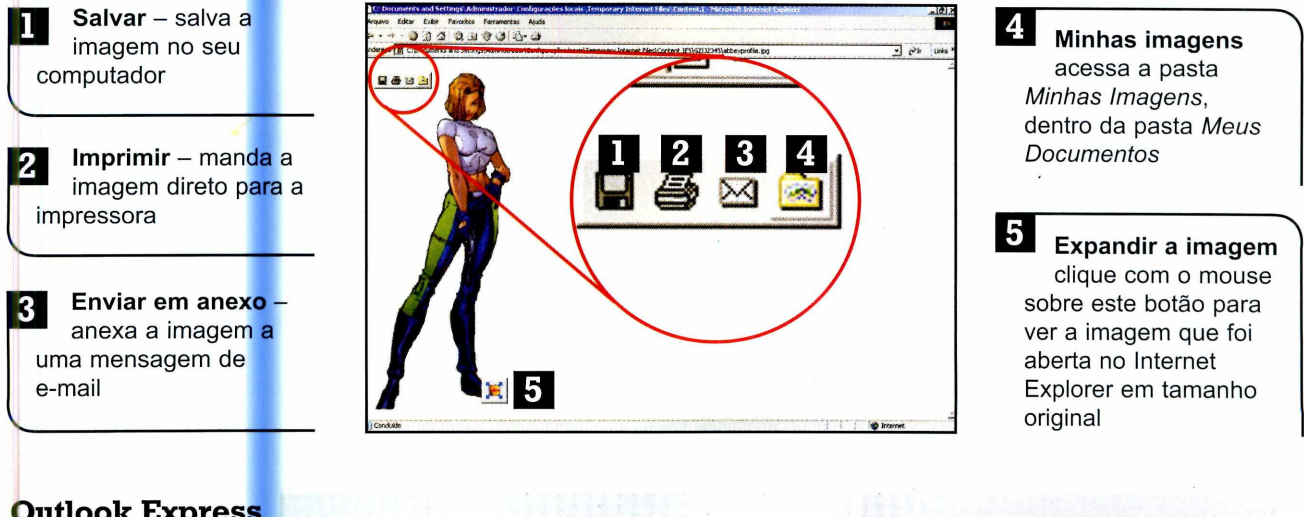

# **Outlook Express**

**C** omo foi dito no início desta<br>Express não sofreu alterações na omo foi dito no início desta reportagem, o Outlook interface. Entretanto, o programa ganhou um recurso que diminui bastante o risco de o usuário enviar vírus para outras pessoas caso seu micro seja infectado. Graças ao bloqueio sistemático

de e-mails, se a pessoa tiver seu

computador contaminado por um destes vírus que são reenviados automaticamente para toda a lista de contatos, o programa impedirá o envio dos e-mails, evitando desta forma que o vírus continue se disseminando.

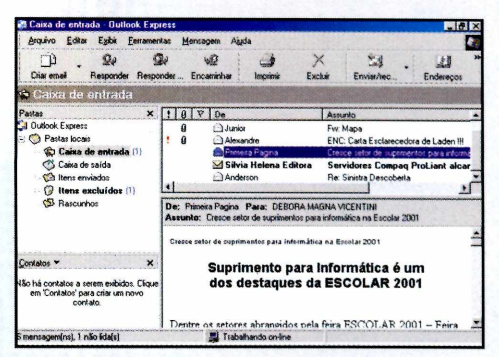

### **Privacidade**

**O** utra novidade do Internet Explorer 6 é um sistema que tenta bloquear a gravação de cookies e ainda avisa ao usuário toda vez que um site estiver tentando salvar este tipo de arquivo no computador. Para quem não sabe, os cookies são arquivos de texto com informações sobre o computador do usuário que alguns sites

gravam no PC para poder identificá-lo na próxima visita.

Toda vez que um site tenta gravar um cookie, o Internet Explorer exibe um ícone vermelho no rodapé da janela. Dando um duplo clique sobre estes ícone, você verá um relatório sobre o site que tentou gravar o cookie e também informações sobre se o cookie foi ou não bloqueado.

\_\_\_\_\_\_\_\_\_\_\_\_\_\_\_\_\_\_\_\_\_\_\_\_\_\_\_\_\_\_*\**

# **Ficha Técnica**

**Programa** Internet Explorer 6 **Sistema Mínimo** Windows 98/ME, Pentium 200 com 32 de RAM **Produtor Microsoft** [www.microsoft.com/ie](http://www.microsoft.com/ie) **Limitação** Nenhuma. Programa **Completo** 

# **Completo**

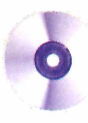

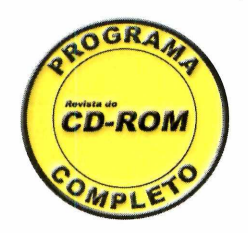

# Corrida

# *Nesta competição fora do comum, vale tudo para chegar em primeiro lugar. Até mesmo preparar armadilhas para os adversários*

ogos de corrida de carro existem muitos. Mas se você é do tipo que leva à risca o lema "para vencer vale tudo", e vive sendo desclassificado, este é o game que você procurava. Em Excessive Speed você participa de uma corrida maluca na qual é preciso

 $trapacer - e$  também escapar das trapaças dos adversários - para se dar bem. E não adianta justificar a derrota dizendo que "o importante é competir", pois aqui o único resultado aceitável é a vitória.

Ao todo são três modos de jogo: o Single Race, no qual você disputa uma corrida contra outros

**Ficha Técnica**

**Programa** Excessive Speed **Sistema Mínimo** Windows 95/98/ME, Pentium 133 com 16 MB de RAM **Produtor** Iridon Interactive AB [www.excessivespeed.com/](http://www.excessivespeed.com/) **Limitação** Nenhuma. Programa **Completo** 

# **PROGRAMA COMPLETO NO CD-ROM**

# **n/laluca**

competidores, o Time Trial, onde você precisa vencer sua própria sombra, e o Dynamite Trial, uma prova na qual qualquer choque contra o muro é fatal.

Uma vitória em qualquer um dos modos de jogo vale uma estrela. E a cada três estrelas adquiridas, uma nova pista é liberada (inicialmente o jogo apresenta apenas dois circuitos). Acompanhe esta reportagem e confira algumas dicas e truques para se dar bem nesta incrível disputa.

# **Instalação**

**C** lique em *Completos,* na interface do CD-ROM, e selecione o link *Corrida Maluca.* Aperte o botão *Instalar* e selecione a opção *FULL,* na tela seguinte. Clique em *Avançar* e depois em *Install,* em *Avançar* novamente e por fim em *Finish.* Para executar o programa, aperte o botão *Iniciar* do Windows, clique em *Programas,* em *ExcessiveSpeed* e em *Run ExcessiveSpeed.*

 $\rightarrow$  - vira para a direita **CTRL** - Aciona as armas

 $\leftarrow$  - vira para a esquerda

Quando você executa o jogo pela primeira vez, a tela de seleção apresenta apenas duas pistas e dois

modelos de carrinho. Mas assim

**Pise fundo** 

que você conquistar três estrelas, uma nova pista será liberada. Para

conquistar estas estrelas é preciso vencer três provas ou chegar em segundo lugar seis vezes.

**Comandos**

- acelera  $\blacktriangleright$  - freia

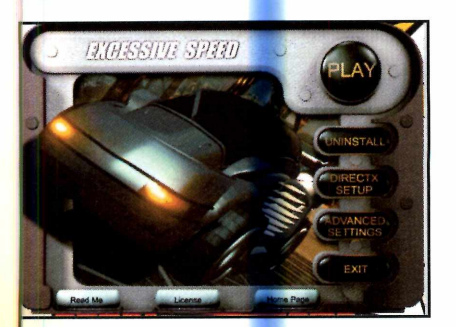

**1** Execute o jogo, aperte o botão<br>*1 PLAY* e pression<mark>e</mark> qualquer *PLAY* e pressione qualquer tecla na tela seguinte. Clique em *Select Car,* selecione um dos **L** carros e ape<br>*Begin Race*. carros e aperte os botões *Select e*

■

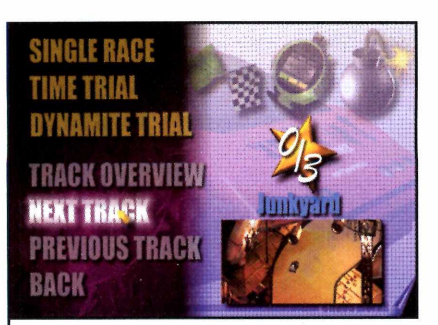

**2** Escolha a pista desejada (basta usar os botões *Next Track* e *Previous Track)* e clique em *Single Race, Time Trial* ou *Dynamit Trial,* dependendo do tipo de corrida a ser disputada.

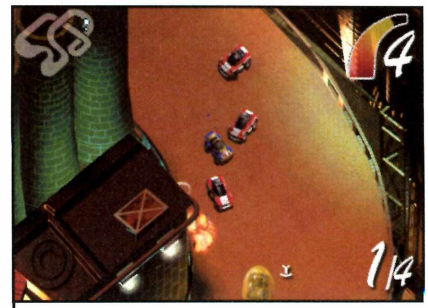

**3** Quando a prova for iniciada,<br>**3** use as setas direcionais para use as setas direcionais para controlar o veículo. Pise fundo, colete todos os itens possíveis e tome muito cuidado com as armadilhas dos adversários.

 $\setminus$ 

# **Completo**

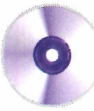

# **PROGRAMA COMPLETO NO CD-ROM**

As melhores pistas

### **Armas**

Confira para que serve cada<br>
uma das armas disponíveis onfira para que serve cada no jogo. Elas aumentam a sua velocidade, fazem você pular e atrapalham os outros carros:

que está à sua frente. **Míssil Frontal** - dispara um míssil contra o carrinho

**Míssil traseiro - atira** contra o adversário que está atrás de você.

**ç ê***ç* **Foguetes** - dispara foguetes para frente em várias direções.

**formal Turbo** - esta armal aumenta a velocidade do seu carrinho.

**> \ Turbo Duplo** - o mesmo que o turbo, mas pode ser usado duas vezes seguidas.

**Pulo** – é a ferramenta ideal para pular minas e o óleo que estão na pista.

**Óleo** - derrama oleo na pista para atrapalhar os adversários

*f,: \\* **Twister** - tome cuidado com esta arma, pois ela inverte os controles do carrinho.

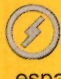

**Borracha** - remove todos os poderes que estão espalhados pela pista.

**i Reparo completo**  repara completamente o seu carrinho.

**Fantasma** - seu carro fica invisível para os outros corredores.

 $\widehat{\mathbb{Z}}$ **Escudo** - protege o seu carrinho contra tiros disparados pelos inimigos.

Dentre todas as pistas do Excessive Speedy, existem algumas que merecem um destaque especial

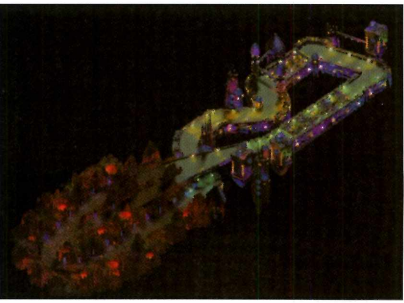

### **Nível 2 Space Station - Esta corrida** acontece em uma estação espacial. São quatro voltas e você deve chegar em primeiro.

devido à sua complexidade. Confira nas imagens a seguir algumas delas:

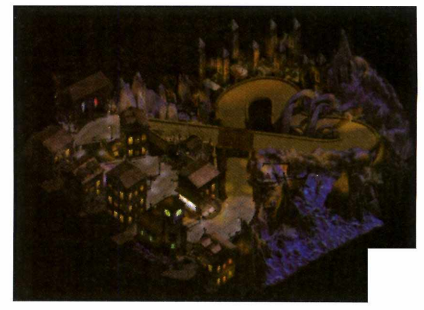

**Nível 5 Hounted Town** - Nesta fase a corrida acontece na chuva. Derrapar o carrinho nesta pista é uma coisa mais do que comum.

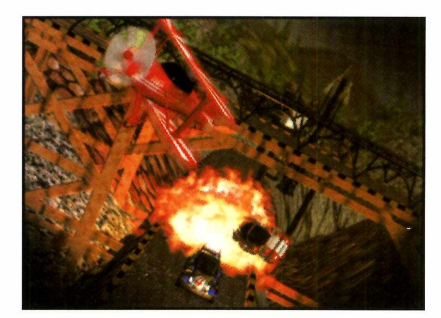

**Nível 7 Misty Mountains** - Coisas fora do comum acontecem nesta pista. Prepare-se pois os adversários estão prontos para destruir o seu carro.

# **Trapaças Especiais**

**D** urante a corrida você verá n<br>forma de moeda que podem ser urante a corrida você verá na pista uma série de objetos em coletados. Estes itens são as trapaças do jogo e podem ser usados tanto por você quanto pelos adversários. Os símbolos verdes, por exemplo, costumam apresentar combustível extra ou realizar reparos no carro. Já os brancos são armas como minas e bazucas, para você atirar nos adversários,

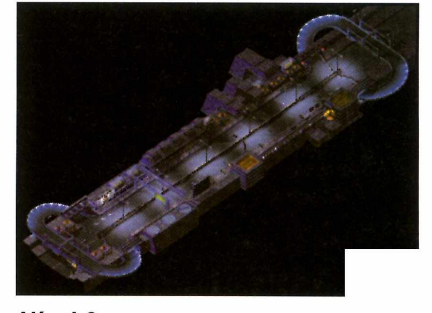

**Nível 9** Autobahn - A prova acontece nas principais avenidas de uma cidade. As pistas largas facilitam a destruição de outros carrinhos.

ou o turbo, que aumenta

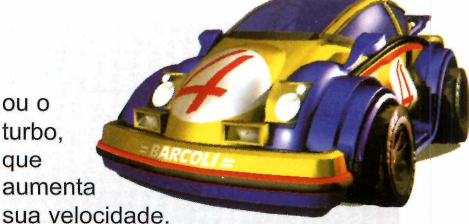

Para usar uma arma contra um competidor, pressione a tecla *Ctrl* do teclado. Já para correr com qualquer carro em qualquer pista sem precisar de nenhuma estrela, digite os códigos ALLTRACKS e ALLCARS no menu principal.

# **Desperte o** *prozo.r* **de aprender inglês em seus filhos!**

-7 anos

Auralo

Tell me More Kids é o softw are educacional de ensino do *idioma inglês para crianças de 4 a 12 anos. <sup>t</sup>* urn program a interativo, progressivo e divertido.Possui mais de 370 jogos com desenhos animados onde a criança torna-se um personagem.O único com Karaoke!

O primeiro método<br>de inglês para crianças<br>baseado totalmente no<br>reconhecimento de voz

near

*A inovação no ensino de idiomas*

*Aqui você encontra Tell me More Kids:*

**Rragoffware** 

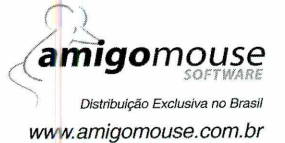

**■ fe s iá ü ' '**

ACm

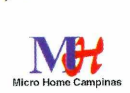

**Saraiva** 

incal

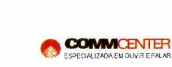

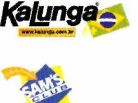

**informática**  $+$  papolaria

l III de la construit de la construcción de la construcción de la construcción de la construcción de la constr

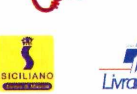

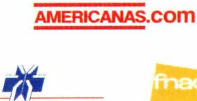

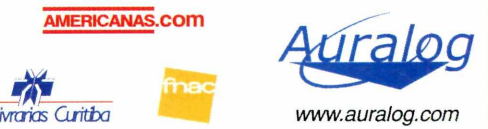

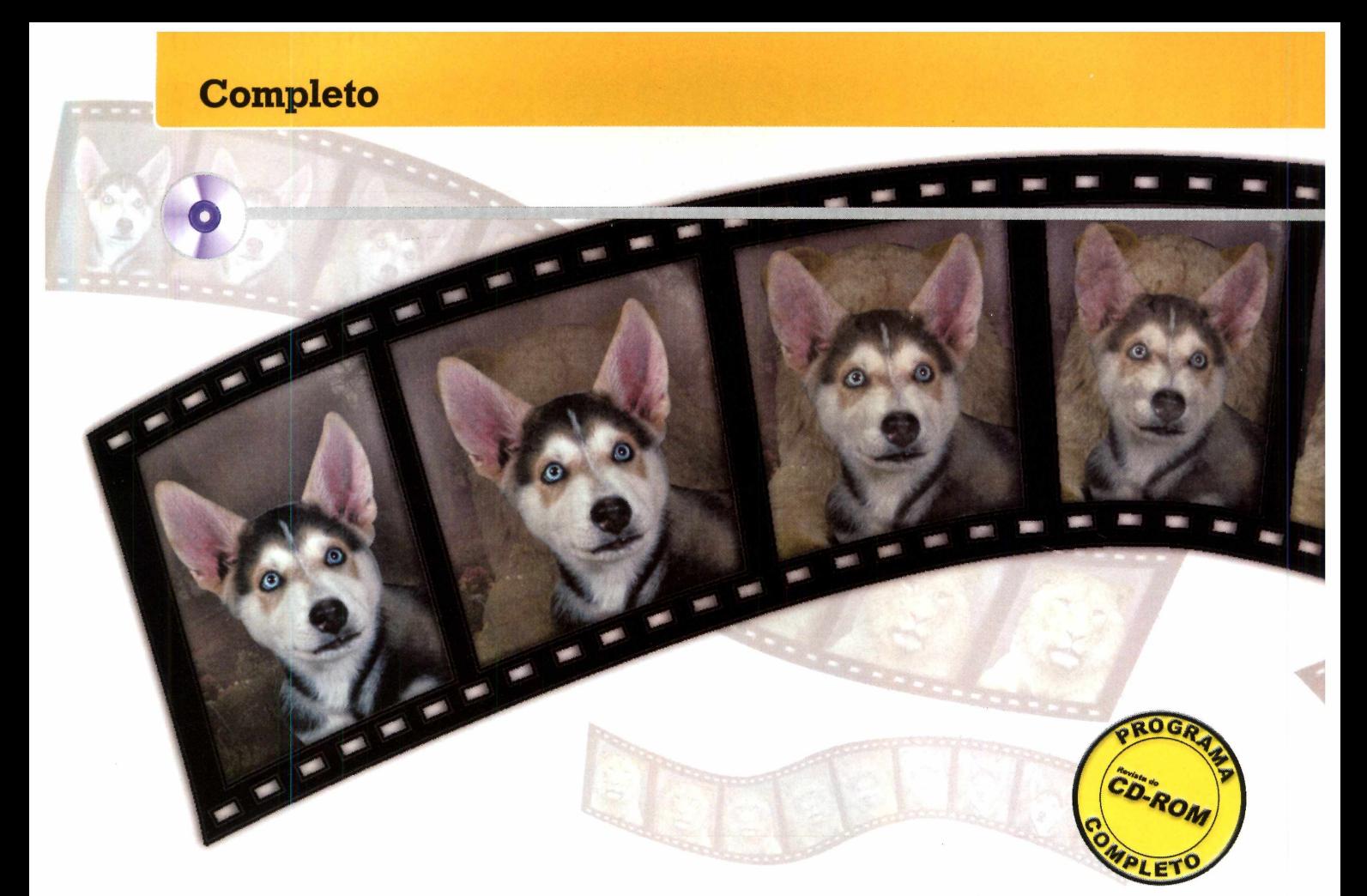

# <span id="page-21-0"></span>**Transformação**

*Veja como transformar uma foto em outra usando efeitos de morph iguais aos vistos na TV. O programa é totalmente em português e muito fácil de usar*

uando Michael Jackson lançou o clipe da música Black or White, todo mundo ficou impressionado com os efeitos especiais que transformavam o rosto de uma pessoa no de outra completamente diferente. O que ninguém imaginava é que alguns anos depois, qualquer um poderia produzir o mesmo efeito usando um computador doméstico.

Isso mesmo, com o programa Transformação, que está sendo distribuído completo no CD-ROM

desta edição, você poderá criar vídeos com efeitos idênticos aos do clipe. Dá para transformar homem em mulher, uma pessoa em cachorro e até mesmo um carro em outro. O limite é a sua criatividade.

Tudo o que você precisa fazer é abrir no computador as duas fotos que serão usadas na transformação e traçar algumas linhas que servirão de parâmetro para a distorção. Depois é só conferir o resultado final e salvar a animação em vídeo.

# **Vídeos Prontos**

**P** ara ter uma idéia do que o programa permite fazer, execute em seu micro os três vídeos com transformações que estão no CD-ROM. Para assisti-los é preciso que você tenha o Media Player instalado (ele está na seção *Essenciais* do CD-ROM). Clique em *Completos,* na interface do CD-ROM, e selecione o link *Vídeos* - *Transformação.* Escolha uma das opções na lista e aperte o botão *Executar.*

# **PROGRAMA COMPLETO NO CD-ROM**

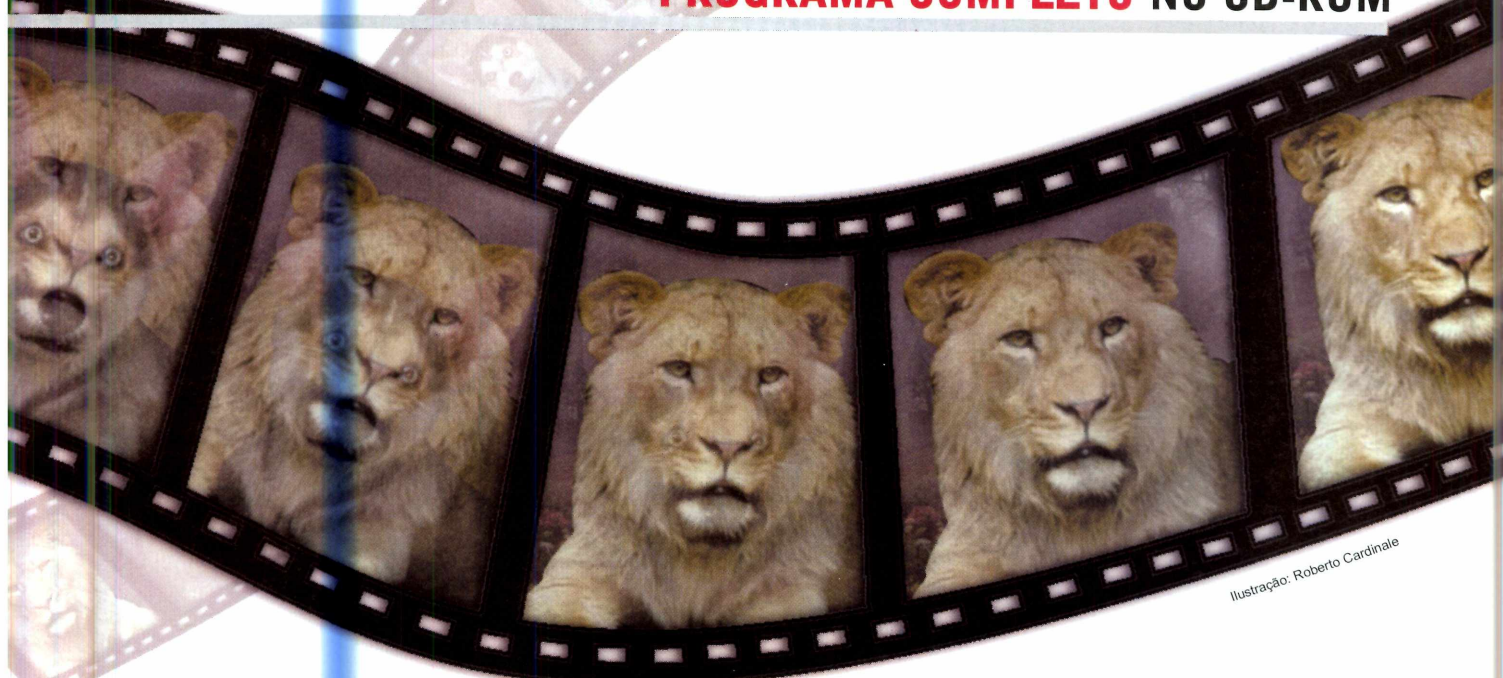

# **Criação da Transformação**

Para que a transformação fique perfeita, é preciso que você use duas imagens de tamanho e formato parecidos (as imagens dos rostos de duas pessoas, por exemplo). Isto porque o programa exige que você trace linhas nas duas figuras para determinar equivalências nos contornos e em alguns detalhes. Veja agora como proceder para criar estes traços e fazer a transformação.

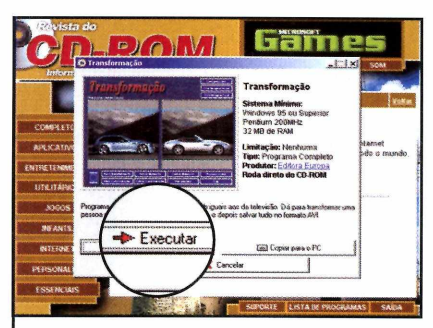

**1** Clique em *Completos*, na<br>**1** interface do CD-ROM, e<br>selecione o link *Transformação*. Em Clique em *Completos,* na interface do CD-ROM, e seguida, aperte o botão *Executar.*

**<sup>V</sup> \_ \_ \_ \_ \_ \_ \_ \_ \_ \_ \_ \_ \_ \_ \_ \_ \_ \_ \_ \_ \_ \_ \_ \_ \_**

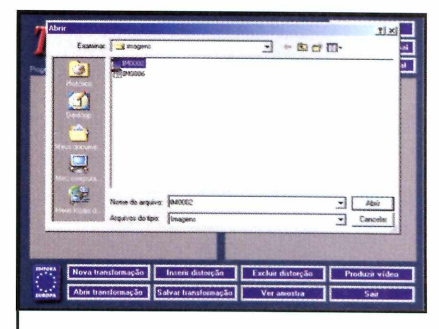

**2** Aperte o botão *Novo* e clique em *Abrir Imagem Inicial,* para abrir a primeira foto. Localize a imagem em seu computador, selecione-a e dê *Abrir.*

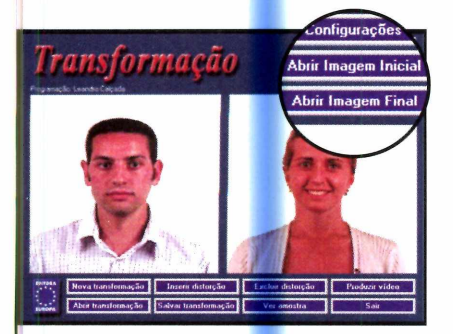

**3** Clique em *Abrir Imagem Final* e repita o procedimento para abrir a segunda foto. Aperte agora o botão *Inserir distorção,* para começar a desenhar os traços.

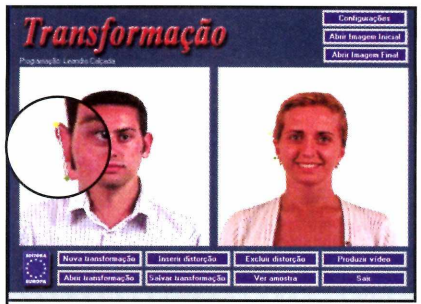

**4** Clique sobre um ponto na<br>**4** primeira imagem e, sem soltar Clique sobre um ponto na o botão do mouse, trace uma linha. A mesma linha aparecerá na segunda figura.

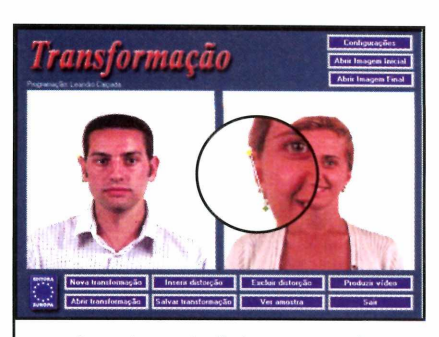

**5** Arraste as bolinhas amarela e<br>5 verde da segunda figura para o verde da segunda figura para o ponto que corresponderá ao traço que você criou na primeira figura.

I

# **Completo**

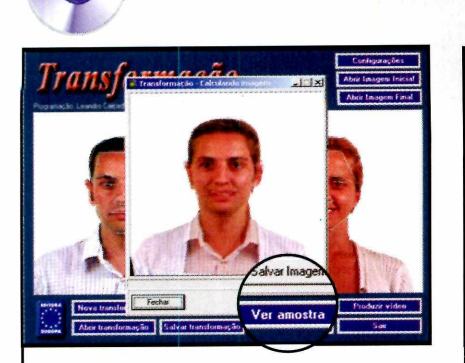

**6** Continue criando os traços até<br>**6** definir as distorções de toda a Continue criando os traços até figura. Depois clique em *Ver Amostra.* O programa exibirá uma imagem combinando as duas fotos.

# **Transformação**

**V.**

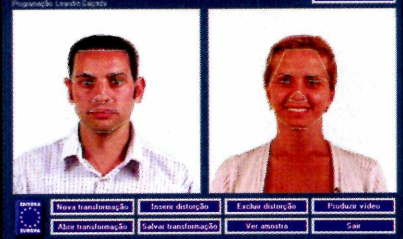

 $\boldsymbol{I}$  Se a montagem estiver perfeita,<br> $\boldsymbol{I}$  resta agora criar o vídeo. Caso resta agora criar o vídeo. Caso contrário, altere os traços que você criou para melhorar o efeito.

# **Ficha Técnica**

**Programa Transformação Sistema Mínimo** Windows 95/98/ME, Pentium 200 com 32 MB de RAM **Produtor** Europa Multimedia **Limitação** Nenhuma. Programa **Completo** 

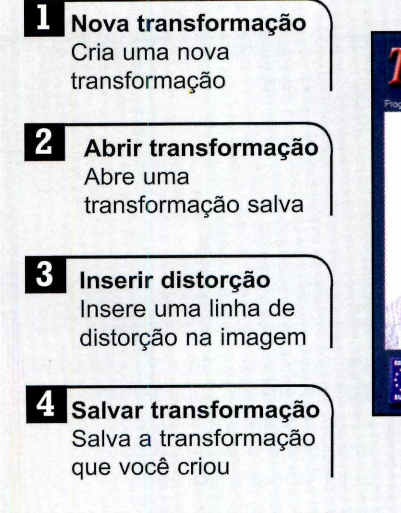

# **Botões da Interface**

### *m r* **Excluir distorção** Apaga uma linha de Transformação distorção criada l 6 *r* **Produzir vídeo** Exporta a animação para um vídeo Abrir imagem inicial Abre a figura inicial da animação **k** 8 **Abrir imagem final** Exibe a imagem final da animação

# **Gerando o Vídeo**

Agora que você já criou uma imagem que combina de forma satisfatória as duas fotos, é hora de exportar o arquivo e produzir o vídeo que mostrará o efeito completo. Depois de pronto, este arquivo poderá ser aberto em qualquer computador e até mesmo enviado por e-mail. Para vê-lo, *basta o* usuário ter o Media Player instalado. Veja agora como proceder para gerar o vídeo:

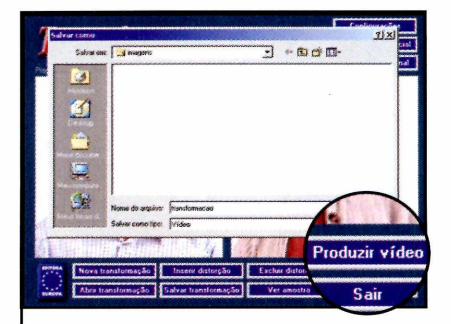

**1** *vídeo* e selecione a pasta onde Pressione o botão *Produzir* o arquivo deve ser salvo. Dê um nome para ele e clique em *Salvar.*

 $\overline{\phantom{a}}$ 

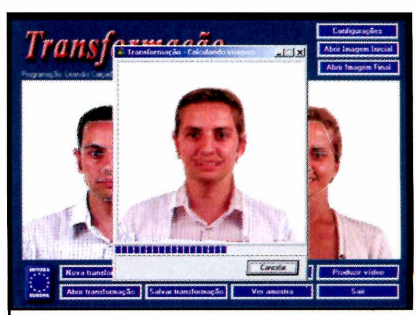

2 Você verá na tela a animaçã<br>2 sendo montada. Agora é só Você verá na tela a animação fechar o programa e dar um duplo clique sobre o arquivo que você criou para que ele seja exibido.

O concurso multimídia da edição 73 contou com a participação de 197 trabalhos de todo o Brasil. A qualidade dos programas impressionou a todos e foi difícil definir os três melhores em cada categoria (aula, curso e apresentação). O júri que decidiu os vencedores foi formado por Celso Tatizana, da CalTech Informática, Lázaro Lúcio Junior, da Impacta, e Marco Clivati, Luiz Siqueira, Leandro Calçada, Welby Dantas e Roberto Araújo, da<br>Ecitora Europa. Confira a seguir os ganhadores:

# Categoria Aula:

# **1° Lugar**

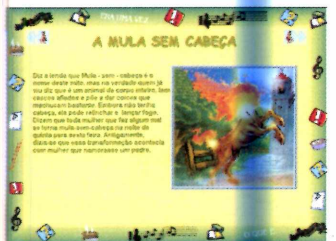

Mabel Aparecida Cymbaluk Curitiba - PR Título do aplicativo: Uma aula de Folclore

# **2° Lugar**

Iris T. da Silva Caçador - SC Título do aplicativo: A turma do dentinho

# **3° Lugar**

Liege Cristina Harui Ederli Álvares Machado - SP Título do aplicativo: Educação Infantil

# **Premiação: J~**

# 1º Lugar de cada categoria:

• Computador multimídia Pentium III 850 MHz, 128 MB de memória RAM, 20 GB de disco rígido e monitor de 15".

- Programa Gera CD 6.1
- Versão Completa do Visual Class 6.1

# Categoria Apresentação:

# **1° Lugar**

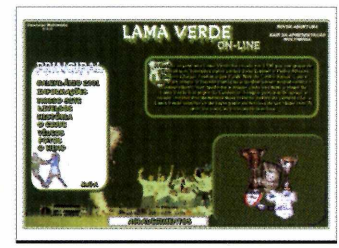

Luiz Augusto Pinheiro Chagas Freitas Poços de Caldas - MG Título do aplicativo: Lama Verde On-line

# **2° Lugar**

Alexandre Fittipaldi e Rafael Fittipaldi Arujá – SP Título do aplicativo: Noxxon

# **3° Lugar**

Carlos M. G. Filho Mogi Mirim - SP Título do aplicativo: Mogi Mirim 2001

# 2° Lugar de cada categoria:

• Curso de Multimídia ICS da Impacta • Versão Completa do Visual Class 6.1

# 3° Lugar de cada categoria:

- Versão completa do Visual Class 6.1
- Assinatura por 12 meses da
- Revista do CD-ROM

# Patrocínio

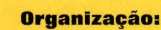

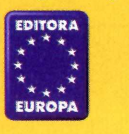

# Categoria Curso:

# **1° Lugar**

Fácil

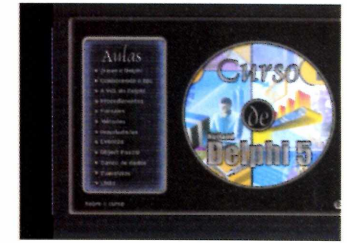

Laérton Misael Vasques Ferreira Fortaleza - CE Título do aplicativo: Curso de Delphi 5

# **2° Lugar**

Wesley Ferreira Oliveira São Paulo - SP Título do aplicativo: Servidor de e-mail VPOP3

# **3° Lugar**

Edson Hanna Fawaz Álvares Machado - SP Título do aplicativo: Curso de GED

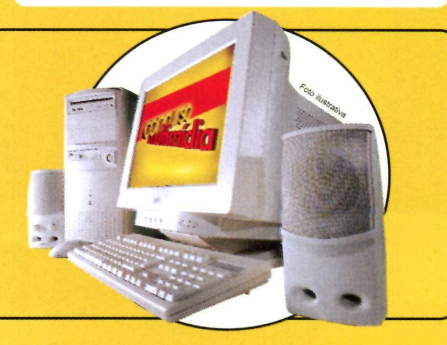

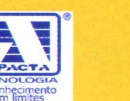

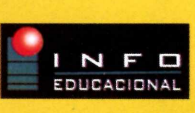

**Apoio:** 

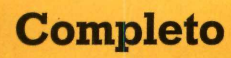

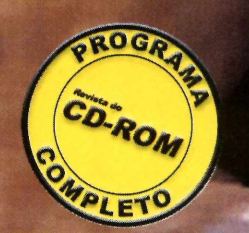

*Com o 3D Canvas você vai criar animações usando os modelos e objetos prontos que já vem com o programa*

### **Ficha Técnica**

#### **Programa**

3D Canvas **Sistema Mínimo** Windows 95/98/ME, Pentium 200 com 32 MB de RAM e DirectX 8.0 **Produtor** Amabilis [www.amabilis.com](http://www.amabilis.com) **Limitação** Nenhuma. Programa **Completo** 

difícil encontrar alguém que nunca tenha se impressionado com o realismo e a qualidade de animações em três dimensões. Mas se você acha que criar este tipo de trabalho é coisa para profissionais, prepare-se para mudar seus conceitos. Hoje em dia existem inúmeros programas que permitem aos usuários domésticos de computador criar objetos e animações em 3D. E um destes

softwares é o 3D Canvas, que está completo no CD-ROM.

O programa apresenta dois esqueletos e vários objetos prontos para você montar suas animações e ainda permite que você crie vários outros itens. É só usar a criatividade e ter um pouco de paciência para fazer experiências até deixar os movimentos realistas. E no final, você pode até aplicar texturas nos objetos para dar um toque especial.

# **Instalação** J

lique em *Completos,* no CD-ROM, e selecione o link *3D Canvas.* Aperte o botão *Instalar* e dê *OK.* Clique no ícone com o computador, dê *Continue* e aguarde a cópia dos arquivos

(dependendo do micro, ela pode demorar). Dê *OK* para finalizar. Para executar o programa, aperte o botão *Iniciar* do Windows, entre em *Programas,* em *Amabilis* e em *3D Canvas.* Dê *OK* nas janelas que aparecerem.

# **PROGRAMA COMPLETO NO CD-ROM**

CD-ROM destacou na imagem a seguir os botões que permitem

# **Controles**

fica difícil saber para que serve cada um deles. Por isto, para

À primeira vista, a interface do 3D Canvas parece um tanto confusa. São tantos os botões que

nos objetos

H

 $|3|$ 

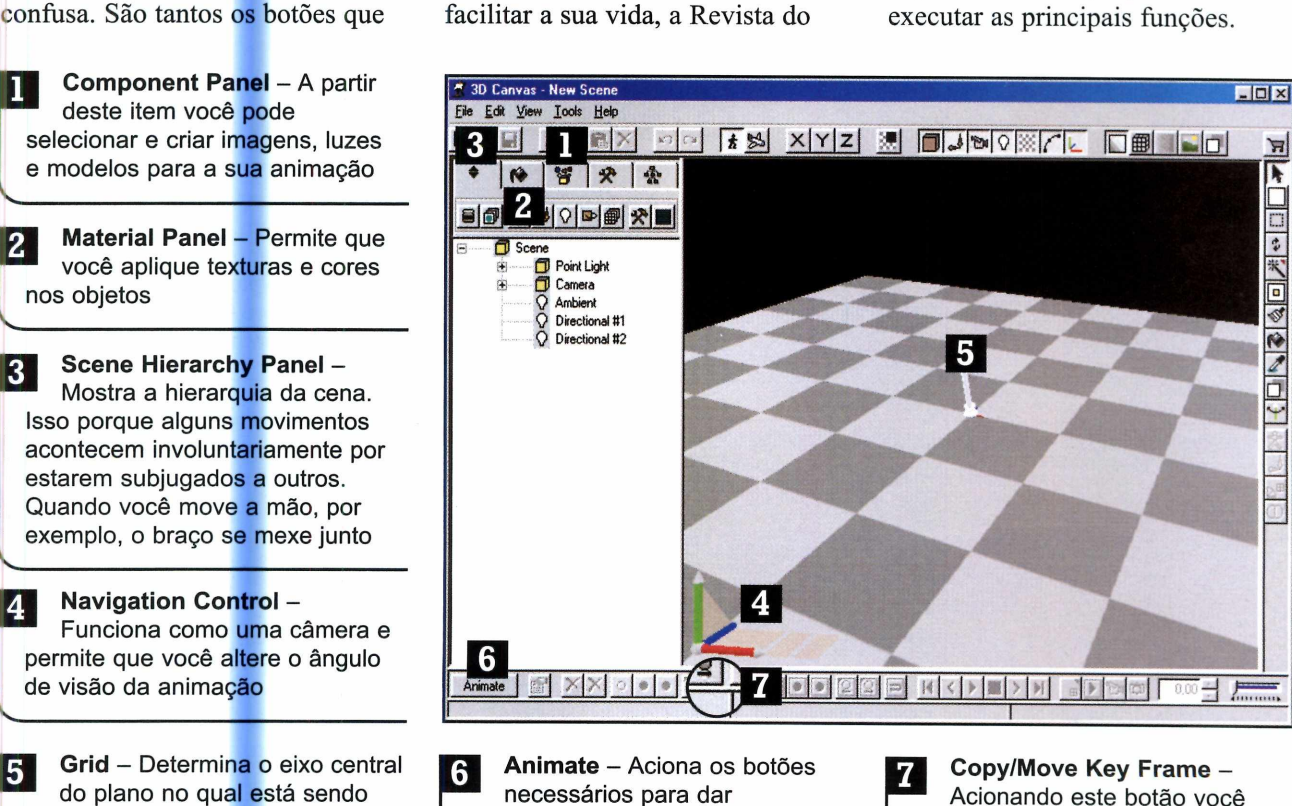

# **Criação da Animação**

 $\searrow$  . The second contract of the second contract of the second contract of the second contract of the second contract of the second contract of the second contract of the second contract of the second contract of the se

criada a animação

Um dos recursos mais interessantes do 3D Canvas é o que permite criar animações usando os modelos e objetos que já vêm com o programa. No início, a tarefa é um pouco complicada, mas depois que você se familiariza com o software as coisas ficam bem mais simples.

No passo-a-passo a seguir, você confere o procedimento detalhado de como montar a animação de um personagem chutando uma bola. É só acompanhar e repetir no micro:

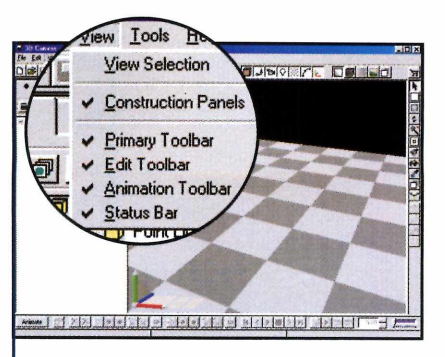

movimento à animação

**1** Antes de iniciar o trabalho,<br>entre no menu *View* e habilite<br>todos os itens (exceto o primeiro Antes de iniciar o trabalho, entre no menu *View* e habilite da lista).

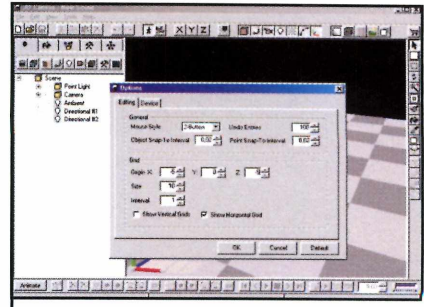

grava um quadro da animação

Em seguida, centralize o Grid (o eixo central) da cena. Para isso, clique em *Tools,* em *Options* e, no campo *Grid,* Configure X como *-5* e Z como *-5.* Dê *OK* em seguida.

# **Completo**

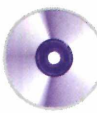

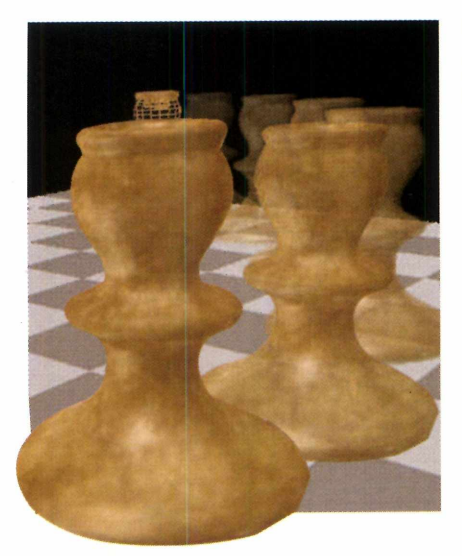

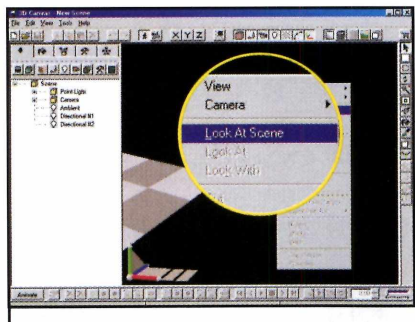

**3** Clique com o botão direito do<br>**3** mouse sobre a tela e selecione mouse sobre a tela e selecione a opção *Look at Scene,* para centralizar o plano e começar a inserir objetos.

 $\underbrace{\hspace{2.5cm}}$ 

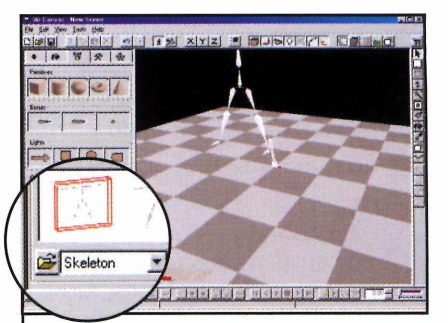

**4** Para inserir um personagem,<br>clique em Component Panel e clique em *Component Panei* e selecione em *Object Library* a opção *Skeleton.* Clique com o mouse sobre um dos esqueletos e arraste-o para o cenário.

**<sup>V</sup> \_ \_ \_ \_ \_ \_ \_ \_ \_ \_ \_ \_ \_ \_ \_ \_ \_ \_ \_ \_ \_ \_ \_ \_**

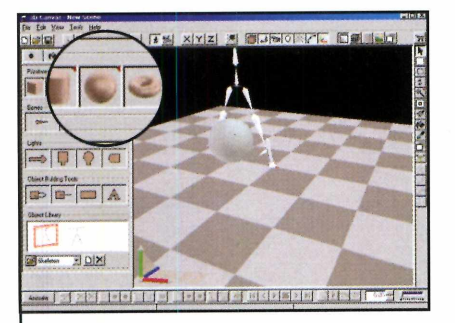

**5** Clique agora sobre a bola (ela<br>**5** está no quadro *Primitives*) e está no quadro *Primitives) e* arraste-a para perto do esqueleto. A próxima etapa é definir a posição inicial do personagem na animação.

 $\overline{\phantom{a}}$ 

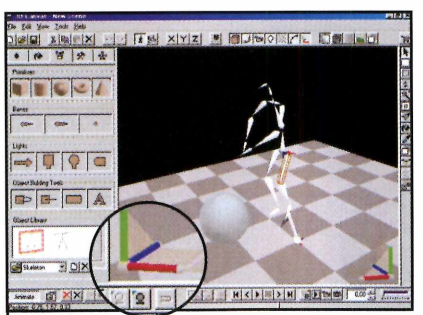

**6** Para isso, clique sobre a parte<br>**6** do corpo a ser movida e use o do corpo a ser movida e use o *Navigation Control* do esqueleto para acertar a posição (veja como usar esta ferramenta no quadro da página 29).

 $\overline{\phantom{a}}$ 

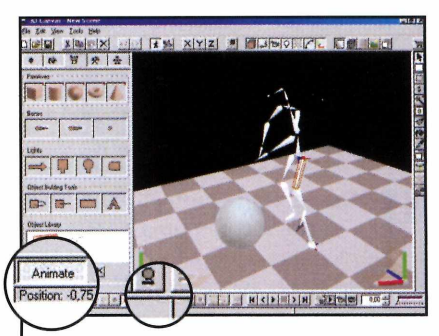

 $\boldsymbol{I}$  Feito isto, aperte o botão<br>*L*a*nimate*, clique sobre o *Animate,* clique sobre o esqueleto e em seguida em *Copy Key Frame,* para salvar o quadro que você criou.

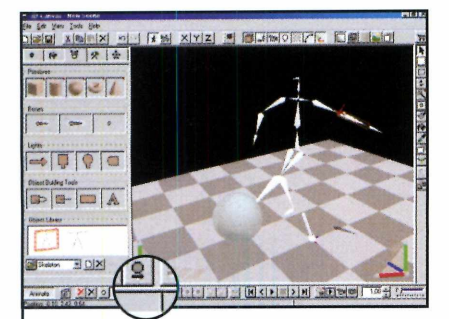

**8** Mova a perna do esqueleto em<br>**8** direção à bola (como se ele direção à bola (como se ele estivesse chutando-a) e altere a posição dos braços. Clique em *Move Key Frame* para salvar o segundo quadro.

 $\overline{\phantom{a}}$ 

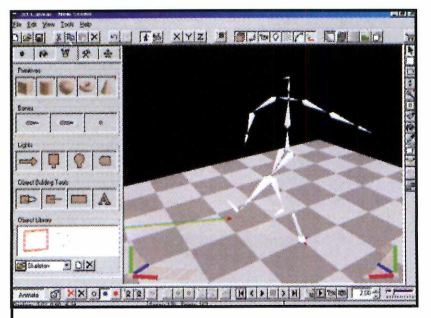

**9** Agora é só deslocar a bola<br>**9** para longe do personagem para longe do personagem (como se ela estivesse sido chutada), e clicar em *Move Key Frame* para salvar o último quadro da animação.

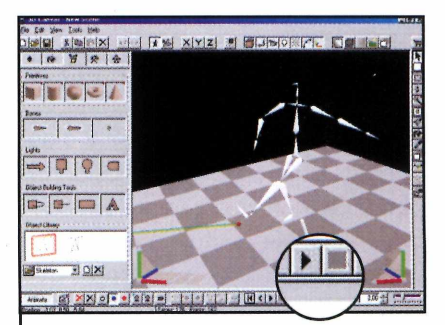

**1** Para assistir à seqüência de  $10$  movimentos, basta apertar o botão *Play.* Você verá o esqueleto chutando a bola.

# **PROGRAMA COMPLETO NO CD-ROM**

# **Navigation Control**

● Navigation Control pe<br>personagens para criar os<br>personagens para criar os Navigation Control permite que você mude a posição dos diferentes quadros da animação. Veja a seguir como utilizá-lo:

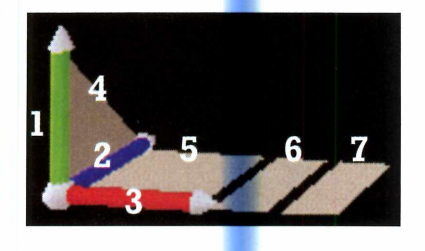

**1** Lápis Verde - clicando neste item você gira o cenário na horizontal

**2** Lápis Azul – clique sobre<br>**2** este item para girar o este item para girar o cenário na vertical

**3** Lápis Vermelho – este<br>**3** item permite que você item permite que você incline o plano sobre o qual serão colocados os personagens e objetos

**^ Triângulo** - move o plano na vertical

 $\lnot$ 

*J*

**5** Quadrado – movimenta o<br>**5** plano na horizontal plano na horizontal

**6** Retângulo 1 – permite<br>**6** mover o plano para frente e  **Retângulo 1** - permite para trás e girá-lo no eixo

**7 Retângulo 2** - afasta e aproxima o plano. Funciona como ferramenta de zoom

# **Pintando objetos**

Agora que você **já** criou sua animação, chegou hora de aprender a colorir os objetos. E para que você possa fazer isto, o 3D Canvas traz uma série de texturas diferentes. É só escolher a de sua preferência e aplicá-la. O único item que não pode ser pintado é o esqueleto, pois ele é um modelo e não um objeto. Acompanhe no passo-a-passo a seguir o procedimento para aplicar as texturas e salvar o trabalho final.

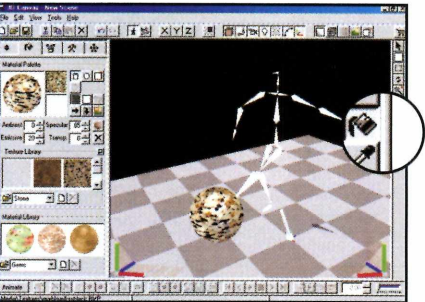

**1** Clique em *Material Panel* e<br>selecione uma das texturas<br>disponíveis. Clique em *Fill Tool* e Clique em *Material Panei* e selecione uma das texturas em seguida sobre a figura desejada. Ela será automaticamente pintada.

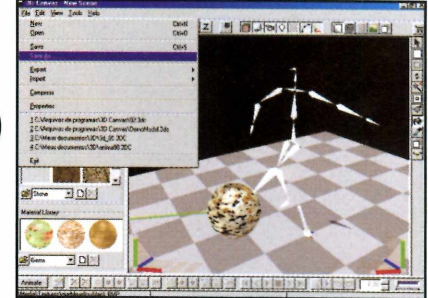

Para salvar a apresentação. entre no menu File e clique em Save As. Dê um nome para o arquivo, escolha a pasta onde ele será guardado e aperte o botão Salvar.

# **Objetos e Texturas**

**P** or padrão, o 3D Canvas traz<br>**P** um número pequeno de um número pequeno de texturas para você usar nos objetos de suas animações. Mas se quiser, você pode baixar muitas outras opções da Internet. Para isto, basta executar o programa, conectar-se à Internet, entrar no menu *Help* e clicar no item *Models and Textures on the Web.*

Quando o site for carregado, clique em *Texture Libraries,* para acessar a biblioteca de texturas. Clique sobre o link correspondente ao pacote de texturas desejado e

■

salve-o em seu micro.

Assim que o download for concluído, descompacte o arquivo (você vai precisar do Winzip, que é distribuído na seção Essenciais do CD-ROM). As texturas devem ser salvas na pasta *C:\Arquivos de Programas\3D Canvas\Media* \ *Textures.* Agora é só rodar o programa e conferir na lista as novas texturas que você baixou da Internet. **Example 2008** and the property of the experiment of  $\mathcal{L}$ 

**NEWSPEARE** Gems<sub>2</sub> Gems Gems2 Stone Wood HOE — је из поравр јева на вергову отвуга ј

*Selecione na lista as texturas que você baixou e aplique-as no objeto*

# **Entretenimento**

í

*Com o programa Dance Dance Revolution você pode usar um tapete especial ou as setas do teclado para executar as seqüências de passos apresentadas*

**Q** uer aprender a dançar? Então instale no PC o programa Dance Dance Revolution, que está no

# **Ficha Técnica**

**Programa**

Dance Dance Revolution **Sistema Mínimo** Windows 95/98/ME, Pentium 166 com 16 MB de RAM **Produtor** Kevin <http://igspot.ig.com.br/ddrev> olution/index.html **Limitação** Nenhuma. Freeware

CD-ROM. O software é um jogo de dança sobre tapete idêntico aos que estão fazendo sucesso nas casas de jogos eletrônicos e em videogames como o PlayStation. Quando instalado, ele apresenta apenas uma música para você escolher. Mas acompanhando esta reportagem você verá que é possível baixar dezenas de outras da Internet. Além disso, o game conta com vários níveis de dificuldade diferentes e pode ser jogado por uma ou duas pessoas simultaneamente.

Então, o que você está esperando? Instale o programa em seu computador, chame os amigos e dê início a brincadeira.

# **Instalação**

**C** lique em *Entretenimento*, no<br>*Dance Dance Revolution*. Aperte lique em *Entretenimento,* no CD-ROM, e selecione o link o botão *Instalar* e dê *Sim* na tela seguinte. Clique em *Avançar* três vezes e aperte os botões *Instalar* e *Concluir* para finalizar. Para executar o programa, aperte o botão *Iniciar* do Windows, entre em *Programas,* em *Dance Dance Revolution* e novamente e *Dance Dance Revolution.*

# **PROGRAMA NO CD-ROM**

# **Executando as Músicas**

Brincar com o Dance Dance Revolution é muito fácil. Basta conectar o tapete de dança ao computador, executar o programa e começar a se divertir. Mas se você não tem um tapete não precisa se preocupar. Também é possível brincar usando as setas direcionais do teclado. A única diferença é que neste caso serão seus dedos, e não você, que terão que dançar. Veja agora como proceder para usar o programa:

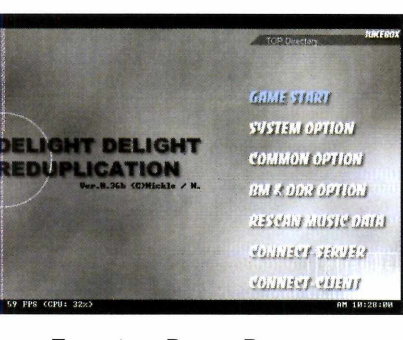

**1** *Start Game,* no menu principal. Execute o Dance Dance Revolution e selecione a opção

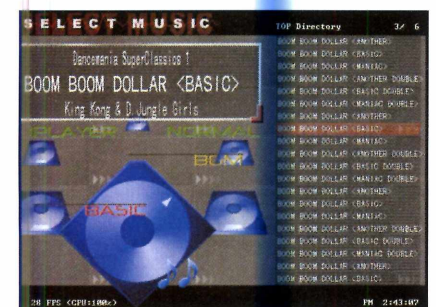

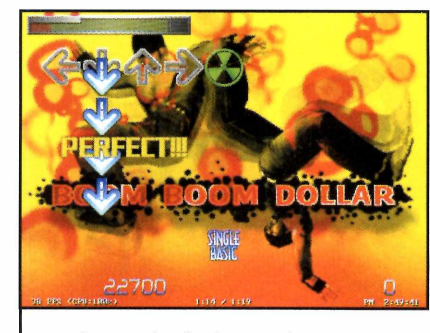

**2** Escolha o formato de jogo<br>▲ desejado (eles ap<mark>re</mark>sentam graus Escolha o formato de jogo de dificuldade e número de jogadores diferentes).

**3** Agora é só pisar sobre as setas<br>**3** do tapete ou apertar as setas do do tapete ou apertar as setas do teclado no momento em que os ícones que estão subindo pela tela coincidirem com os desenhos na parte de cima da interface. **<sup>V</sup> \_ \_ \_ \_ \_ \_ \_ \_ \_ \_ \_ \_ \_ \_ \_ \_ \_ \_ \_ \_ \_ \_ \_**

### **Novas Músicas**

**O** Dance Dance Revolutio<br>
música. Mas se quiser, você Dance Dance Revolution vem com apenas uma pode baixar muitas outras da Internet. Para isto, acesse o site <http://d-d-e.net/>e clique no terceiro ícone (o com vários CDs empilhados). Escolha uma das opções (*Official,* por exemplo) e clique sobre os itens *DDR 2nd, DDR 3rd, DDR 4th* ou *DDR 5th.* Caso uma janela pedindo que você instale o suporte no idioma japonês do Internet Explorer seja exibida, pressione o botão *Cancel.* Clique em *Normal* ou em *Hard,* de acordo com nível de dificuldade desejado, e selecione uma música.

Quando a janela de download for exibida, aperte o botão *Sim,* defina a pasta em que a música deve ser salva e clique em *Salvar.* Ao final do download, descompacte o arquivo usando o Winzip (ele está na seção *Essenciais* do CD-ROM). Os arquivos descompactados devem ser salvos na pasta *C:\Arquivos de programas\ Dance Dance Revolution.* Agora é só rodar o Dance Dance Revolution e clicar em *Rescan Muisc Data* para atualizar a lista de músicas.

# **Adaptador para Tapete**

**V\_\_\_\_\_\_\_\_\_\_\_\_\_\_\_\_\_\_\_\_\_\_\_\_\_\_\_\_\_**

**E** Imbora brincar com o Dance<br>E Dance Revolution usando o Dance Revolu<mark>tio</mark>n usando o teclado já seja divertido, a grande graça está mesmo em usar um

tapete de dança. Desta forma, você poderá se divertir exatamente como se estivesse dançando em uma das máquinas das casas de jogos eletrônicos.

Mas para isso, é preciso adquirir um tapete de dança para PlayStation (ele pode ser encontrado em lojas de videogame) e um adaptador que permita ligar o tapete na porta USB do PC. Confira a seguir dois sites da Internet que vendem este adaptador:

#### [www.consolesource.com/product](http://www.consolesource.com/product) cateoories/adapter/PS-USB-CVT.htm

Neste site americano você pode adquirir o adaptador para ligar o tapete de dança no computador por US\$ 15.

#### [www.merconnet.com/temp/plavst](http://www.merconnet.com/temp/plavst)  ation/pcadapter.html Esta página vende o adaptador

para o tapete de PlayStation por US\$ 12,50.

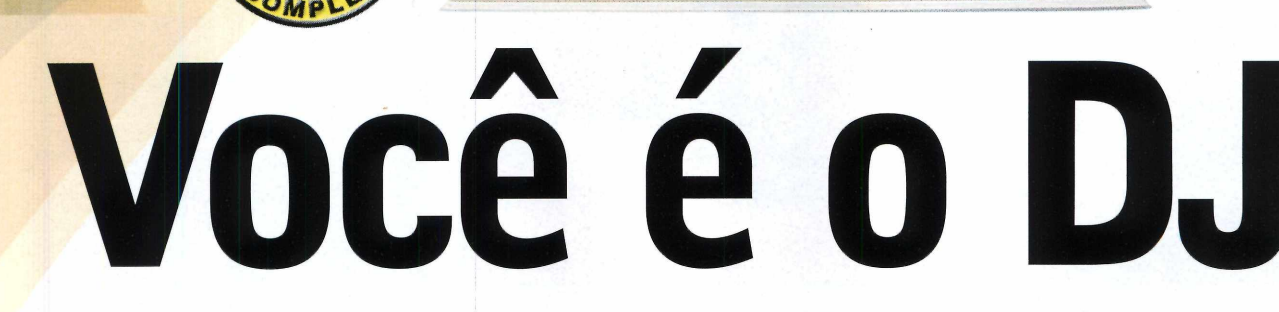

*Agora ficou fácil criar seleções de músicas para animar suas festas ou simplesmente ouvir no PC*

### **Ficha Técnica**

#### **Programa**

Dj. Mixer 3 Sistema Mínimo Windows 95/98/ME, Pentium 133 com 16 MB de RAM **Produtor** [www.winkochan.hpg.](http://www.winkochan.hpg) ig.com.br/ *Limitação* Nenhuma. Programa **Completo** 

a hora de dar uma festa<br>
em casa, criar uma boa<br>
seleção de músicas é<br>
fundamental. Afinal, é<br>
o som que vai garantir a animação a hora de dar uma festa em casa, criar uma boa seleção de músicas é fundamental. Afinal, é

dos convidados. Mas se você não está disposto a contratar um DJ para cuidar do áudio, pode usar o computador como aliado. Afinal, com o programa DJ Mixer, que está no CD-ROM, qualquer pessoa pode criar seleções de música para uma festa ou para simplesmente ouvir no computador.

O software conta com dois canais diferentes para você carregar suas músicas e, graças à função Cross Fade, faz a transição automática de uma música para outra, sem deixar qualquer espaço

entre elas. Tudo o que você precisa fazer é montar as duas listas de música (uma para cada canal) e deixar que o computador se encarregue do resto.

# **Lista de Músicas**

O DJ Mixer roda direto do CD-ROM. Para executá-lo, clique em *Entretenimento*, na interface do CD-ROM, selecione o link *DJ Mixer* e aperte o botão *Executar.* Agora é só acompanhar o passo-a-passo para criar suas listas de música e iniciar a execução. Vale lembrar que o programa executará as músicas em seqüência, alternado entre as duas listas que você criou.

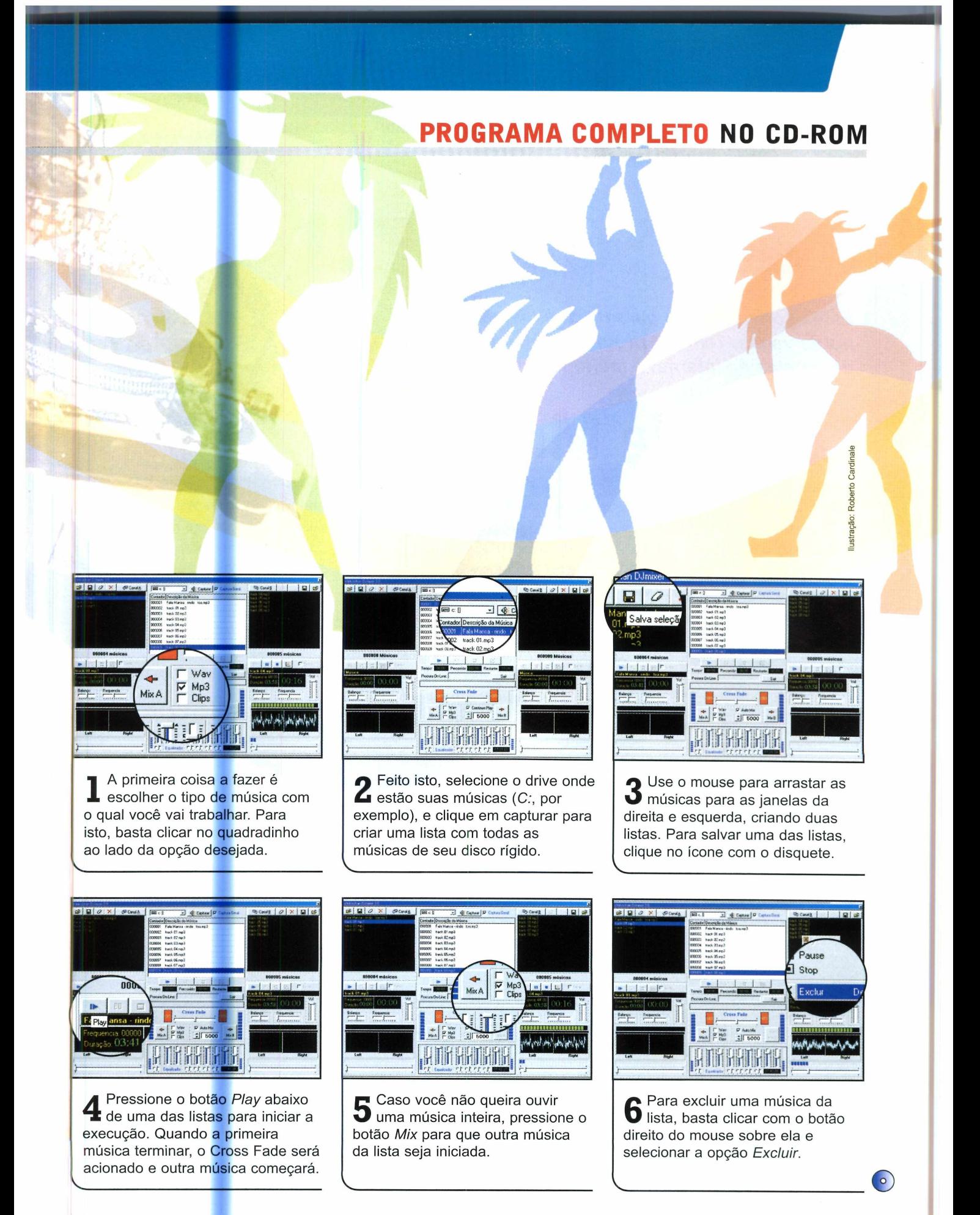

# **Entretenimento**

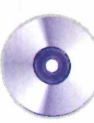

# Para seu lazei

*Estes softwares vão garantir sua diversão nas horas vagas. Tem um programa que busca letras de música na Internet e muito mais*

# **Letras de Músicas**

**N** a Internet existem milhares de sites com letras de de sites com letras de músicas para download. Mas se você não tem paciência para visitá-los um a um em busca da

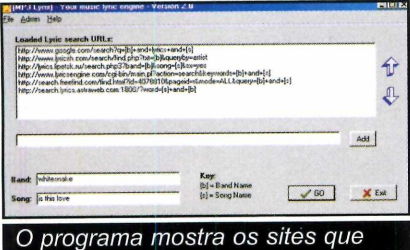

têm a letra da música procurada

letra daquela música que acabou de ouvir no rádio, instale no PC o programa MP3Lyrix. Ele vasculha vários servidores de música em busca da letra que você procura. Como usar: Clique em *Entretenimento,* na interface do CD-ROM, selecione o link *Letras de Músicas* e aperte o botão *Instalar.* Clique em *Sim* na próxima janelas e dê *Next* três vezes. Clique em *Finish* para concluir.

Para executar o programa, conecte-se à *Internet* e pressione o

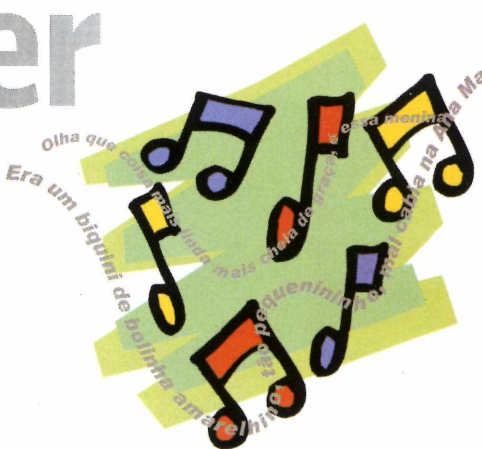

botão *Iniciar* do Windows. Entre em *Programas*, em *mp3lyrix* e em *MPSLyrix.* No campo *Band,* digite o nome da banda ou do cantor procurado, e em *Song* a música desejada. Agora é só clicar em *Go.* O seu navegador de Internet será aberto. Depois é só clicar em um dos links para obter a letra.

**Produtor** - Killer Software [www.killersoftware.com](http://www.killersoftware.com) **Limitação** Nenhuma. Freeware

# **Cadastro de Viagens**

**E** difícil encontrar quem não<br>El goste de viajar num feriado goste de viajar num feriado prolongado ou durante as férias. O problema é que depois de algum tempo, são tantos os lugares conhecidos que fica difícil guardar na memória todas as informações sobre o que vale ou não a pena fazer em cada um

**Produtor-** Feriadão [www.feriadao.com.br](http://www.feriadao.com.br)  **Limitação** Nenhuma. Freeware

deles. Por isso a Revista do CD-ROM está distribuindo nesta edição o programa Feriadão. Ele permite que você registre todas as suas viagens para consulta posterior. **Como usar:** Clique em *Entretenimento,* na interface do CD-ROM, selecione o link *Feriadão* e aperte o botão *Instalar.* Pressione os botões *Next* e Ves nas telas seguintes e clique em *Finish* duas vezes para concluir.

Para executar o programa, pressione o botão *Iniciar* do Windows, clique em *Programas e*

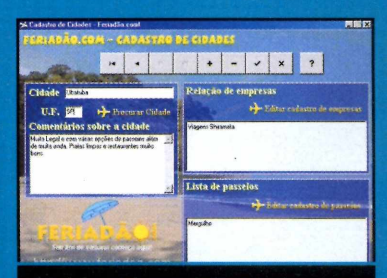

*Você pode registrar todas as informações de suas viagens*

duas vezes em *Feriadão.* Dê *OK* na primeira tela e clique no sinal de mais para fazer o primeiro cadastro. Agora é só digitar as informações e apertar o botão *Salvar Alterações.*

# **PROGRAMAS NO CD-ROM**

# **Como 13 viram 12?**

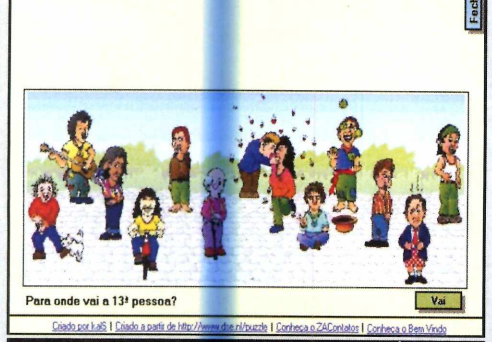

*m*

*Preste atenção e descubra quem some quando as peças são embaralhadas*

**N** esta brincadeira<br>**N** divertida, você divertida, você visualiza uma imagem com treze pessoas diferentes. Só que quando você aperta um botão, as peças que compõe a figura começam a se mexer como se fizessem parte de um quebra-cabeça e as 13 pessoas viram 12. O desafio é descobrir como é que isso acontece. **Como usar:** Clique em *Entretenimento,* na interface do CD-ROM, e

selecione o link *Como 13 viram 12.* Agora é só apertar o botão *Executar* e clicar em *Vai* para que as peças comecem a se mover. Preste muita atenção nos movimentos e tente descobrir.

**Produtor** KaIS [Kals@linuxbr.com.br](mailto:Kals@linuxbr.com.br) **Limitação** Nenhuma. Freeware

> *euun l u b j i a anb sep/oajed sesn/q senp seu a aoajedesap anb /epuao uiaBeuosjad ou e)sa oeôn/os \/*

# **Pergaminho do Conhecimento**

**Q** uer pregar uma peça em s<br>PC o programa Pergaminho do uer pregar uma peça em seus amigos? Então instale em seu Conhecimento e reúna todo mundo. O software permite que, usando um truque bastante simples, você faça com que todos pensem que o seu micro tem inteligência própria e é capaz de responder qualquer pergunta. Como usar: Clique em *Entretenimento,* na interface do CD-ROM, e selecione o link *Pergaminho do Conhecimento.* Aperte o botão *Instalar* e dê *OK* na tela seguinte. Clique no ícone com

# **Produtor** W3 <http://www.w3grupo.com.br/>

**Limitação** Nenhuma. Freeware o desenho do computador, dê *Continue* e *OK* mais uma vez. Para executar o programa, pressione o botão *Iniciar* do Windows, clique em *Programas* e duas vezes em *Pergaminho do Conhecimento* - *W3*

O funcionamento do software é muito simples: sem que seus

amigos percebam, você deve digitar a resposta para a pergunta que fará ao computador. A questão é que enquanto você digita este texto, o programa escreve na tela as palavras *Pergaminho do conhecimento....*

Quando você terminar de digitar

a resposta, pressione o ponto e vírgula (;) e continue digitando a frase que o programa estava escrevendo na tela, seguida da pergunta que você quer fazer. Agora é só dar *OK* para que o micro apresente a resposta que você havia digitado.

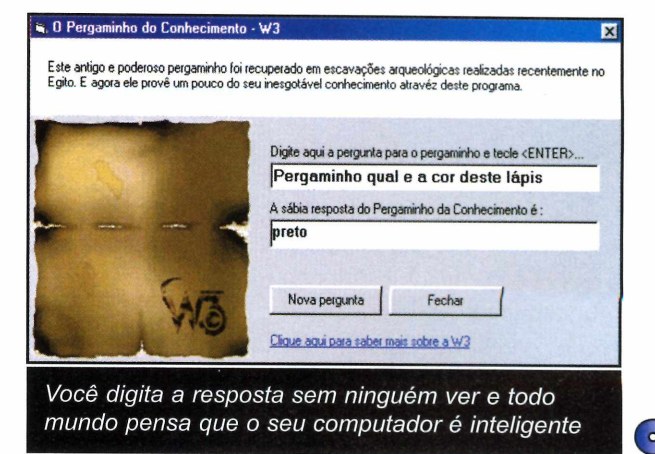

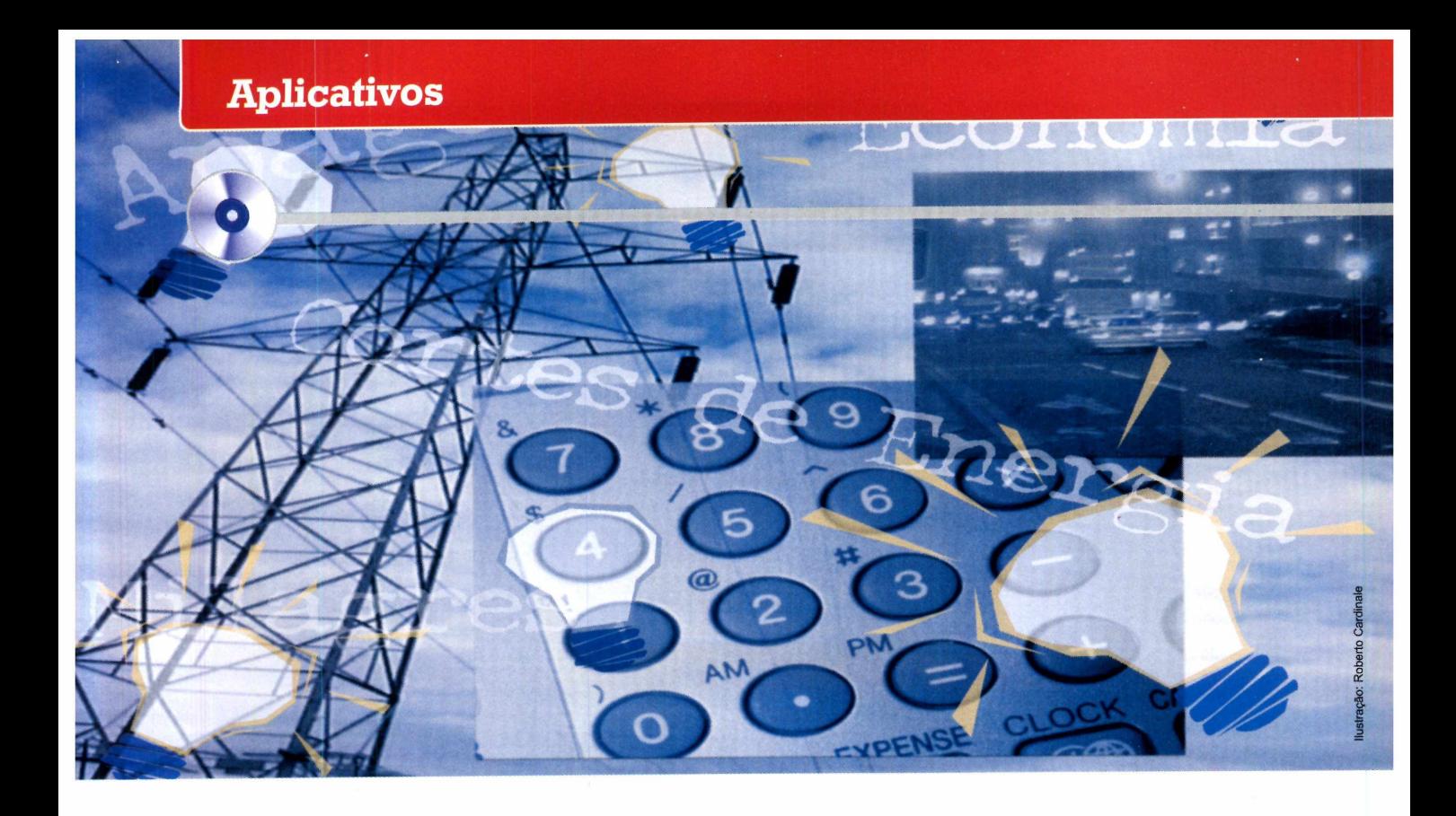

# **Economize energia**

**Programa** Pro EnergiaBR **Sistema Mínimo** Windows 95/98/ME, Pentium 133 com 16 MB de RAM **Produtor** X Corp Consulting do Brasil [www.xcorp.com.br](http://www.xcorp.com.br) **Limitação** 30 dias. Shareware

*Com este software fica fácil controlar o consumo de energia*

**E** m época de racionamento de energia, manter o consumo sob controle é fundamental. Mas se mesmo com todo seu esforço está difícil atingir a meta estabelecida pelo governo, experimente instalar no computador o programa Pro EnergiaBR, que

está no CD-ROM. O software, que foi homologado pelo Ministério das Minas e Energia, calcula a energia consumida por cada um dos aparelhos existentes na sua casa, ajudando-o a planejar o que deve ou não permanecer desligado. Tudo o que você precisa fazer é informar quanto tempo cada equipamento permanece ligado para ver na tela uma projeção do consumo mensal. Acompanhe esta reportagem e veja como tirar proveito do software.

# **Instalação**

C lique em Aplicativos, na<br>
C interface do CD-ROM, e lique em *Aplicativos,* na selecione o link *Controle de Energia.* Aperte o botão *Instalar* e clique em *Setup* e em *OK.* Pressione o botão com o desenho de um computador e dê *Continuar* e *OK* nas telas seguintes. Para executar o programa, aperte o botão Iniciar do Windows, entre em *Programas* e duas vezes em *Pro EnergiaBR.* **Ficha Técnica**<br> **Programa**<br> **Programa**<br> **Proference Cardinal Minimo**<br>
Windows 9598/ME,<br>
Pentium 133 com<br>
16 MB de RAM<br> **Produtor**<br>
X Corp Consulting do<br>
Brasil<br>
www.xcorp.com.br<br> **Limitação**<br>
30 dias. Shareware<br> **Instalaç** 

# **PROGRAMA NO CD-ROM**

# **Inicie o cálculo**

*m*

O Pro EnergiaBR funciona da seguinte maneira: você digita a meta de consumo que o governo estabeleceu para a sua casa ou empresa, cadastra os aparelhos elétricos disponíveis em cada cômodo, informa quanto tempo cada um deles fica ligado e o software faz uma previsão de qual será o seu consumo no fim do mês. Execute o programa, clique em *Entrar,* aperte o botão *Registrar mais tarde* e siga o passo-a-passo

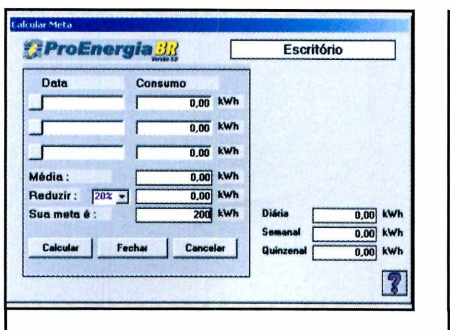

Acesse o menu Calcular Meta e digite no campo Sua meta é a meta de consumo de energia para a sua residência ou empresa.

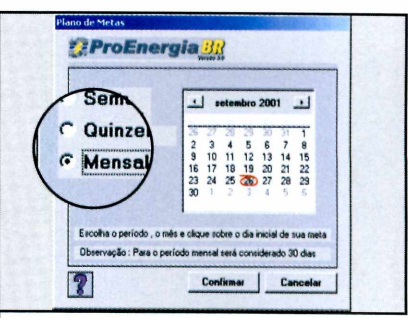

**2** duas vezes. Selecione *Mensal,* Clique em *Fechar e* dê *Sim* na janela *Plano de Metas,* e aperte os botões *Confirmar e Sim.*

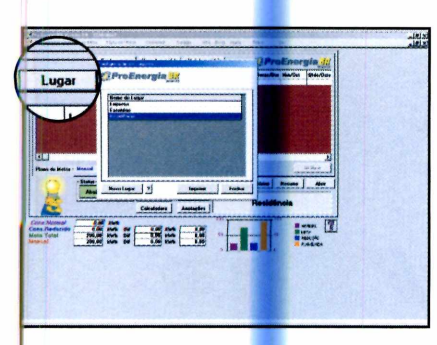

**3** Pressione o botão *Lugar,* selecione as opções *Empresa* ou *Residência,* e clique em *Fechar.* Aperte agora o botão *Locais.* Uma lista de vários cômodos será exibida na tela.

V\_\_\_\_\_\_\_\_\_\_\_\_\_\_\_\_\_\_\_\_\_\_\_\_\_\_\_

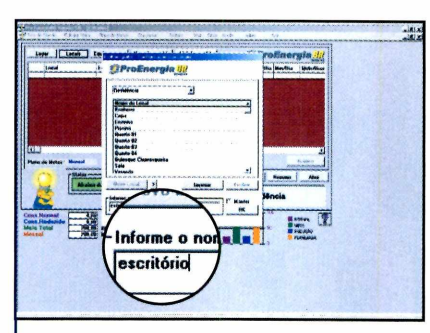

**4** Para adicionar um novo cômodo,<br>**4** clique em *Novo Local* e digite o clique em *Novo Local* e digite o nome desejado. Já para excluir um cômodo da lista, dê um duplo clique sobre ele. Ao final, pressione o botão *Fechar.*

*\* \_\_\_\_\_\_\_\_\_\_\_\_\_\_\_\_\_\_\_\_\_\_\_\_\_\_\_\_\_

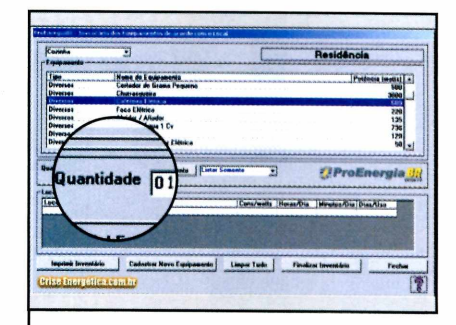

**5** Clique no botão *Novo Inventário* e dê *Sim.* Selecione um cômodo, escolha um aparelho, e digite logo abaixo o número de equipamentos daquele tipo existentes naquele cômodo.

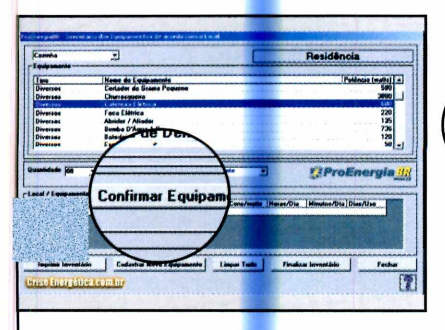

Aperte *Confirmar equipamento* e repita o proce<mark>di</mark>mento com os outros aparelhos. Faca o mesmo nos outros cômodos e clique em *Finalizar Inventário.* Salve o arquivo e dê *OK.*

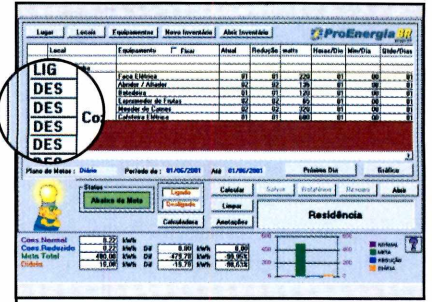

**7** Você verá uma lista dos<br>4 aparelhos disponíveis e aparelhos disponíveis em cada cômodo. Clique sobre a palavra *DES,* que fica à esquerda de cada aparelho, e informe quanto tempo ele fica ligado por dia. **<sup>V</sup> \_ \_ \_ \_ \_ \_ \_ \_ \_ \_ \_ \_ \_ \_ \_ \_ \_ \_ \_ \_ \_ \_ \_**

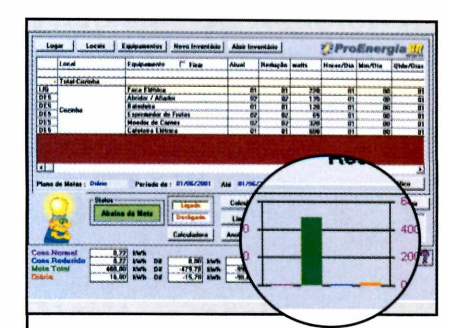

**8** Conforme você for inserindo as<br>**8** informações, o gráfico na parte informações, o gráfico na parte de baixo da tela indicará o consumo previsto. Ao final, aperte o botão *Salvar* para gravar as informações.

# **Aplicativos**

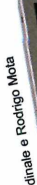

\\uslvaçã°-

# Windows 95/98/ME, Pentium 166 com 32 MB de RAM **Proj etos Produtor** ML Software & Service [www.e-net.com.br/](http://www.e-net.com.br/)  mlsoftware/ **Limitação** 30 dias. Sharewa Multimídia

O *HotShow permite que você crie apresentações multimídia de maneira rápida e fácil. E os arquivos podem ser abertos em qualquer computador*

**P** ara criar apresentações multimídia que podem ser executadas em qualquer computador sem a necessidade de se ter um software específico, instale em seu PC o programa HotShow, que está no CD-ROM desta edição. O software, que é totalmente em português, gera um instalador junto com a animação, para que ela possa

ser executada em qualquer computador sem complicações. A criação dos trabalhos é muito simples. Basta montar o primeiro slide usando imagens e textos, inserir os botões que levarão aos slides seguintes e repetir o procedimento para criar mais um slide. Depois é só aplicar os efeitos que serão usados na passagem de um slide para outro.

# **Instalação**

**Programa** HotShow 9 **Sistema Mínimo**

**Ficha Técnica** 

C lique em Aplica lique em *Aplicativos,* CD-ROM, selecione o link *Apresentações Multimídia e* pressione o botão *Instalar.* Dê *OK* duas vezes e clique em *Instalar.* Aperte o botão *OK* mais uma vez. Para executar o programa, pressione o botão *Iniciar* do Windows, clique em *Programas* e em *HOTShow9* duas vezes,

 $\overline{\phantom{a}}$ 

# **PROGRAMA NO CD-ROM**

# **Comece o projeto**

Quem já usou outros programas para a criação de apresentações multimídia não terá nenhuma dificuldade em se adaptar ao HotShow. Isto porque o funcionamento dele é muito parecido com o dos outros softwares do gênero. Basta criar os slides e inserir os botões que permitirão ao usuário navegar pela apresentação. Acompanhe o passo-a-passo a seguir e veja como criar sua primeira apresentação:

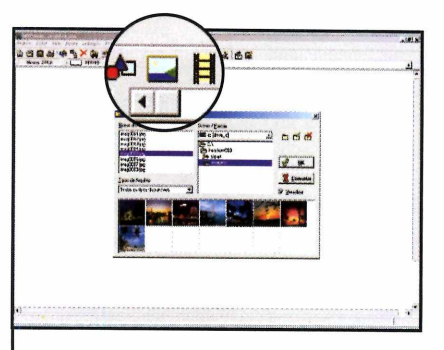

**1** Execute o programa e feche a primeira janela. Clique em *Inserir imagem,* para selecionar um fundo para a sua apresentação, e dê *OK.*

V.

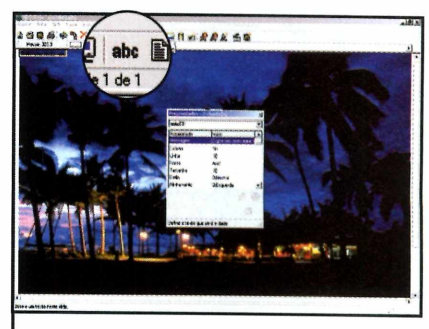

**2** Defina o tamanho da imagem<br>**2** clicando com o botão direito do Defina o tamanho da imagem mouse e arrastando. Clique agora no ícone *ABC* para inserir um texto.

 $\overline{\phantom{a}}$ 

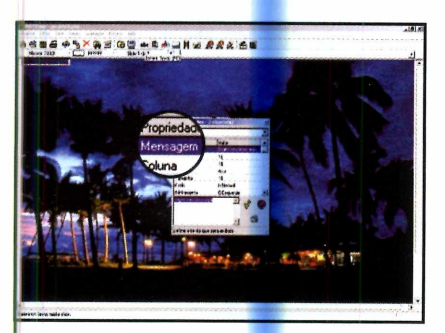

**3** Na janela que se abrir, dê um duplo clique em *Mensagem* e insira o texto que você quiser. Em seguida, aperte o botão *Inserir Slide* para adicionar um novo slide à apresentação.

v\_\_\_\_\_\_\_\_\_\_\_\_\_\_\_\_\_\_\_\_\_\_\_\_\_\_\_\_\_

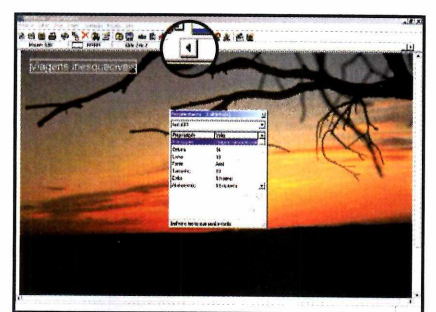

**4** Adicione as imagens e textos<br>que devem ser exibidos neste Adicione as imagens e textos slide e use a barra de rolagem, que fica na barra de ferramentas do software, para voltar ao primeiro slide.

 $\overline{\phantom{a}}$ 

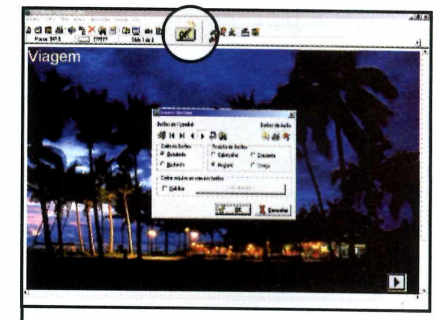

**5** Insira agora o botão que levará<br>5 o usuário ao próximo slide.<br>Pers isse ali o usuário ao próximo slide. Para isso, clique em *Inserir botões,* selecione o botão *Ir para slide seguinte* e dê *OK.* Arraste o **botão para a tela.**<br>
————————————————————

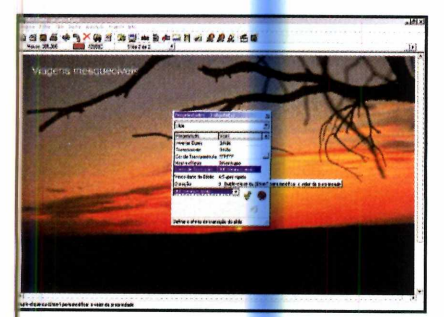

**6** Selecione o segundo slide e<br>**6** clique no botão *Propriedades*. Selecione o segundo slide e Escolha a opção *Slide,* no topo da janela que se abrir, e dê um duplo clique em *Efeito de transição.*

*K*\_\_\_\_\_\_\_\_\_\_\_\_\_\_\_\_\_\_\_\_\_\_\_\_\_\_\_\_

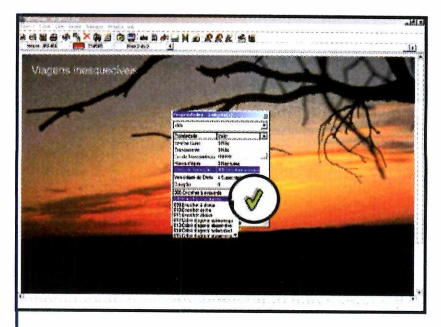

**7** Pronto, agora é só escolher<br>dos efeitos e clicar no botão Pronto, agora é só escolher um verde. Repita o procedimento para adicionar outros slides à sua apresentação.

# **Exportar Apresentação**

**P** ara exportar sua<br>
animação e depois<br>enviá-la por e-mail para ara exportar sua animação e depois poder qualquer pessoa, clique em *Projeto* e depois em *Transportar.* Selecione a opção *Gerar apresentação para exibir em outro computador* e clique em *Procurar.* Dê um nome para o arquivo, defina a pasta onde ele deve ser salvo e dê *OK* duas vezes. Feito isto, pressione os botões *Sim* e *OK* para finalizar

# $\bullet$ **Códigos de barra**

O *Zoner Barcode Studio permite que você crie códigos de barra e depois exporte o arquivo como imagem, para usar nas embalagens dos produtos da sua empresa*

**0** código de barras é uma ferramenta fundamental para a integração de produtos. Isto porque a partir das barras impressas na embalagem, um artigo pode ser identificado em qualquer parte do mundo. E para que você possa gerar o código de barras para os

produtos da sua empresa, a Revista do CD-ROM está distribuindo o programa Zoner Barcode Studio. Com ele, basta digitar os números correspondentes ao código do artigo para que as barras sejam exibidas na tela. Depois é só exportar o arquivo como imagem e inseri-lo na embalagem do produto.

# **Instalação**

C lique em Aplicativos, n.<br>
interface do CD-ROM, lique em *Aplicativos,* na selecione o link Código de *Barras* e aperte o botão *Instalar.* Dê *Next* quatro vezes e clique

em *Finish* para concluir. Para executar o programa, aperte o botão *Iniciar* do Windows, entre em *Programas e* duas vezes em *Zoner Barcode Studio.*

# **Criando código**

Para quem não sabe, o código de barras é gerado com base em um código numérico que identifica o produto. E para obter este

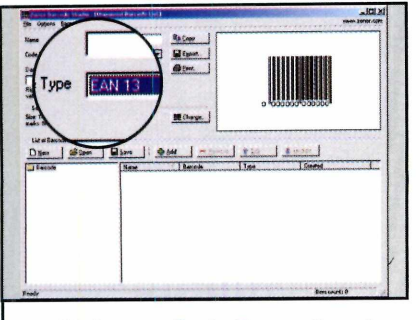

Digite em Code Type o tipo de Digite em *Code Type* o tipo de<br>código desejado (*EAN 13*, por<br>exemplo). Esta informação é exemplo). Esta informação é fornecida pelo EAN.

número (ele é chamado de ISSN), é preciso que o fabricante entre em contato com o EAN (o órgão que regulamenta os códigos de barra

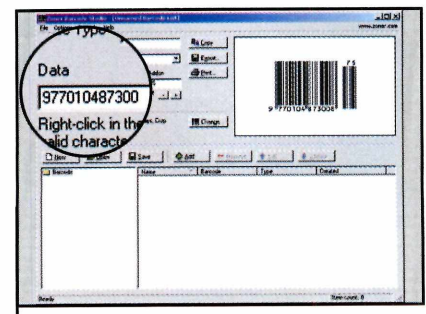

Digite no campo Data o ISSN do produto. As barras serão criadas na lateral direita da tela. Pressione agora o botão Add.

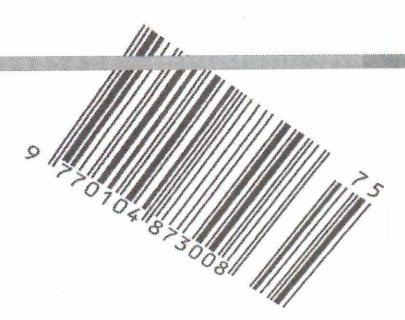

# **Ficha Técnica**

**Programa** Zoner Barcode Studio **Sistema Mínimo** Windows 95/98/ME, Pentium 133 com 16 MB de RAM **Produtor** Zoner Software [www.zoner.com](http://www.zoner.com) **Limitação** 30 dias. Shareware

# **Obtenção do código**

**P** ara obter o ISSN para os<br>
produtos de sua empresa<br>
entre em contato com o EAN ara obter o ISSN para os produtos de sua empresa, Brasil. O endereço do site do EAN é [www.eanbrasil.org.br/.](http://www.eanbrasil.org.br/)

do Brasil) e registre a mercadoria. Tendo em mãos o ISSN, basta executar o Zoner Barcode Studio e seguir o passo-a-passo.

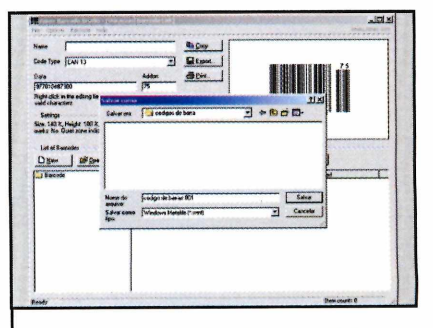

3 Para exportar o código, clique<br>3 em Barcode e selecione Export To File. Dê um nome para o arquivo e clique em Salvar.

# **PROGRAMAS NO CD-ROM**

# **Conversor de Euro**

**D** vigor, vários países da<br>Europa estão sendo obrigados a esde que o Euro entrou em vigor, vários países da trabalhar com duas moedas: a moeda nacional e o Euro, que é usado em todo continente. Mas se você vai viajar para a Europa e não faz idéia de quantas pesetas, francos ou marcos equivalem a dez Euros, instale em seu computador o programa EURO Converter, que está no CD-ROM. Ele faz a conversão do Euro para várias moedas, inclusive para o dólar americano.

**Produtor**

Michele Galante <http://web.tiscali.it/mgalante/> **Limitação** 30 dias. Shareware

**Como usar: Clique | E EURO Converter** em *Aplicativos,* no CD-ROM, selecione o link *Conversor de Euro.* Aperte o botão *Instalar,* clique na tela branca e dê *Next* duas vezes. Agora é só dar Ves, *Next* e *Close.* Para executar o programa, aperte o botão *Iniciar* do Windows e clique duas vezes em **EURO** *Converter.* Dê OK e aperte o botão *Options.* Conecte-se à

Internet, clique em *Update* para atualizar a cotação das moedas e dê *OK.* Agora é só digitar um valor em Euros no primeiro campo, clicar

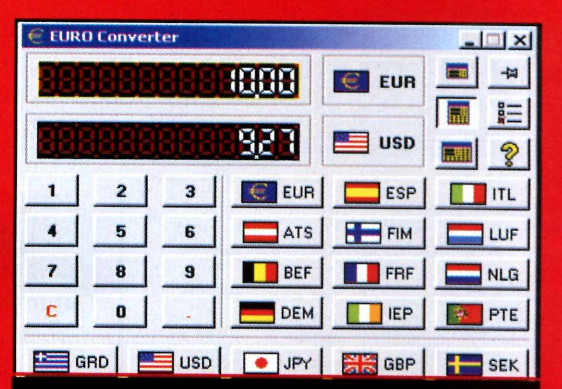

*Basta apertar um botão para atualizar as cotações de todas as moedas via Internet*

> sobre o segundo campo e selecionar a bandeira correspondente ao país cuja moeda você deseja usar na conversão. O valor será exibido

# **Bloco de Notas**

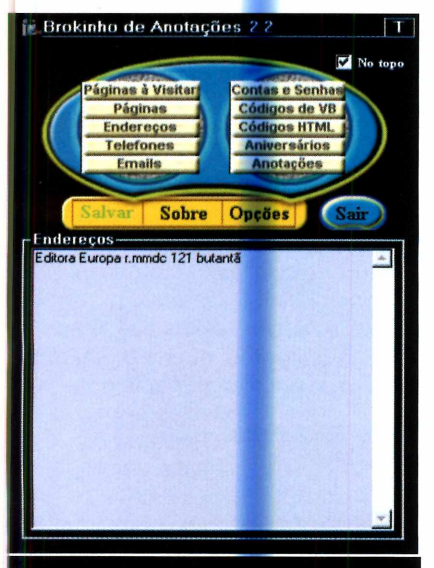

*Você pode criar vários lembretes e ainda classificá-los em categorias*

S e você vive anotando recados<br>
em papéis, mas quando precis em papéis, mas quando precisa nunca encontra a informação procurada, instale no PC o Brokinho de Notas. Ele permite que você anote seus recados no micro e ainda os classifique em categorias.

Como usar: Clique em *Aplicativos,* no CD-ROM, e selecione o link *Bloco de Notas.* Aperte o botão *Instalar* e dê *Continuar, Concordo, Instalar* e *Finalizar* nas telas seguintes. Clique em *OK* para que o seu computador seja reiniciado.

Para executar o programa, pressione o botão *Iniciar* do Windows, clique em *Programas,*

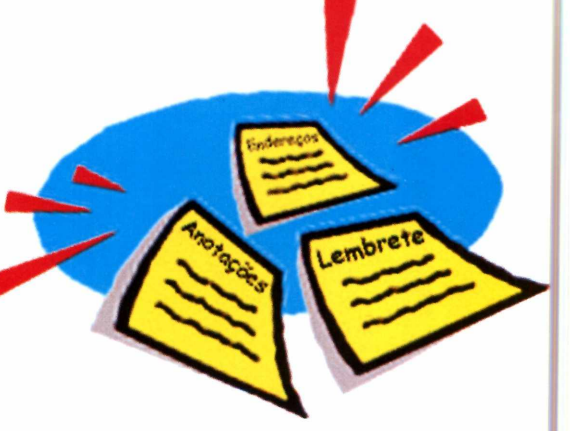

em *Brokinho* e em *Brokinho.exe.* Selecione uma categoria *{Endereço,* por exemplo), clique no campo em branco e faça a sua anotação. Dê *Salvar* para finalizar.

**Produtor** - Felipe Cary [www.ultrahp.cjb.net](http://www.ultrahp.cjb.net)  **Limitação** Nenhuma. Freeware

# **Aplicativos**

# **PROGRAMAS NO CD-ROM**

# **Preço de Venda**

**Q**definir o preço final de um produto. uem trabalha no comércio sabe que nem sempre é fácil

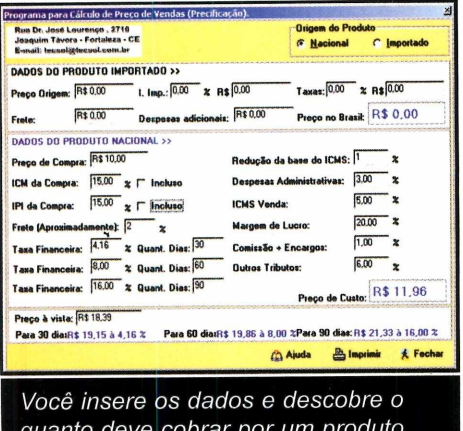

Afinal, se por um lado um preço baixo ajuda a atrair clientes, por outro pode gerar um grande rombo

> no caixa no fim do mês. Por isso, para descobrir o melhor valor a se cobrar por uma mercadoria, execute em seu PC o programa Preço de Venda. Como usar: Clique em *Aplicativos,* no CD-ROM, selecione o link *Cálculo de Vendas* e aperte o botão *Executar.* Clique em *Cálculo* e defina a origem do produto *{Nacional* ou *Internacional).*

No caso das mercadorias nacionais, digite o preço que

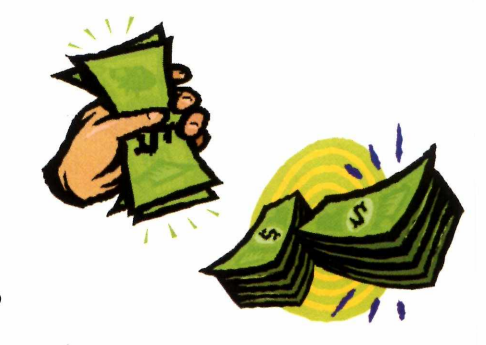

você pagou pelo produto e as taxas de frete, ICM e IPI. Em seguida, registre o valor do ICMS e a margem de lucro que deseja obter. O software exibirá o quanto você realmente pagou pelo produto e o valor pelo qual deve vendê-lo.

#### **Produtor**

TECSOL Soluções Tecnológicas [www.tecsol.com.br](http://www.tecsol.com.br)  **Limitação** Nenhuma. Freeware

# **Sorteador**

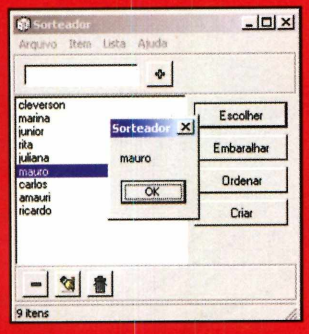

**EE** xistem situações<br>EE em que a única em que a única forma de se resolver um impasse é fazendo um sorteio. E para garantir a todos os participantes a honestidade do sorteio, uma boa alternativa é usar o programa Sorteador. Com ele, você digita

os nomes ou números que farão parte do sorteio e o programa se encarrega de fazer a escolha. **Como usar:** Entre em *Aplicativos,* no CD-ROM, clique em Sorteador e em Executar. Digite um nome ou número que será usado no sorteio e

aperte o botão com o símbolo de mais. Insira os outros nomes ou números. Ao final, aperte o *botão S ortear para* fazer o sorteio.

#### **Produtor**

Vicente Lima [Vicentelima@yahoo.com](mailto:Vicentelima@yahoo.com) **Limitação** Nenhuma. Freeware

# **Despertador**

**A** não tem ! i .você gora mais motivos para perder a hora quando está

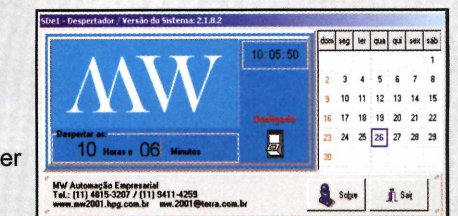

usando o computador. Com o programa Despertador, você marca um horário e o software emite um alarme sonoro para avisá-lo. **Como usar:** Clique em *Aplicativos,* na interface do CD-ROM, e selecione o link *Despertador.* Aperte o botão *Instalar* e dê *Next* e Yes nas telas seguintes. Para rodar o programa, aperte o botão *Iniciar* do Windows, clique em *Programas* e duas

**Produtor** MW Automação Empresarial [www.mw2001.hpg.com.br](http://www.mw2001.hpg.com.br) **Limitação** Nenhuma. Freeware

vezes em *Despertador.* Digite o horário desejado e clique no interruptor para ativar o alarme.

# Leve 3 edições e ganhe 10% de desconto

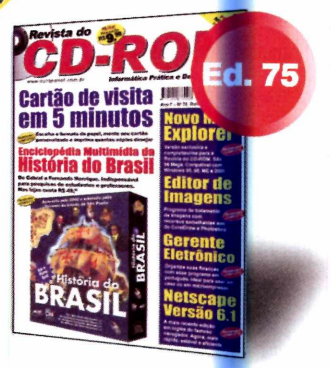

Apenas

• Faça cartões de visita em 5 minutos<br>• Enciclopédia da História <mark>do Bra</mark>sil (Completo)

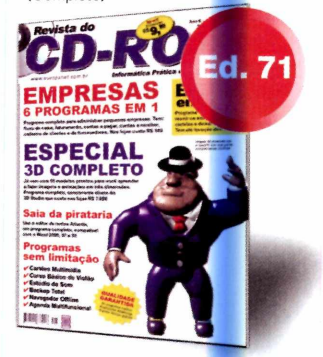

• Programa 3D (completo) • Edição Especial com<br>• Bingo em casa (completo) 49 programas (12 completo)

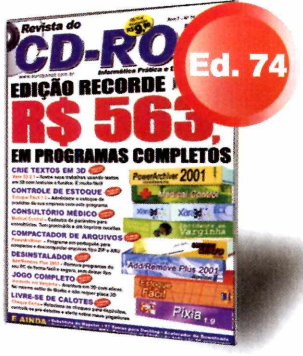

• Edição Recorde - R\$ 563,00 em Programas Completos

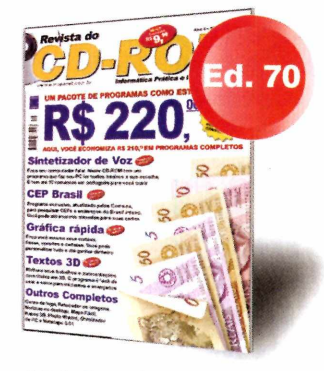

49 programas (12 completos)

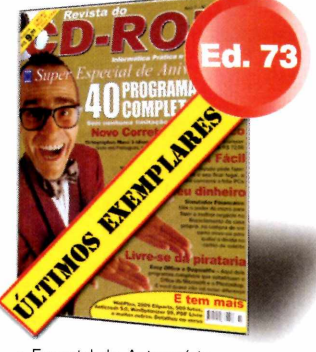

• Especial de Aniversário • 40 Programas Completos inéditos

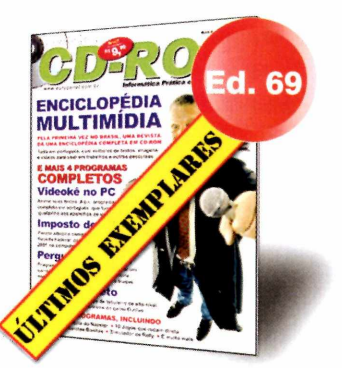

•Enciclopédia Multimídia (completo) •Atlas Eletrônico (completo) •E mais 38 programas (3 completos)

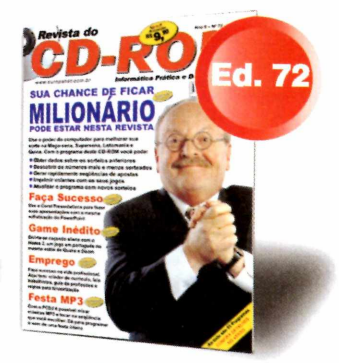

Loteria Eletrônica (completo) Corel Presentations 9 (completo)

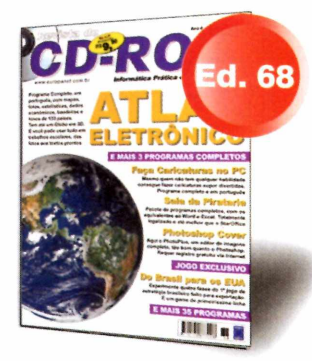

•E mais 50 programas (4 completos) «E mais 38 programas (3 completos)

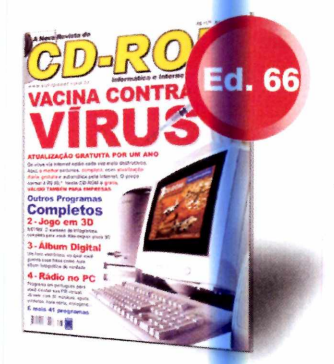

•Antivírus AVP (completo) •Wetrix (jogo completo) •E mais 43 programas

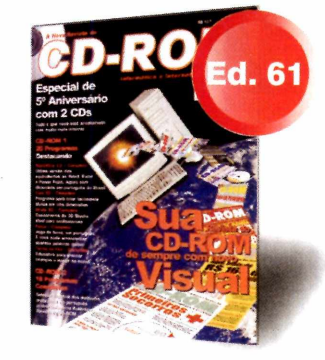

•Especial de 5º Aniversário<br>com 2 CDs - R\$ 12,90 •E mais 38 programas (18 completos)

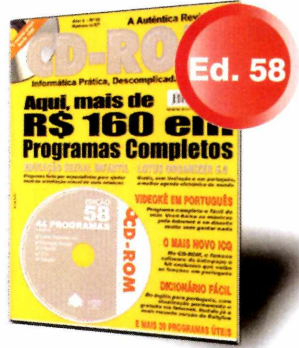

•Lotus Organizer 5 (completo) •Videokê (completo) •E mais 42 programas

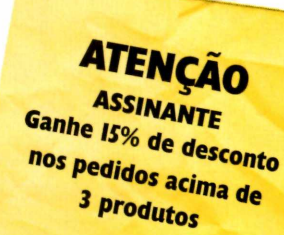

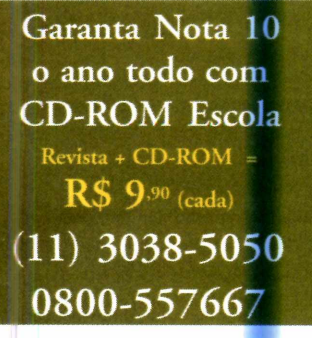

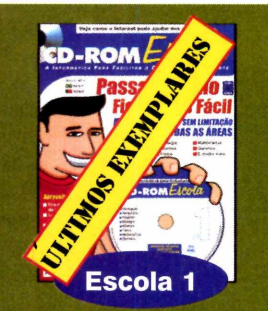

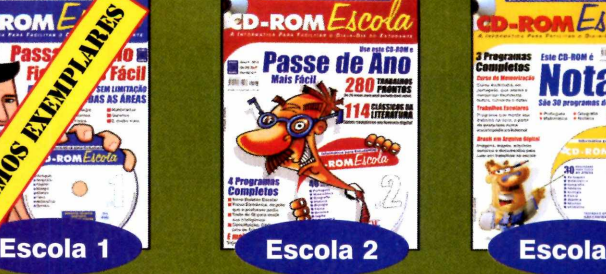

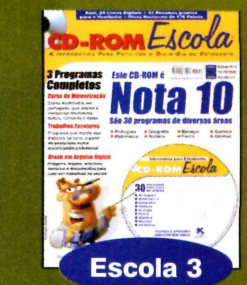

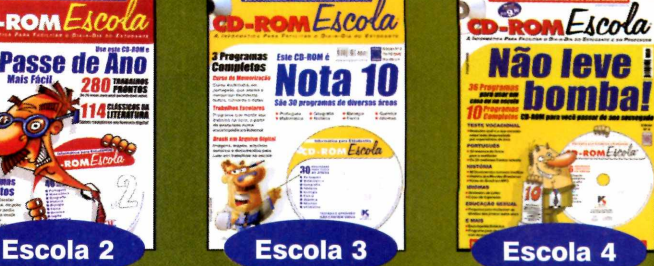

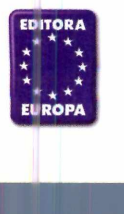

Editora Europa - Rua M.M.D.C., 121 CEP 05510-021 - São Paulo - SP<br>Fax: (11) 3097-8583

**Ligue agora e faça seu pedido.** Você **pode comprar pelos telefones (11) 3038-5050 ou 0800-557667 Ou pelo site [www.europanet.com .br](http://www.europanet.com.br)**

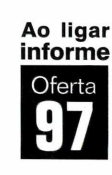

# **Internet**

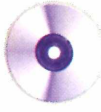

# *Conheça o Mozilla, um navegador de Internet que apresenta os mesmos recursos do Netscape e alguns outros para você aproveitar melhor a Web* Instalação

mbora a cada dia surjam novos programas, o mundo da informática está cada vez mais padronizado. Prova disso são os navegadores. As opções para download são inúmeras, mas quase todo mundo acaba usando o Internet Explorer ou o Netscape.

Mas se você está cansado dessa padronização e mal pode esperar

para experimentar softwares novos, uma boa alternativa é instalar o navegador Mozilla, que está no CD-ROM desta edição. O software apresenta uma interface muito parecida com a do Netscape e ainda tem a vantagem de contar com recursos inéditos, como por exemplo, o que mostra uma lista de sites relacionados à página que o usuário está visitando no momento.

**A** *Mozilla.* Aperte o botão *Instalar* cesse a seção *Internet* do CD-ROM e selecione o link e dê *Next* e *Accept* nas próximas telas. Clique em *Next,* em *Sim* e em *Next* mais uma vez. Agora é só apertar o botão *Install,* aguardar a cópia dos arquivos e clicar em *No.* Para executar o programa, basta dar um duplo clique com o mouse no ícone que é criado ao lado do relógio do Windows.

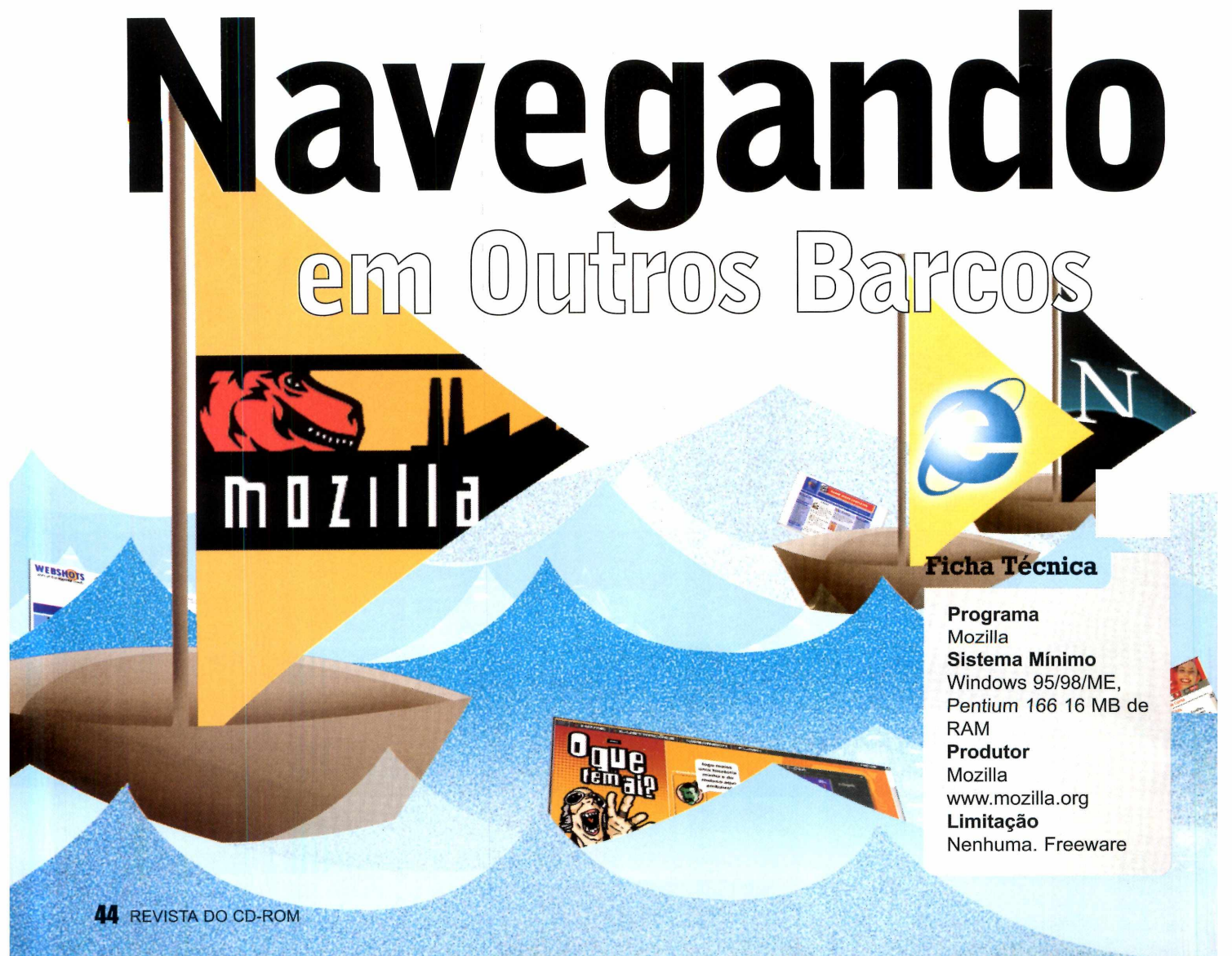

# **PROGRAMA NO CD-ROM**

O funcionamento básico do Mozilla é idêntico ao de qualquer outro navegador. Você digita o

*m*

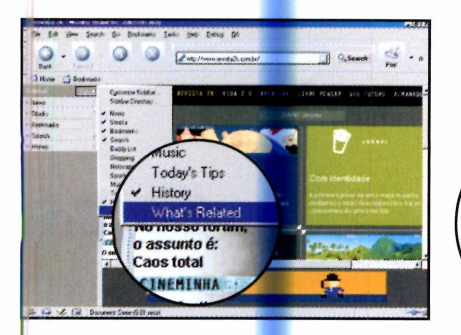

**1** Conecte-se à Internet,<br>Lo navegador e d<mark>igi</mark>te o Conecte-se à Internet, execute endereço do site desejado. Clique em *Tabs* e escolha *What's Related,* ou selecione a aba com esta opção na lateral esquerda do programa.

# **Sites Relacionados**

endereço do site desejado na barra de endereços e ele é carregado. A diferença é se você quiser ver

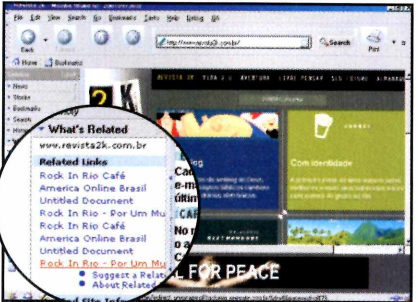

**2** Uma lista de sites relaciona<br>**2** ao que você acessou será Uma lista de sites relacionados aberta. Para carregar um deles, basta clicar com o mouse sobre o link correspondente.

outras páginas sobre o mesmo assunto, basta um clique no mouse para conferir uma lista completa.

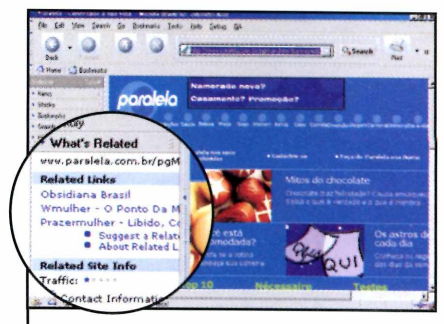

**3** Caso você digite o endereço<br>3 de um outro site na barra de de um outro site na barra de endereço, a lista de sites relacionados será automaticamente atualizada.

páginas e até um que abre a lista de sites favoritos na lateral esquerda. Confira a localização de cada um:

No geral, a interface do Mozilla é muito parecida com a dos outros navegadores de

**Navegação**

Internet. Ela apresenta a tradicional barra para a digitação do endereço, os botões para avançar e voltar as

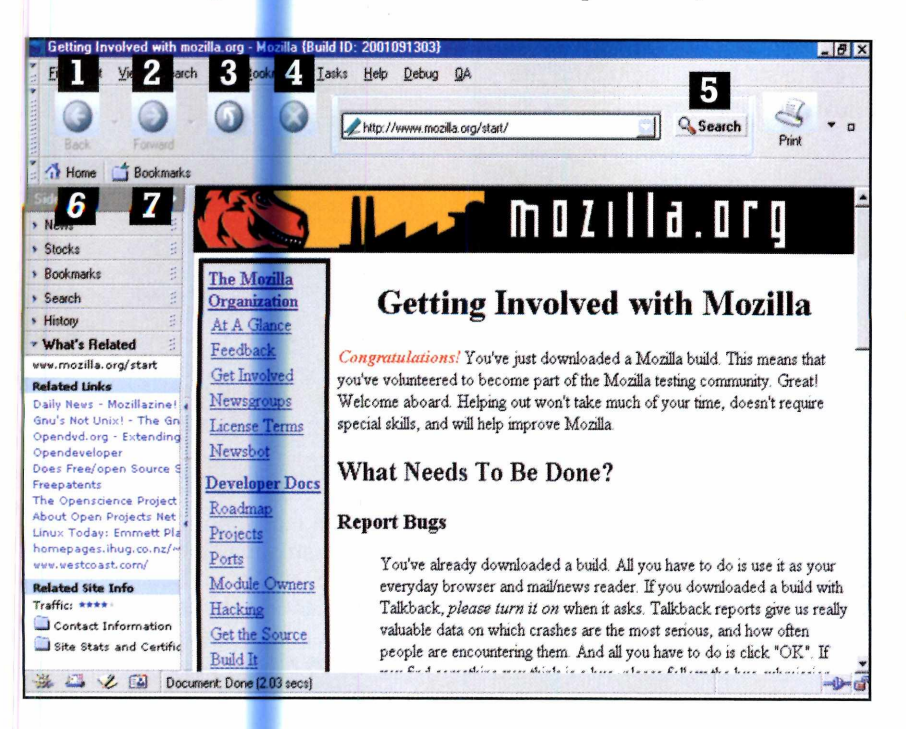

V.

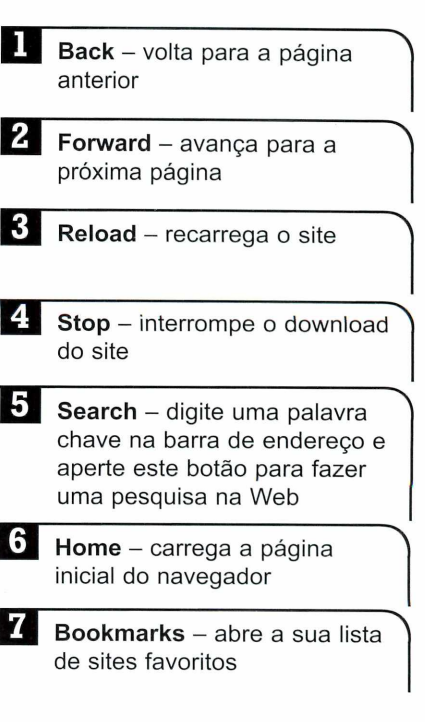

 $\circ)$ 

**Internet** 

# Acabe com os e-m

 $\mathcal{P}^{\mathcal{Z}}$ 

*Veja como bloquear e-mails inconvenientes e ganhar tempo na hora de baixar suas mensagens*

ocê está esperando um e-mail importante e, quando começa a baixar suas mensagens, descobre que a sua caixa de correio está cheia. Pior: a maior parte das mensagens não tem a menor importância e você vai ter que esperar um tempão até que

# **Criação das Regras**

Para facilitar a sua vida, o programa Spam Buster já vem com uma série de regras de mensagens prontas. Elas vetam, por exemplo, o recebimento de e-mails com correntes e que apresentem conteúdo de conotação sexual. Mas se quiser, você pode excluir estas regras e criar outras de sua *preferência.* Acompanhe no passo-a-passo a seguir o procedimento para executar estas duas operações:

todas elas sejam baixadas.

Mas existe uma forma de contornar este problema. Basta instalar no computador o programa Spam Buster, que está no CD-ROM. Ele permite que você cadastre até 12 contas de e-mail diferentes e crie regras de mensagens para, por exemplo, não receber mais os e-mails que contenham uma detenninada palavra no assunto, ou que sejam enviados por uma certa pessoa. Veja nesta reportagem com tirar proveito do programa.

# Instalação

**P** ara instalar o programa,<br>clique em *Internet*, na clique em *Internet,* na interface do CD-ROM, e selecione o link *Anti-Spam.* Aperte o botão *Instalar* e dê *Next* nas cinco telas seguintes. Clique em *Finish* para concluir a instalação. Para executar o programa, pressione o botão *Iniciar do Windows e clique em Programas.* Selecione a opção *Spam Buster* e entre em *Spam Buster E-Mail Utility.* A interface principal do programa será exibida.

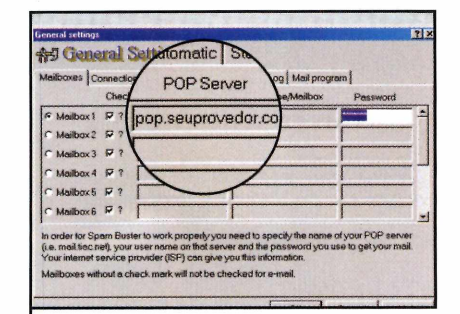

**1** Execute o programa e cliqu<br>*Check e-mail*. Dê *OK* e digi<br>tela seguinte os dados de seu Execute o programa e clique em *Check e-mail.* Dê *OK* e digite na servidor POP, o seu nome de usuário e a sua senha.

 $\overbrace{\phantom{aaaaa}}$ 

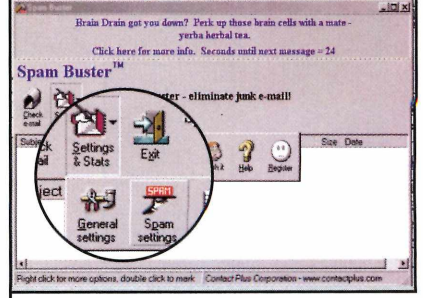

Para bloquear mensagens que tenham uma certa palavra no assunto, clique em *Settings & Stats* e em *Spam Settings.* Aperte o botão *Insert e* selecione *Contains* no campo *Subjetc Line.*

*\* \_\_\_\_\_\_\_\_\_\_\_\_\_\_\_\_\_\_\_\_\_\_\_\_\_\_\_\_

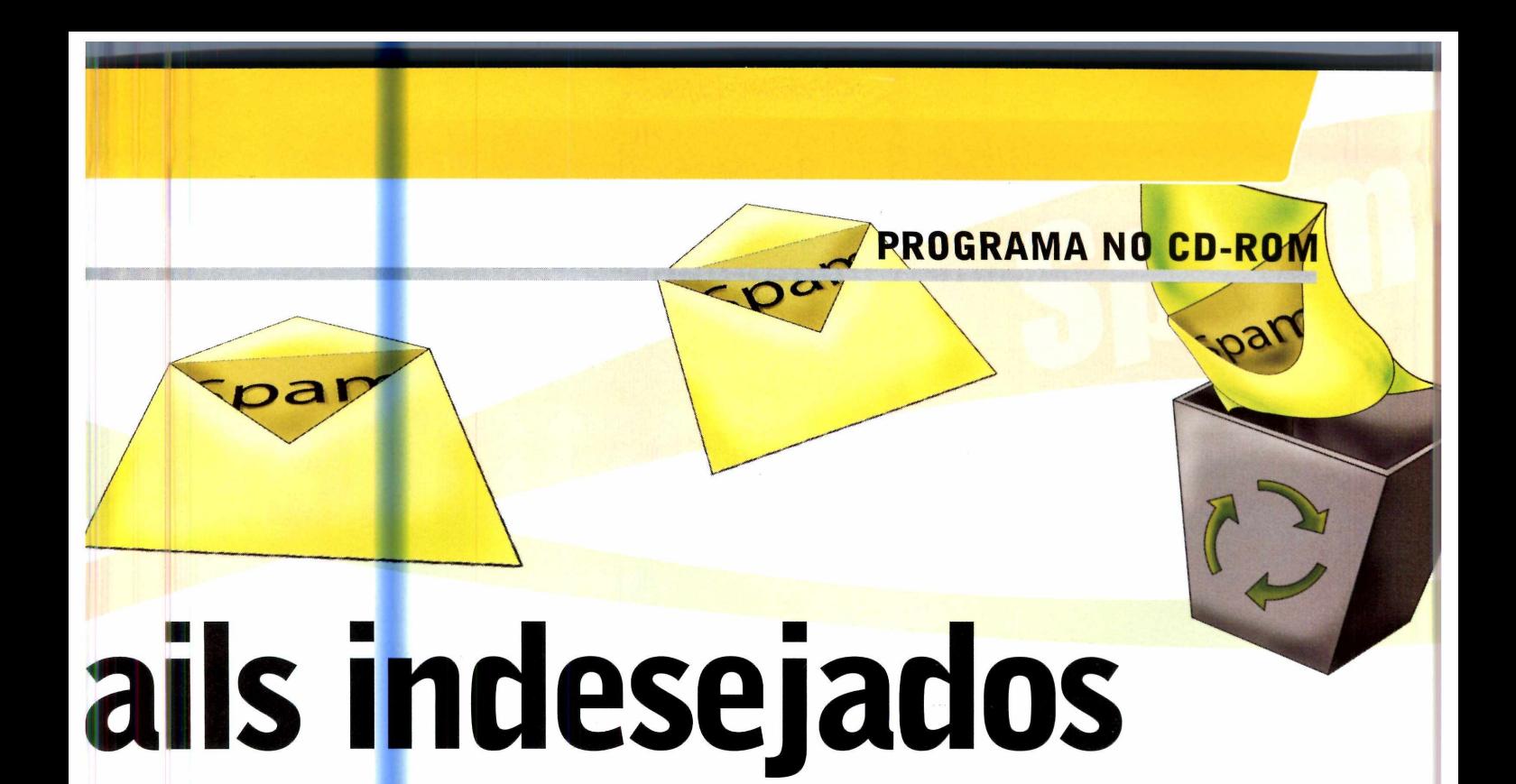

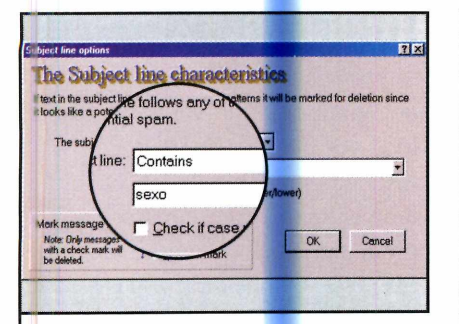

3 Digite a palavra a ser<br>3 bloqueada e dê OK. Repita o procedimento para criar regras vetando outras palavras.

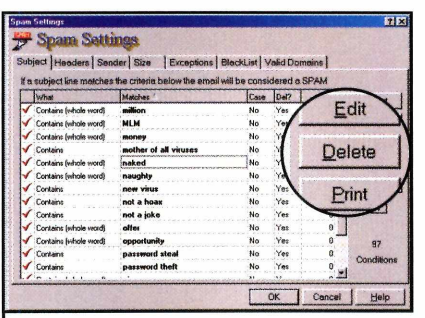

**4** Já para excluir uma das re<br>que vêm com o programa, Já para excluir uma das regras selecione-a na lista e pressione o botão *Delete.* Dê *OK* em seguida.

 $\overline{\phantom{a}}$ 

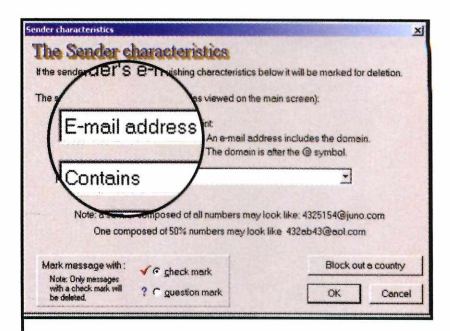

**5** Para bloquear mensagens de<br> **5** certo remetente, vá até a aba Para bloquear mensagens de um *Sender e* clique em *Insert.* Selecione a opção *E-mail adresses* no primeiro campo e digite o endereço proibido no terceiro. Dê *OK* duas vezes.  $\overline{\phantom{a}}$ 

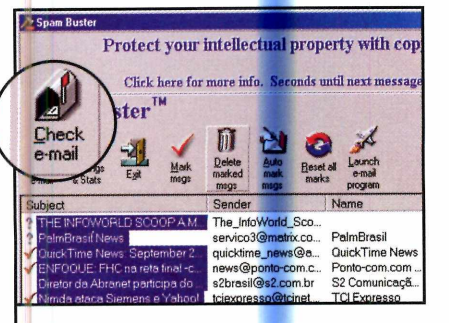

**6** Depois de criar as regras,<br>**6** basta clicar em *Check e-m* basta clicar em *Check e-mail* para ver as mensagens existentes na sua caixa de correio.

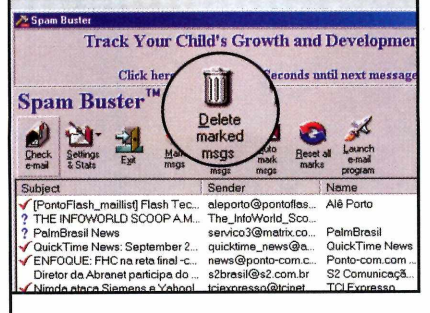

**7** As que se enquadram em uma<br>**7** das regras apresentam uma das regras apresentam uma marcação. Pressione o botão *Delete marked msgs* para apagar estas mensagens.

### **Ficha Técnica Programa** Spam Buster **Sistema Mínimo** Windows 95/98/ME, Pentium 133 com 16 MB de RAM **Produtor** Contact Plus Corporation [www.contactplus.com](http://www.contactplus.com) **Limitação** Nenhuma. Freeware

# **Utilitários**

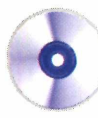

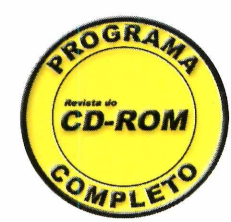

# Manuteng

*O EasyCleaner permite que você exclua arquivos duplicados, apague os atalhos para programas que não existem mais e até limpe o registro do Windows*

**V** elocidade é fundamental para quem usa o computador no dia-a-dia. O problema é que com o tempo, a instalação e desinstalação de programas começa a prejudicar o desempenho do micro e a deixá-lo lento. Mas existe uma maneira simples e rápida de resolver a questão.

Instalando o programa EasyCleaner, que está no CD-ROM, você poderá localizar e eliminar arquivos duplicados, apagar do menu Iniciar os atalhos para programas que já foram

desinstalados e até mesmo limpar o registro do Windows.

Para quem não sabe a importância de se limpar o registro do Windows, aqui vai a explicação: toda vez que um programa é instalado no computador, ele cria uma entrada neste registro. O problema é que quando o software é excluído, nem sempre estas informações são apagadas. E o acúmulo das informações de vários programas que não existem mais, além de ocupar um espaço desnecessário, começa a atrapalhar o desempenho do computador.

# **Ficha Técnica**

**Programa** EasyCleaner 1.7 **Sistema mínimo** Windows 95/98/ME, Pentium 133 com 16 MB de RAM **Produtor ToniArts** [www.saunalahti.fi/tonihele](http://www.saunalahti.fi/tonihele) **Limitação** Completo

*i* Kahada 10.17

*mg/'*

# PROGRAMA COMPLETO NO CD-ROM

# **ão Preventiva**

# **Iniciando a Limpeza**

No passo-a-passo a seguir você confere o procedimento para fazer uma limpeza completa no computador. Você vai aprender a

# Instalação

Clique em Utilitários, na<br>
Cinterface do CD-ROM, e lique em *Utilitários,* na selecione o link *Manutenção de Sistema.* Aperte o botão *Instalar* e clique em *Setup. Dê Next* nas próximas quatro telas e pressione o botão *Finish* para concluir a instalação. Para executar o programa, aperte o botão *Iniciar* do Windows, entre em *Programas,* em *EasyCleaner* e novamente em *EasyCleaner.*

excluir arquivos duplicados, a limpar o registro do Windows e a excluir os atalhos do menu Iniciar para programas que não

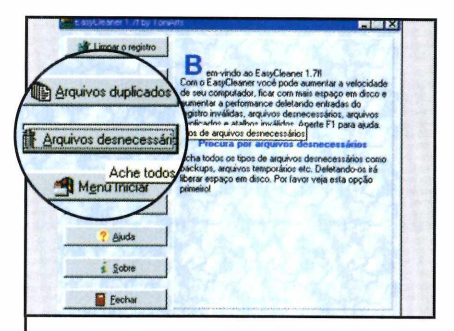

**1** Aperte o botão *Arquivos*<br>*de shecessários*, na interface<br>do programa, e selecione o drive Aperte o botão *Arquivos desnecessários,* na interface correspondente ao seu disco rígido. Em seguida, pressione o botão *Achar.*

**<sup>V</sup> \_ \_ \_ \_ \_ \_ \_ \_ \_ \_ \_ \_ \_ \_ \_ \_ \_ \_ \_ \_ \_ \_ \_**

existem mais. Depois é só continuar usando o computador normalmente e conferir a melhora no desempenho.

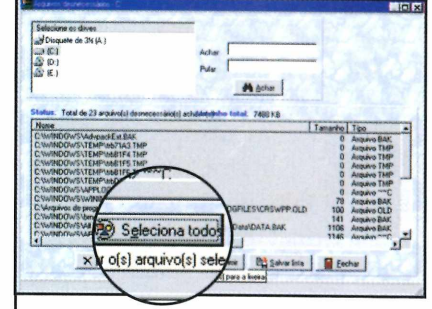

O software fará uma Varredura no PC. Clique agora em Selecionar todos, em Deletar e em Fechar.

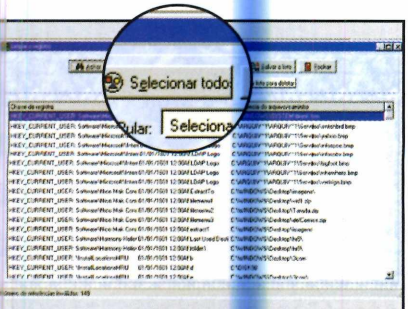

*\_*\_\_\_\_\_\_\_\_\_\_\_\_\_\_\_\_\_\_\_\_\_\_\_\_\_\_\_\_ ;

*3 Clique agora no* botão *Limpar o Registro* na interface principal do programa. Pressione os botões *Achar* e *Selecionar todos.* Pronto, agora é só clicar em *Deletar* e depois em *Fechar.*

v.\_\_\_\_\_\_\_\_\_\_\_\_\_\_\_\_\_\_\_\_\_\_\_\_\_\_\_\_\_

**K**

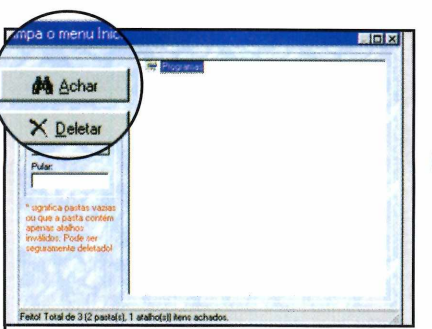

**4** Iniciar, aperte o botão *Menu* Para excluir atalhos do menu *Iniciar* na interface do programa e clique em *Achar.* Uma lista dos atalhos para programas que não existem mais será exibida.

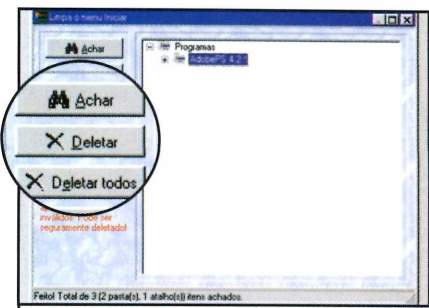

**5** Clique no sinal de + ao lado da<br>**5** palavra *Programas* e selecione palavra *Programas* e selecione todos os atalhos exibidos. Pronto, agora é só apertar o botão *Deletar.*

 $A$   $\rightarrow$   $A$ 

 $10000000000000$ 

V

 $\mathbf T$ 

*0*

# $U \cup U$

*tr*

 $\tau$ 

*Veja como se livrar dos trojans*, *um tipo de vírus que abre o seu computador para o acesso de hackers*

**S** e você se preocupa com o risco de ter seu computador contaminado por vírus, provavelmente já ouviu falar nos trojans, uma praga virtual que deixa o computador aberto para o acesso de hackers. E uma das melhores maneiras de se proteger desta ameaça é executando de tempos em tempos o programa Trojan First Aid Kit, que está no CD-ROM. O software faz uma varredura no computador em busca de trojans e,

caso encontre algum vírus, cuida da sua eliminação.

Para quem não sabe o risco que os trojans representam, aqui vai a explicação: quando um computador é infectado por este vírus, ele fica totalmente vulnerável ao acesso de hackers. Isto quer dizer que qualquer pessoa com um pouco de conhecimento de informática pode acessar o micro contaminado e roubar, sem que o usuário perceba, arquivos, senhas de conexão com a Internet e de e-mail.

# Ficha Técnica

**Programa** Trojan First Aid Kit 5.0 **Sistema Mínimo** Windows 95/98/ME, Pentium 133 com 16 MB de RAM **Produtor** Snakebyte http://www.kryptocrew.de/ snakebyte/ **Limitação** Nenhuma. Freeware

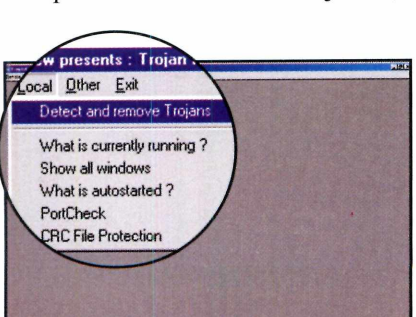

**1** Clique em *Utilitários*, na interfaction<br>*do* CD-ROM, e selecione o link Clique em *Utilitários,* na interface *Anti-trojan.* Aperte o botão *Executar,* clique em *Local* e depois em *Detect and remove Trojans.*

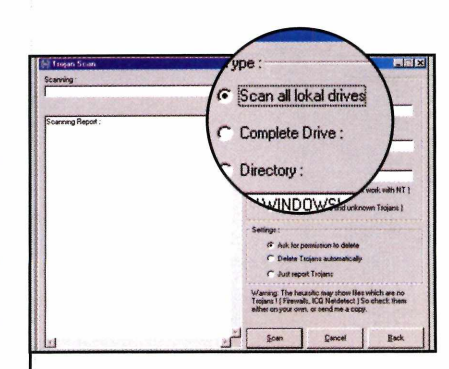

**2** *local drives,* que fica na lateral **Selecione a opção Scan all** direita do programa, e pressione o botão *Scan,* na parte de baixo da interface.

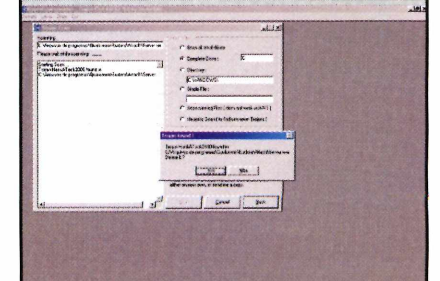

3 Caso o software encontre<br>3 algum trojan, uma mensagem será exibida na tela. Pressione o botão Sim para eliminar o vírus.

# **PROGRAMAS NO CD-ROM**

# **Windows Explorer Duplo**

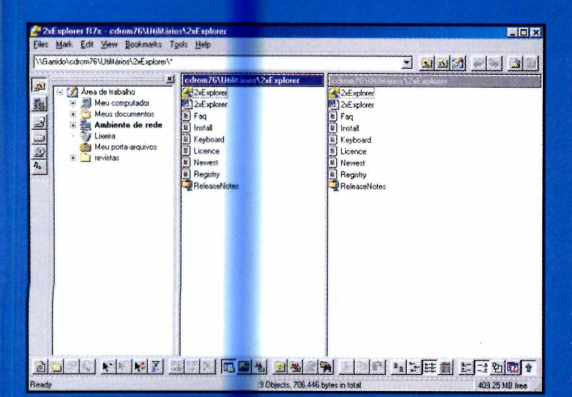

*Você abre duas janelas ao mesmo tempo e transfere os arquivos de uma para outra*

**P** ara facilitar a vida<br> **P** na hora de na hora de transferir arquivos de uma pasta para outra, execute em seu computador o programa 2xExplorer, que está no CD-ROM. Ele permite que você abra duas pastas ao mesmo tempo, facilitando desta forma a transferência de conteúdo de uma para outra. **Como usar:** O software

roda direto do

CD-ROM. Clique em *Utilitários,* na interface, e selecione o link *Manipulação de Arquivos.* Em seguida, aperte o botão *Executar.*

Agora é só usar as janelas que aparecem para mover os arquivos de uma pasta para outra como se estivesse usando o Windows Explorer.

### **Produtor**

Win Spy [www.win-spy.com/](http://www.win-spy.com/) **Limitação** Nenhuma. Freeware

# **Esconde-esconde**

**Q**uando se guarda documento<br>
importante no computador, todo uando se guarda documentos ou qualquer outro material cuidado é pouco para evitar o acesso de intrusos. E se você

compartilha o micro com outros usuários, a atenção precisa ser redobrada. Por isso, para se proteger, instale no PC o programa Stealth Folder. Ele permite que

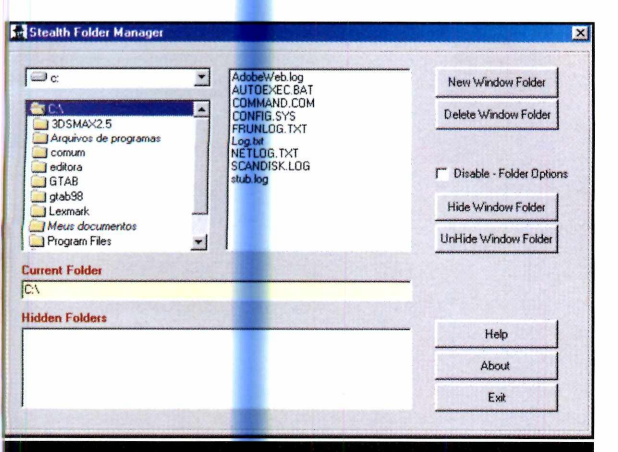

O *software esconde as pastas que você quiser, impedindo o acesso de outros usuários*

você oculte qualquer pasta do computador, evitando o acesso de outros usuários. Como usar: Clique em *Utilitários,* na interface do CD-ROM, selecione o link *Esconda Pastas* e aperte o botão *Instalar.* Dê *OK* na tela seguinte, clique no ícone com o desenho de um computador e

pressione *OK* mais uma vez.

Para executar o programa, aperte o botão *Iniciar* do Windows, clique em *Programas* e em *Stealth Folder.* Digite uma senha, repita-a no campo seguinte e clique em *Apply new Password.* Selecione na lateral direita da tela a pasta a ser escondida, clique em *Hide Window> folder* e dê *Exit* para sair do programa. Para voltar a ver a pasta, execute o software novamente, digite a senha que você cadastrou e clique em *Unhide.*

#### **Produtor**

Nikolaos Achilleos Bozinis <http://personal-pages.ps.ic.ac>. uk/~umeca74/ **Limitação** Nenhuma. Freeware

 $\bullet$ 

# *Jogos*

# ral e o seu rogo

*Agora você não tem mais desculpa para não se divertir diante do micro. É só aproveitar os seis jogos que estão no CD-ROM desta edição*

# **Recolha as Moedas**

**D** ivirta-se com este jogo no<br>
melhor estilo Come-come. O ivirta-se com este jogo no seu objetivo é coletar todas as moedas espalhadas pela tela antes que o tempo se esgote. Além disso, é preciso tomar cuidado para não ser capturado pelos guardas. Como usar: Entre em *Jogos,* na interface do CD-ROM, e selecione

Produtor - AxySoft [www.axysoft.com/](http://www.axysoft.com/) Limitação Número de fases. Shareware o link *Recolha as Moedas.* Aperte o botão *Instalar* e dê *Sim* e *Next* nas telas seguintes. Clique em *Yes,* dê *Next* mais duas vezes e pressione os botões *Install* e *Finish* para concluir.

Para executar o programa, aperte o botão *Iniciar* do Windows, entre em *Programas* e duas

vezes em *MoneyMania.* Aperte o botão *Register Later* e clique em *Start Game* para finalmente iniciar

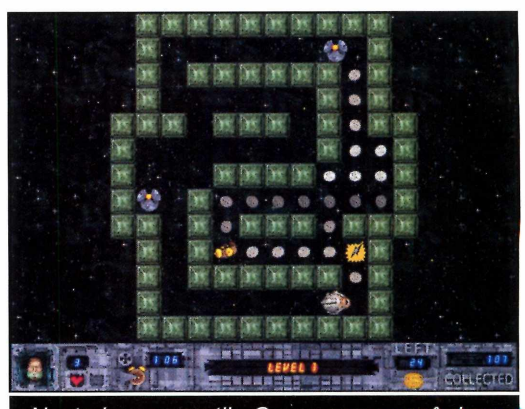

Neste jogo no estilo Come-come você deve recolher todas as moedas existentes na tela

a partida. Você deve usar as setas direcionais para se mover e coletar todas as moedas.

# **Snooker no PC**

S e você gosta de disputa<br>S boa partida de snooker, e você gosta de disputar uma experimente instalar em seu micro o programa QuickSnooker. Com ele você pode se divertir jogando com um amigo ou contra o PC. Como usar: Entre em *Jogos,* no CD-ROM, e clique sobre o link *Snooker.* Aperte o botão *Instalar* e dê *Next* duas vezes. Clique em *OK* para finalizar. Para executar o

Produtor - QuickGames [www.quickgames.co.uk](http://www.quickgames.co.uk)  Limitação **Shareware** 

programa, aperte o botão *Iniciar* do Windows, entre em *Programas* e duas vezes em *QuickSnooker.* Agora é só apertar o botão correspondente ao tipo de partida desejada e dar *Play.*

Entre no menu *Player e* selecione a opção correspondente ao número de jogadores que vão participar da disputa. Depois acesse o menu *File* e clique em *New*

*Game.* Observe na parte de baixo da tela a cor da bola que deve ser acertada e use o mouse para efetuar a tacada. Você deve clicar sobre a

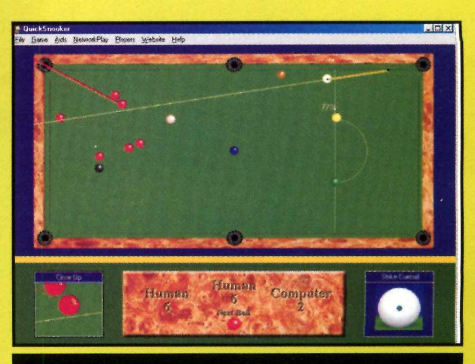

O *quadro na parte inferior da tela indica a cor da bola a ser acertada*

bola que será usada no movimento e mexer o mouse até acertar a força e a mira. Solte o botão para efetuar a tacada.

# **PROGRAMAS NO CD-ROM**

# **Novo Gênius**

**Q** uer testar sua mem<br>
computador o programa uer testar sua memória? Então execute no S.M.G.F.A.T.P.I.T.W, que está no CD-ROM. Trata-se de um software no mesmo estilo do Gênius, aquele brinquedo que apresentava uma seqüência de cores para você repetir. Como usar: Clique em *Jogos,* na interface do CD-ROM, e selecione o link *Novo Gênius.* Aperte o botão *Instalar* e dê *Next*

*Produtor*

Luis Felipe Cipriani [cyprus@bol.com.br](mailto:cyprus@bol.com.br) Limitação Nenhuma. Freeware

nas telas seguintes. Clique em *Finish* para concluir. Para executar o programa, aperte o botão *Iniciar* do Windows, entre em *Programas,* em *S.M.G.F.A.T.P.I.T.W e* selecione *SMGFATPITW.* Acesse o menu

*Joguinho* e clique em De *Nooooovo* para iniciar a partida. Agora é só observar a

seqüência apresentada pelo computador e repeti-la clicando com o mouse. Quando o medidor na

lateral esquerda da tela chegar ao máximo, você passará para a fase seguinte do jogo.

na ma

O *programa apresenta uma sequência de cores e você deve repeti-la clicando com o mouse*

**LIFE!** 

# **Mau Mau**

**A** lém de ser um dos jogos de<br>aprender, o Mau Mau é diversão lém de ser um dos jogos de cartas mais fáceis de se *garantida em uma* roda de amigos.

Mas se você não tem com quem brincar, instale no PC a versão que está no CD-ROM.

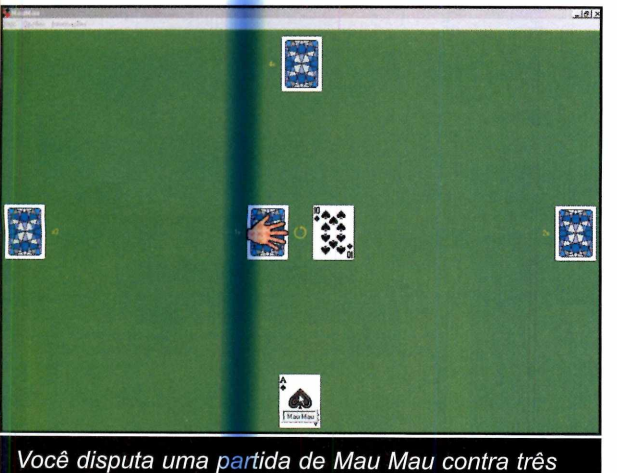

*jogadores, todos comandados pelo computador*

Como usar: Clique em *Jogos,* no CD-ROM, e selecione o link *Mau Mau.* Aperte o botão *Copiar para o PC* e dê *OK* duas vezes. Para executar o jogo, aperte o botão *Iniciar* do Windows, clique em *Programas,* em *Revista do CD-ROM n° 76* e

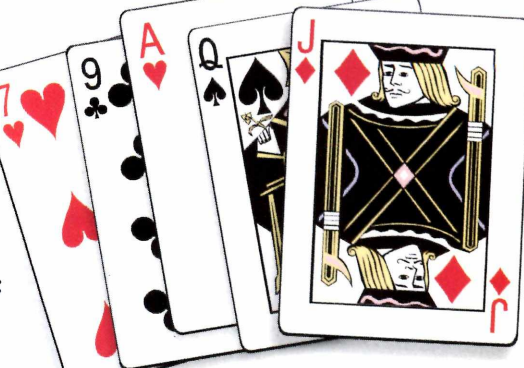

em Mau Mau. Entre no menu *Jogo* e clique em *Novo* para iniciar uma partida. Caso você não conheça as regras, basta clicar em *Informações* e em *Regras* para ver a explicação.

Produtor Daniel C. Machado [castro@brnet.com.br](mailto:castro@brnet.com.br) Limitação Nenhuma. Freeware

# **Jogos**

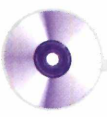

# **Atravesse a rua**

Killer Commute é um jogo ideal para quem quer se divertir nas horas vagas, mas também não está disposto a queimar muito os neurônios. Nele,

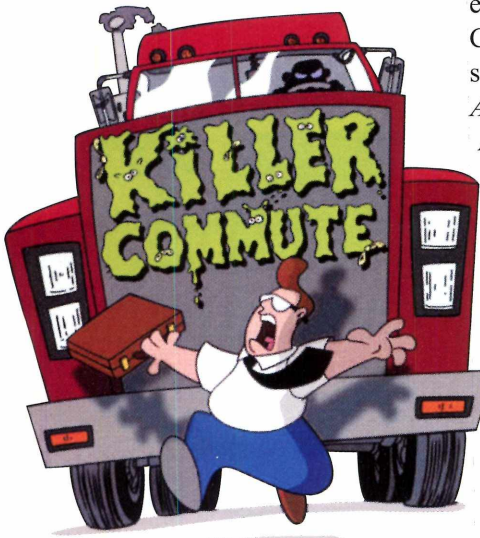

o seu objetivo é ajudar o executivo a atravessar a ma e chegar ao trabalho. Como usar: Clique em *Jogos,* no CD-ROM, e selecione o link *Atravesse a Rua.* Aperte o botão *Instalar* e clique

> em *Install* e em *Next.* Marque a opção *I agree* e dê *Next* quatro vezes. Clique em *Finish* para concluir.

Para rodar o jogo, aperte o botão *Iniciar* do Windows, entre em *Programas,* em *Rapture Technologies*, *Inc,* em *Killer Commute* e em *Play Killer Commute.*

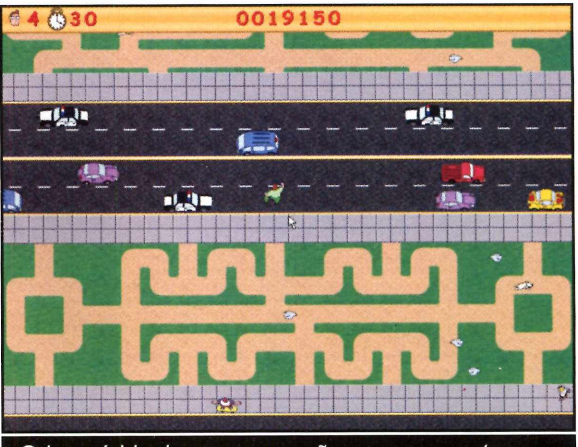

O *jogo é ideal para quem não quer esquentar a cabeça. Basta ajudar o homem a atravessar a rua*

Aperte o botão *Play,* dê *OK* e selecione a opção *Play Game.* Use as setas do teclado para guiar o homem até a porta da empresa.

**Produtor** - Rapture Technologies www.rapturetech.com/ **Limitação** Sete dias e três níveis. Shareware

# **Capture as Estrelas**

**N** este divertido jogo você comanda uma bolinha e precisa capturar todas as estrelas espalhadas pelo cenário. Mas a tarefa não é tão fácil quanto parece, já que é preciso escapar de uma série de inimigos. **Como usar:** O jogo roda direto do CD-ROM. Para executá-lo, clique em *Jogos* e selecione o

### **Produtor**

Virtually Real [lilbob@iname.com](mailto:lilbob@iname.com) **Limitação** Nenhuma. Freeware link *Capture as Estrelas.* Aperte o botão *Executar* e dê *Enter* na tela seguinte. Pronto, agora é só clicar em *Start* para dar início a partida.

Use as setas do teclado para levar a bola até uma das portas. Cada uma delas apresenta um desafio diferente.

Você deve recolher todas as estrelas espalhadas pela tela e, quando a porta aparecer, usá-la para sair da

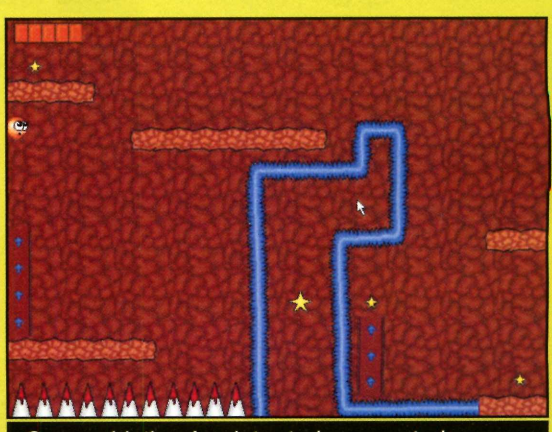

O seu objetivo é coletar todas as estrelas para que a porta apareça e você possa sair da fase

fase. Durante a partida, use as setas direcionais para se mover e a tecla *Shift* para saltar.

# **PROGRAMAS NO CD-ROM**

Corrida de

Escolha o seu carrinho e participe de uma competição com os **bringuedos Lego** 

s brinquedos Lego estão invadindo o mundo dos computadores. Mas não em forma de peças, para você montar casas, carros e vários outros objetos. No jogo Lego Racers, que está no CD-ROM, você vai se divertir disputando uma corrida de carrinhos feitos com estes brinquedos.

O game apresenta vários modelos de carro, todos

construídos usando as peças de Lego. E tudo

# **Comandos**

 $-$  acelera  $-$  freia  $\leftarrow$  - vira para a esquerda  $\rightarrow$  - vira para a direita  $\leftarrow$  - Aciona o item coletado no caminho

# **\_ego**

o que você precisa fazer é escolher um deles para iniciar a disputa. Além disso, durante a prova, algumas peças de brinquedo aparecem na pista para você coletar. Cada uma delas fornece ao carro um tipo de energia diferente, como turbo, bombas e óleo para você derramar na pista e prejudicar os outros competidores. É só instalar o programa e acelerar.

# Instalação

lique em Jogos, na interface do CD-ROM, e selecione o link Corrida de Lego. Aperte o botão Instalar e dê Concluir na tela seguinte. Clique em Sim, em OK, e aperte o botão Next.

Pressione o botão Yes mais uma vez e clique em Next, em OK e em Next. Agora é só dar Finish para concluir. Para executar o jogo, dê um duplo clique sobre o ícone Lego Racers, que foi criado em seu desktop.

**Ficha Técnica** 

Programa

**Produtor** Lego Media

Limitação

**Lego Racers** 

**Sistema Mínimo** 

Windows 95/98/ME.

de RAM e DirectX

Pentium 166 com 32 MB

www.high-voltage.com/

legorace1/index.html

Uma pista. Demo

# Iniciando a Corrida

Para iniciar uma corrida, execute o programa e clique em Single Race. Dê OK na primeira tela e use as setas para os lados, que ficam na parte de cima da interface, para escolher o modelo de carro desejado. Dê OK para finalizar. Agora é só acelerar forte e usar os itens coletados na pista para vencer os adversários.

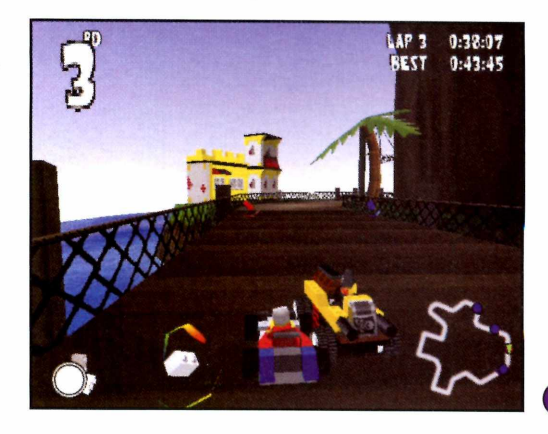

# Brincando com **os Dinossauros**

*Este programa é um verdadeiro centro de atividades para as crianças. Ele apresenta jogos, um editor de imagens e até uma ferramenta para criar animações*

s dinossauros sempre fizeram parte do universo das crianças. E agora seus filhos vão poder passar horas pintando, desenhando e brincando com estes animais. O programa Picture Me Dinosaur, que está no CD-ROM desta edição, apresenta uma série de atividades, todas tendo os dinossauros como

tema central, para seus filhos brincarem no computador.

Eles vão criar desenhos variados, montar animações com os personagens disponíveis no software e aprender enquanto se divertem com os jogos de raciocínio. Acompanhe esta reportagem e veja como acessar cada uma das atividades.

# **Atividades Disponíveis**

simples, a partir da qual é possível acessar todos os jogos e atividades. É só clicar em um dos ícones e depois escolher a brincadeira.

**A** cesse a seção Infantil do<br>CD-ROM, selecione o link cesse a seção Infantil do

*Brincando com Dinossauros* e aperte o botão *instalar.* Dê *Next* nas próximas três telas e clique em *Sim* e em *OK.* Agora é só dar *Yes* e *Finish* nas telas seguintes para concluir. Para executar o programa, aperte o botão *Iniciar* do Windows, entre em *Programas,* em *MVP Software* e em *Picture Me Dinosaur Shareware.*

Instalação

**B** Explore – aqui seus filhos vão se divertir com um jogo da memória

"A

**4.** Help - clique aqui para ver a ajuda do programa e os recordes

5 **Exit** - clique com o mouse sobre este botão para voltar ao Windows

# O Picture Me Dinosaur apresenta uma interface bastante

**Play** - clicando nesta opção você acessa os jogos. São três opções disponíveis: um jogo da velha, um de carrinho e um game de rebater a bolinha

**Create** - selecionando este item a criança terá acesso ao editor de imagens, ao editor de animações e a uma ferramenta para criar selos

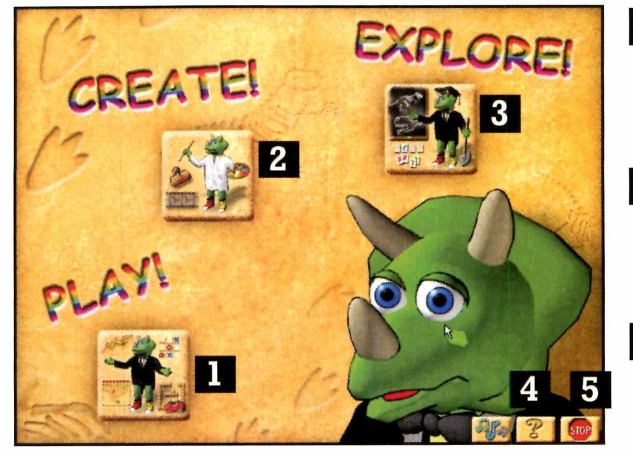

# **PROGRAMAS NO CD-ROM**

# **Criação de Animações**

Um dos recursos mais divertidos do programa é o editor de animações. Com ele seus filhos poderão usar os cenários e personagens disponíveis no software para criar minifilmes. Tudo que eles precisam fazer é montar a cena desejada, definir a área que os personagens deverão percorrer e pedir que o software inicie a animação.

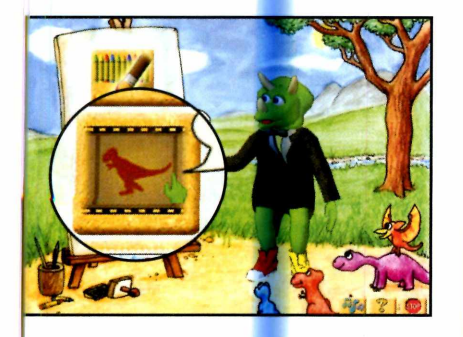

Clique em *Create,* na interface do programa, e selecione a figura com o desenho do dinossauro, para acessar o editor de animações.

**I \_\_\_\_\_\_\_\_\_\_\_\_\_\_\_\_\_\_\_\_\_\_\_**

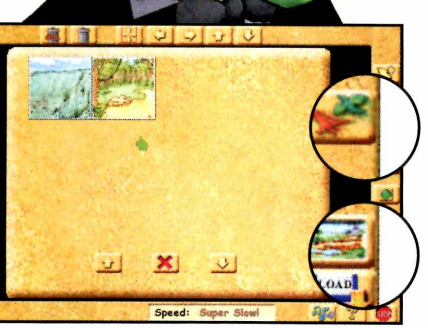

Aperte o botão *Screens e* selecione um dos cenários Feito isto, clique em *Animations,* escolha o personagem desejado e coloque-o no cenário.

**<sup>V</sup> \_ \_ \_ \_ \_ \_ \_ \_ \_ \_ \_ \_ \_ \_ \_ \_ \_ \_ \_ \_ \_ \_ \_ \_**

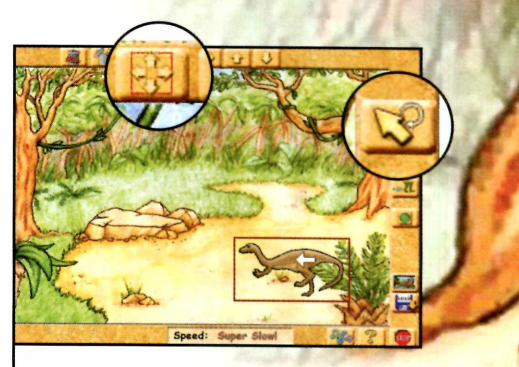

Clique em *Cursor,* para desativar o botão de personagens, e depois em *Directions.* Clique agora sobre o personagem na tela.

 $\overline{\phantom{a}}$ 

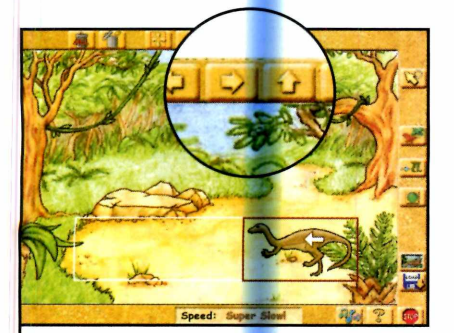

**4** Use as setas que ficam na<br>parte de cima da tela para parte de cima d<mark>a tel</mark>a para definir o trajeto que ele deverá percorrer. Depois pressione o botão *Directions* mais uma vez.

**V\_\_\_\_\_\_\_\_\_\_\_\_\_\_\_\_\_\_\_\_\_\_\_**

**W E Ê LEADERED A U fe á internación a un ferror de la unión de la unión de la unión de la unión de la unión de** 

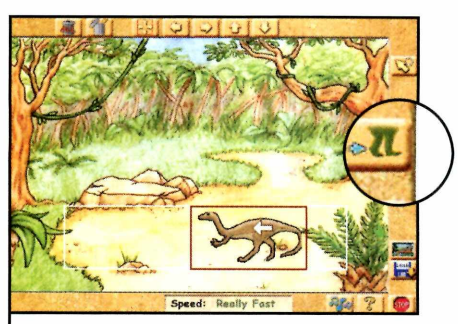

**5** Defina em *Speed* a velocidade<br>**5** do movimento. Agora é só do movimento. Agora é só clicar em *Start* para ver a animação funcionando.

# Ficha Técnica

**Programa** Picture Me Dinosaur **Sistema Mínimo** Windows 95/98/ME, Pentium 200 com 32 MB de RAM **Produtor** MVP Software [www.mvpsoft.com](http://www.mvpsoft.com) **Limitação** Número de jogos. **Shareware** 

 $\bullet)$ 

# **Hora de Brincar**

*Uma seleção de quatro programas para as crianças se divertirem. Tem um jogo de raciocínio e até um bebê virtual para elas tomarem conta*

# Ilha de Atoll

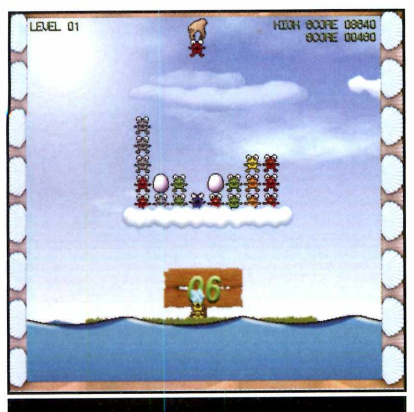

*A criança deve alinhar os Eyots de mesma cor em grupos de quatro*

**A** lguns Eyots – animais da ilha<br>de Atoll – se perderam e não lguns Eyots - animais da ilha conseguem mais encontrar o caminho de casa. E para que eles possam voltar à ilha com segurança você precisa alinhar quatro ou mais Eyots da mesma cor na vertical ou horizontal. Como jogar: Clique em *Infantil,* no CD-ROM, selecione o link *Atoll* e clique em *Instalar.* Aperte o botão *Next* três vezes para finalizar. Para executar o programa, aperte o botão *Iniciar*

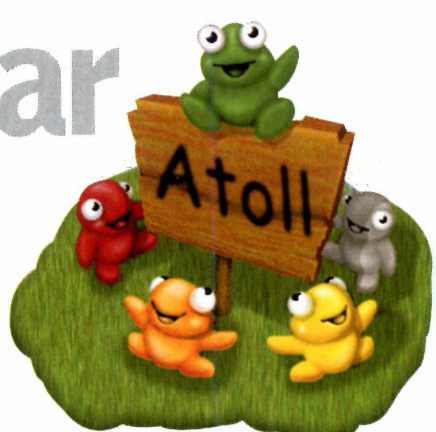

do Windows, clique em *Programas,* em *Atoll* e em *Play Atoll.* Quando o jogo for carregado, clique em *Start Game.* Agora é só alinhar os animais de mesma cor para que eles possam, em grupos de quatro, voltar para a ilha.

#### **Produtor**

Lucid Games <http://www.itaz.com/> **Limitação** Nenhuma. Freeware

# **Trem Animado**

**E** ste software é ideal para<br>El estimular as crianças estimular as crianças pequenas a usar o computador. Ele apresenta o desenho de um trem com várias figuras geométricas. E conforme a criança vai clicando nestes objetos, eles mudam de formato e de cor. Já quando ela clica sobre o apito, o som da buzina do trem é emitido e uma fumacinha

**Produtor - Timothy Jay** [timothysjogren@netzero.net](mailto:timothysjogren@netzero.net) **Limitação** Nenhuma. Freeware

começa a subir para o céu. Se quiser, a criança pode ainda clicar sobre as nuvens, para ver gotas de chuva caindo. **Como rodar: O** programa roda direto do CD-ROM. Para executá-lo, clique em *Infantil,* selecione o link *Trem Animado* e clique em *Executar.* Agora é só colocar a criança diante do computador e deixar que ela se divirta clicando nos objetos.

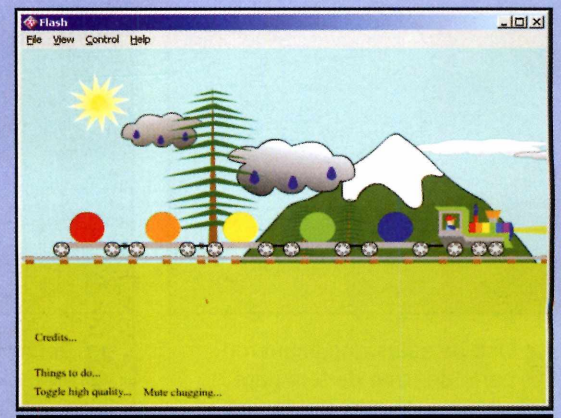

*Basta clicar com o mouse sobre os objetos para ver uma série de transformações*

# **PROGRAMAS NO CD-ROM**

# **Recolha as Frutas**

**N** este divertido jogo, as crianças preci<mark>sa</mark>m ajudar Montezooma a capturar todas as frutas, legumes e doces espalhados pelo cenário. Mas é preciso tomar muito cuidado com as galinhas, tubarões e outros inimigos que farão de tudo para atrapalhar esta missão. Como usar: Clique em *Infantil,* na interface do CD-ROM, e selecione o link *Recolha as*

Produtor Nordos Game www.nordosteam.com/mntzm/ Limitação Número de fases. Shareware

*Frutas. Aperte o botão Instalar e* dê *Sim* na tela seguinte. Pressione *Next* três vezes e clique em *Install* e em *Finish* para concluir.

Para executar o programa, aperte o botão *Iniciar* do Windows, entre em *Programas,* em *Montezum* e em *Montezooma.* Clique em *Register later* e pressione a barra de espaço. Selecione a opção *Begin Game* e escolha na tela seguinte um dos dois modos de jogo

(o primeiro é mais fácil que o segundo). Pronto, agora é só usar as

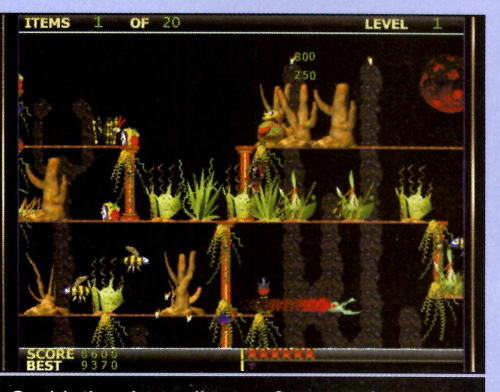

O *objetivo é recolher as frutas e doces, sempre tomando cuidado com os inimigos*

setas direcionais para controlar o personagem (a para cima salta) e a tecla *Ctrl* para atirar.

# **Bebê Virtual**

S<br>
Second os Tamagochis, aqueles com os Tamagochis, aqueles bichinhos virtuais que precisam ser cuidados a todo momento para crescerem saudáveis, mostre a eles o programa Bebê Virtual. Ele apresenta o mesmo princípio dos Tamagochis. A única diferença é que em vez de um animal a criança vai ter que cuidar de um bebê. Para que o bebê cresça saudável, é preciso dar mamadeira e remédios, mantê-lo sempre feliz e cuidar bem da educação.

Como usar: O programa roda direto do CD-ROM. Para

Produtor A J VB Games Limitação Nenhuma. Freeware executá-lo, clique em *Infantil,* na interface, e selecione o link *Bebê Virtual.* Em seguida, aperte o botão *Executar.*

No quadro *Contidion* a criança acompanha as necessidades do bebê. O ideal é manter os níveis de saúde *(health)* e alegria *(happiness)* sempre em 100 e o de fome *(hungry)* em 0. Para alimentar o bebê, basta pressionar o botão com o desenho da mamadeira. O botão com o ursinho aumenta o nível de alegria e o com a cruz vermelha mantém a saúde do bebê. Procure de tempos em tempos pressionar o botão com o desenho do livro, para cuidar da educação da criança.

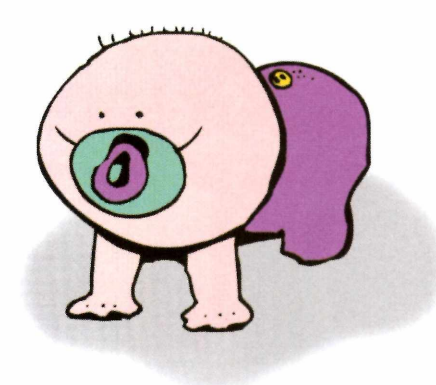

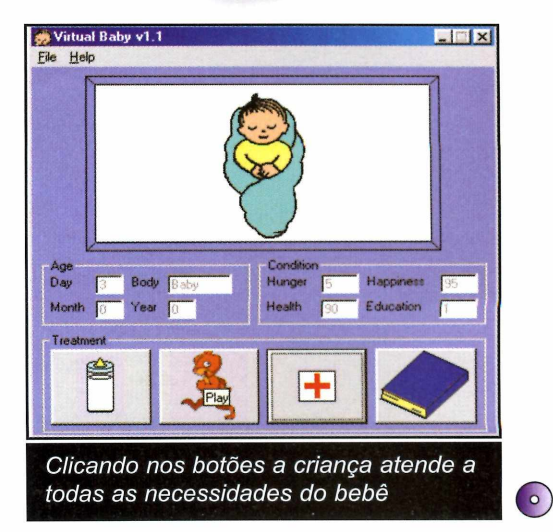

■

# **Ficha Técnica**

**Programa** Cool Desk 3.81 **Sistema Mínimo** Windows 95/98/ME, Pentium 166 com 16 MB de RAM **Produtor Shelltoys** [www.shelltoys.com](http://www.shelltoys.com) **Limitação** 30 dias. Shareware

**Q** uem compartilha o computador com outras pessoas com certeza já chegou em casa e deu de cara com o micro cheio de programas abertos, sem que ninguém o estivesse usando no momento. E, diante do risco de apagar ou alterar alguma coisa sem querer, acabou mudando de idéia e deixando de usar o PC.

Mas este problema está com os dias contados. Com o programa

SABRE

**Almician** 37 3 8 8 6 8

Cool Desk, que está sendo distribuído nesta edição, você poderá usar o computador sem medo. O software cria até nove desktops independentes, um para cada usuário. Desta forma, duas pessoas podem usar o micro ao mesmo tempo sem precisar se preocupar em fechar os softwares do outro usuário. Com a vantagem de que cada um pode personalizar seu desktop da maneira que achar melhor.

*Com o Cool Desk você cria até nove desktops diferentes*, *um para cada usuário do computador*

# **PROGRAMA NO CD-ROM**

## Instalação

O

**P** ara instalar o programa,<br>**P** clique em *Perso<mark>na</mark>lize*, n clique em *Personalize,* no CD-ROM, e selecione o link *Múltiplos Desktops.* Pressione o botão *Instalar e* dê *Sim, Next, Yes* e *Next* nas telas seguintes. Selecione a opção *Sim* e dê *Next* mais uma vez. Aperte o botão *Install,* dê *Cancelar* na janela de configuração e clique em *Finish.* Para rodar o programa, aperte o botão *Iniciar* do Windows, entre em *Programas* e duas vezes em *Cool Desk.*

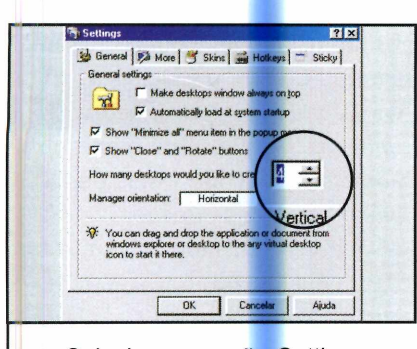

 $\mathcal{L}$  , we can assume that the contract of  $\mathcal{L}$ 

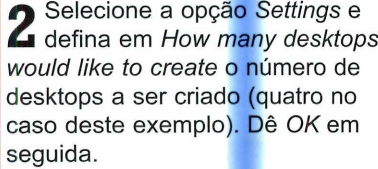

## **Criação de desktops**

Uma das grandes vantagens do Cool Desk é o fato de ele permitir que cada usuário do computador tenha a sua área de trabalho personalizada. Isto quer dizer que cada pessoa poderá escolher o papel de parede e os ícones que deseja ver no desktop quando usar o computador. E para alternar entre um usuário e outro, bastam alguns cliques no mouse. Veja a seguir como usar o Cool Desk para criar quatro desktops diferentes:

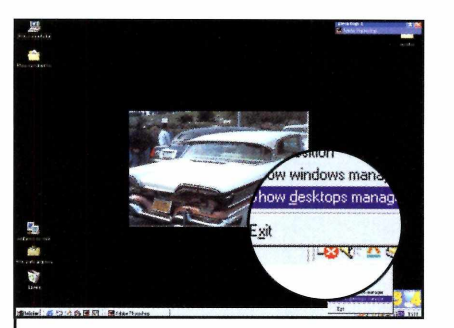

**3** Clique novamente com o botão<br>**3** direito sobre o ícone com os direito sobre o ícone com os computadores e selecione *Show Desktop Manager.* Os números de *1 a 4,* cada um relativo a um desktop, aparecerão.

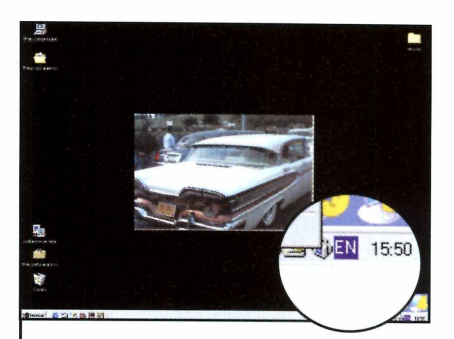

**1** Execute o programa e clique<br>
sobre o ícone com o desenho de<br>
sobre o ícone com o desenho de Execute o programa e clique com o botão direito do mouse dois computadores, que fica ao lado do relógio do Windows.

 $\overline{\phantom{a}}$ 

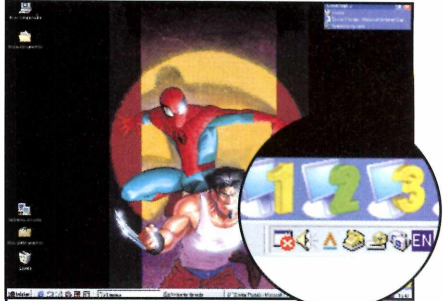

**4** Agora é só selecionar um dos<br>**4** números e alterar o papel de Agora é só selecionar um dos parede e os ícones de acordo com suas preferências. Faça o mesmo com os outros desktops.

 $\underbrace{\hspace{2.5cm}}$ 

# Alternando entre Desktops

**A** lternar entre os diferentes *Hotkeys* e defina as teclas desktops que você criou que deverão ser usadas com o Cool Desk é muito fácil. para acessar um Isto porque o programa conta com vários atalhos de teclado *OK* para finalizar. Faça o que você pode configurar da mesmo para configurar maneira que achar melhor.<br>
atalhos para as outras maneira que achar melhor.

Para configurar os atalhos, éreas de trabalho<br>que com o botão direito do local de agora em diante, toda clique com o botão direito do De agora em diante, nouse sobre o ícone do vez que você quiser mouse sobre o ícone do programa (ele fica ao lado do acessar um desktop, basta relógio do Windows) e selecione usar o atalho que você a opção *Settings.* Vá até a aba criou para ele.

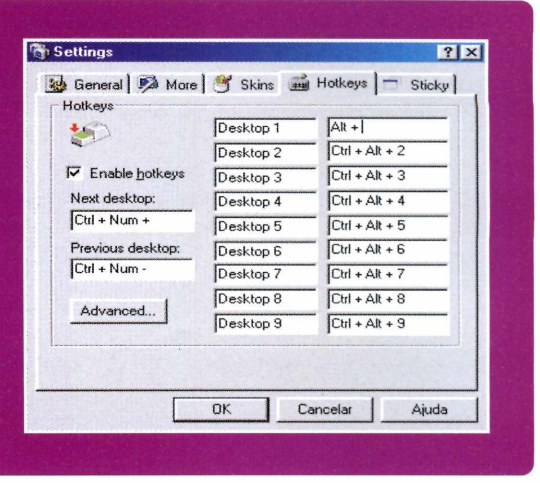

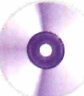

# Mude o Windows

*Aproveite estes papéis de parede*, *protetores de tela e ícones para melhorar a aparência de seu desktop. Tem também músicas para você ouvir no PC*

# **Paisagens Naturais**

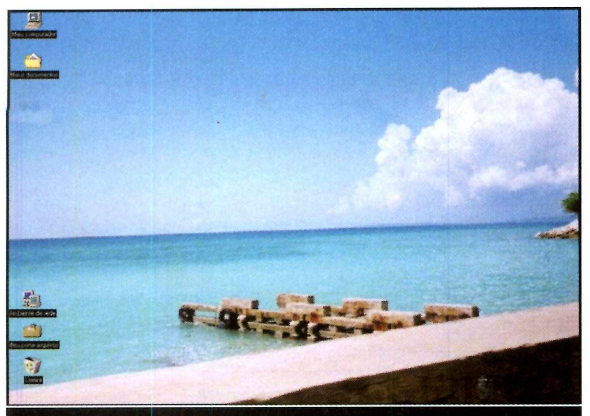

O *pacote apresenta 42 imagens de paisagens naturais para você usar como papel de parede*

**S** cidade grande e e você vive na anda estressado com o trânsito, a poluição e a correria do dia-a-dia, copie para o seu computador algumas das 42 imagens disponíveis neste pacote e relaxe apreciando belas paisagens. Entre as opções estão fotos de praias, montanhas,

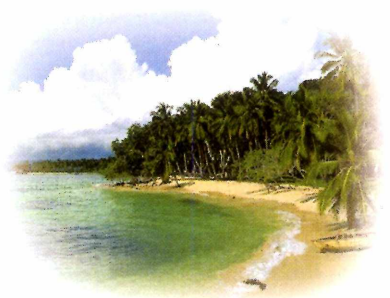

ilhas, campos, montes nevados, cachoeiras e pores-do-sol. Como usar: Para copiar uma foto para o PC, abra o CD-ROM, clique em *Personalize* e em *Pacote de Imagens.* Clique sobre o primeiro nome na lista e use a seta para baixo para ver as imagens disponíveis. Quando encontrar uma figura que queira usar, aperte o botão *Copiar para o PC* e clique em *Sim.* A imagem será automaticamente configurada como papel de parede.

# **Imagens de Aviões**

S e você gosta de aviões, este<br>S é o screen saver que você é o screen saver que você procurava. Desenvolvido por uma empresa de softwares em conjunto com a Nasa, ele exibe na tela do computador imagens de vários aviões usados na Segunda Guerra Mundial. Entre as imagens está uma foto do famoso Martin B26 Mander. **Como usar:** Clique em *Personalize,* na interface do CD-ROM, e selecione o link *Protetores de Tela.* Escolha a

opção *Imagens de Aviões* na lista e aperte o botão *Instalar.* Agora é só dar *Sim,* fechar o documento de texto que for aberto e apertar os botões *Sim* e *OK* para finalizar.

O screen saver será adotado como o padrão de seu computador e será ativado toda vez que seu micro ficar inativo por um tempo.

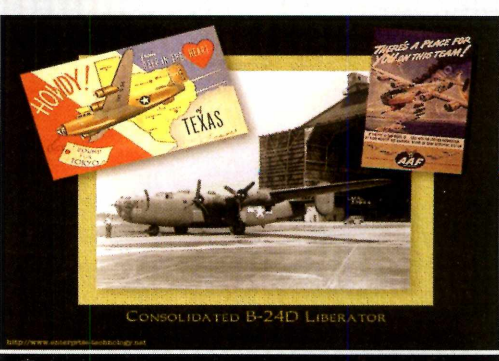

*Este protetor de tela apresenta fotos de aviões usados na Segunda Guerra Mundial*

# **PROGRAMAS NO CD-ROM**

# **Músicas MP3**

■

S<sup>e você</sup><br>
ouvir músicas e você gosta de enquanto utiliza o computador, experimente executar no PC a seleção de dez arquivos MP3 que está no CD-ROM. Os ritmos são os mais variados, indo do

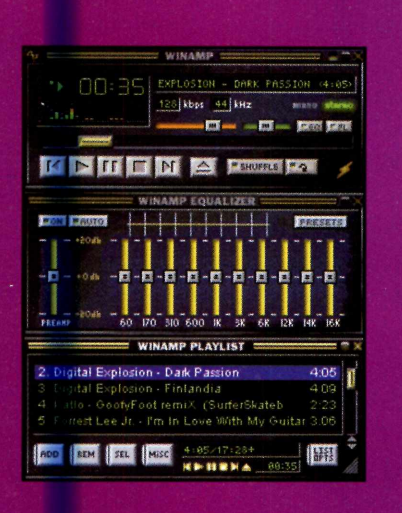

clássico ao techno, sem esquecer do reggae, do pop e do rock.

Como usar: Clique em *Personalize,* na interface do CD-ROM, e selecione o link *Músicas MP3.* Selecione uma das músicas na lista e aperte o botão *Executar.* O seu player de MP3 será automaticamente aberto e a música começará a ser executada.

 $k_\mathrm{H}$  in the state and  $k_\mathrm{H}$  in the state  $k_\mathrm{H}$  and  $k_\mathrm{H}$  . The state induced in the state and  $k_\mathrm{H}$  in the state and  $k_\mathrm{H}$ 

# **Felinos**

**P** ode ser um inofensivo gatinho ou um **Jr** perigoso leão. Não importa o animal. É difícil encontrar alguém que não se derreta diante de um filhote. Por isso, a Revista do CD-ROM está distribuindo nesta edição um protetor de tela recheado de imagens de filhotes dos mais diferentes felinos.

Como usar: Clique em *Personalize,* no CD-ROM, selecione o link *Protetores de Tela e* escolha a opção *Filhotes.* Pronto, agora é só apertar o botão *Instalar e* clicar em *Install.*

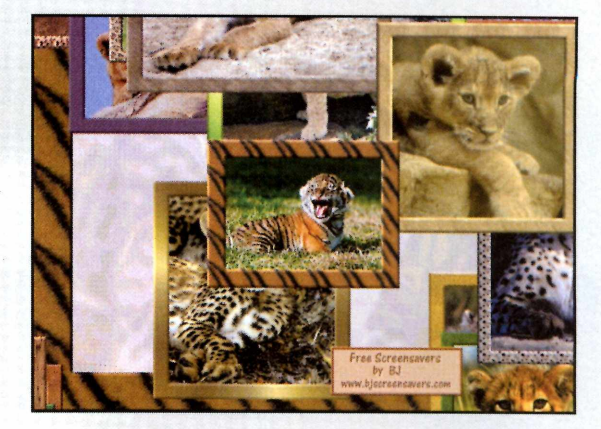

# **Imagens do Egito**

**P** oucos países do mundo exero<br>La sobre as pessoas um fascínio<br>tão grande quanto o Egito. Afinal, oucos países do mundo exercem sobre as pessoas um fascínio diante das pirâmides, a impressão que se tem é de ter viajado no tempo. Mas você não *precisa* atravessar o oceano para sentir esta emoção. Basta instalar no computador o protetor de tela *Egito Screen Saver,* que está o CD-ROM. Ele apresenta várias imagens do Egito toda

vez que seu computador fica inativo por algum tempo.

Como usar: Clique em *Personalize,* no CD-ROM, selecione o link *Protetores de Tela* e escolha na lista a opção *Imagens do Egito.* Aperte o botão *Instalar* e clique em *Setup.* Agora é só dar *OK* para que o protetor de tela seja adotado como o padrão do Windows.

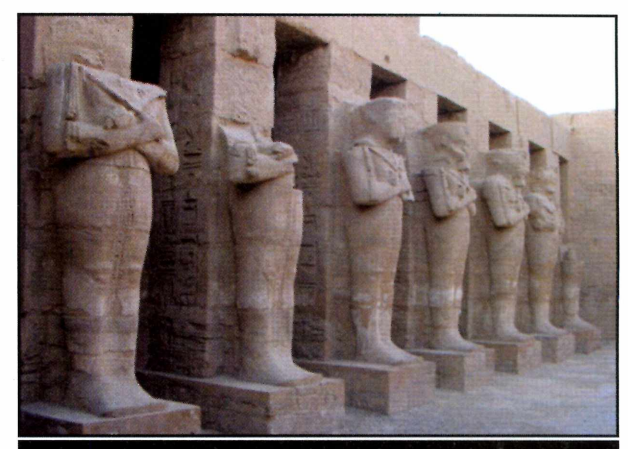

Vbcá *verá imagens variadas do Egito toda vez que seu computador ficar inativo por algum tempo*

**o**

# **PROGRAMAS NO CD-ROM**

# **ícones Novos**

**Q** CD-ROM há algum tempo já uem acompanha a Revista do está acostumado a receber pacotes de ícones para mudar a aparência do desktop. Mas agora chegou a hora de você criar seus próprios ícones usando o programa Goldlcon. Como usar: Clique em *Personalize,* no CD-ROM, selecione o link *Crie ícones* e aperte o botão *Executar.* Entre no menu *File* e selecione as opções *New, Icon* e *32 X 32 16 colors.* Pronto, agora é só selecionar as cores desejadas e ir clicando sobre os pontos da tela para formar o desenho. Quando o ícone estiver

pronto, entre no menu *File* e clique em *Save As.* Selecione a pasta em que o ícone será salvo, dê um nome para ele e pressione o botão *Salvar.*

Para usar o ícone em um atalho do desktop, clique com o botão direito do mouse sobre o atalho e selecione *Propriedades.* Aperte o botão *Alterar ícone* e clique em *Procurar.* Entre na pasta em que o ícone foi salvo, selecione-o e dê *OK.*

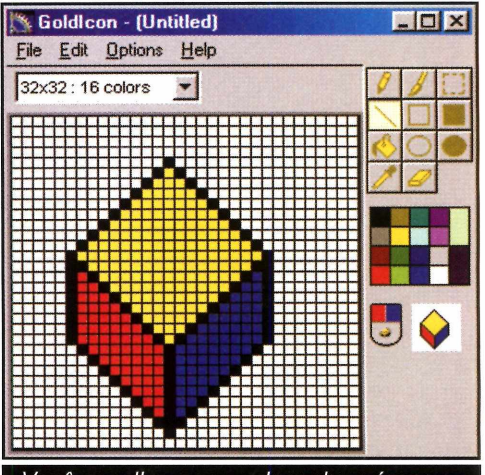

Você escolhe a cor e desenha o ícone que será usado nos atalhos do desktop

# **Pacote de Cliparts**

**P** ara que você possa contar<br>**P** com uma grande quantidad com uma grande quantidade de figuras na hora de ilustrar seus textos e trabalhos escolares, a Revista do CD-ROM preparou um pacote com 34 cliparts de categorias variadas. Entre as opções estão imagens de animais e da área médica. Como usar: Clique em *Personalize,* na interface do CD-ROM, e selecione o link *Pacote de*

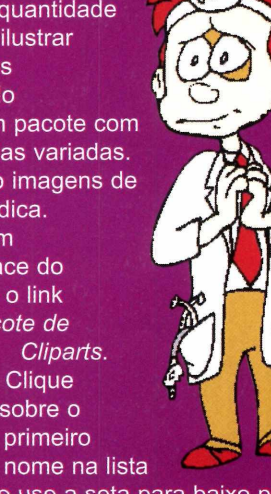

e use a seta para baixo para ver as imagens disponíveis. Para copiar uma delas para o seu computador, selecione-a e pressione o botão *Copiar para o PC.* Dê *OK* em seguida. O clipart será salvo na pasta *C:\Revista\ Cdrom76\Passatempo\cliparts.*

*Cliparts.* **Clique** sobre o primeiro

# **Protetor 3D**

**P** ara animar um pouco seu computador,<br>**P** instale o Screen Saver 3D, que está no instale o Screen Saver 3D, que está no CD-ROM. Ele exibe na tela do PC uma série de desenhos em três dimensões criados com base em equações matemáticas.

Como usar: Clique em *Personalize,* na interface do CD-ROM, selecione o link *Protetores de tela* e escolha a opção *Imagens 3D* na lista. Aperte o botão *Instalar* e dê *Avançar* duas vezes. Agora é só clicar em *Concluir.*

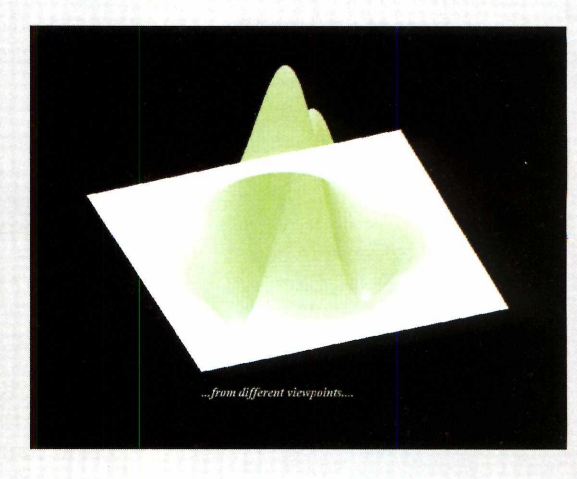

# **Identifique seu CD-ROM**

*Aqui você encontra a capa impressa para o estojo do CD-ROM desta edição. Basta recortar, dobrar nos locais indicados e colocar no estojo*

 $\sim$ 

Dobre aqui

Revista do CD-ROM Nº 76 - Exclusivo

para

**PCs** 

com Windows 95,

 $98e$  ME

Dobre aqui

# *In fo rm ática P rática e Descom plicada* Muito Prazer **DADE PARA O SEU PC**

### **Internet Explorer 6.0**

*Revfsta do*

Nova Versão em Português do navegador da Microsoft

# **Morph Completo**

Faça truques de transformação de qualquer coisa em qualquer outra coisa, como na TV. É fácil

# **Corrida de Carro**

Excessive Speed - Nas Lojas Custa R\$ 49,00. Acelere numa emocionante corrida futurista

# **Animação 3D**

3D Canvas Completo - Software de computação gráfica para criar modelos e animações em 3D

 $\rightarrow$ 

 $4^\circ$ 

# **PROGRAMAS DA EDIÇÃO 76**

**Programas Completos Conhecimento Internet Explorer 6 MP3Lyrix Excessive Speed Trojans First Aid Kit Transformação Stealth Folder 3D Canvas DJ Mixer S.M.G.F.A.T.P.I.T.W.**  $E$ asyCleaner

#### **Freeware**

Brokinho de Notas<br>Cálculo do Preco de Venda Virtual Baby **Cálculo do Preco de Venda** Sorteador **Mozilla**<br>
Despertador **SpanBuster Despertador SpanBust**<br>Dance Dance Revolution GoldIcon **Dance Dance Revolution**<br>**Feriadão** Pessoas **Pacote de Imagens** Pergaminho do **Músicas MP3** 

**Out of the Pit Pacote de Cliparts** 

**Saver Euro Converter Felinos Screen Saver MoneyMania Imagens de Aviões Screen Saver Killer Commute Imagens 3D Screen Saver<br>DirectX 8 índice CD-ROM Cool D**<br>QuickTime 5 **Winzip QuickTime 5 Internet Explorer 5.01 Acrobat Reader Winamp DEMO Windows Media Player** 

**Shareware Atualização Pró EnergiaBR HotShow 9**

**Imagens do Egito Screen Zoner Barcode Studio Montezooma**<br>Cool Desk **PicaView**

**Atualização do AVP**

#### **PARA RODAR O CD-ROM NO WINDOWS 95, 98 E ME**

**C**D-ROM tem auto-reprodução no Windows 95, 98 e<br>aguardar alguns Basta colocá-lo na bandeja do drive e<br>aguardar alguns segundos para que a interface apareça na  **CD-ROM tem auto-reprodução no Windows 95, 98 e Millennium. Basta colocá-lo na bandeja do drive e tela automaticamente. Mas, dependendo da configuração do seu PC, isso pode não acontecer. Neste caso, faça o seguinte:**

**1 - Clique no botão** *Iniciar* **e escolha** *Executar.* **2 - Se for o caso, digite** *D:\CDROM* **e dê** *OK.* **O disco deve rodar. Caso seja necessário, substitua D: pela letra correspondente ao seu drive de CD-ROM.**

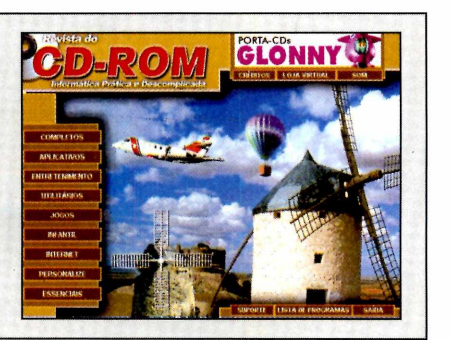

# TEMOS TUDO PARA SEU PROJETO SAIR REDONDINHO.

# **Pull Service Sonopress. Serviços globais de verdade.**

# Autoração • Pré-masterização • Replicação • Produção de material gráfico • Manipulação • Distribuição

Colocar seu produto no ponto-de-venda, na mão de quem interessa. Esse é o objetivo do Full Service Sonopress. Um sistema de atendimento engrenado e funcional. Traga a sua idéia ou projeto e deixe o resto por nossa conta, porque nós fazemos tudo para atendê-lo bem. Afinal você é a peça-chave do nosso sucesso.

*Sonopress. Solução na fabricação de CD ROM, Áudio e DVD*

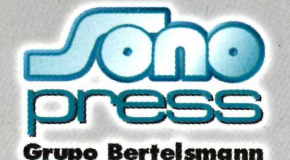

*Fone: (11) 3613-7300/Fax: (11) 3611-3364 [www.sonopress.com.br](http://www.sonopress.com.br)*

■ ■

# *Informática Prática e Descomplicada* **í"5 PROGRAMAS**

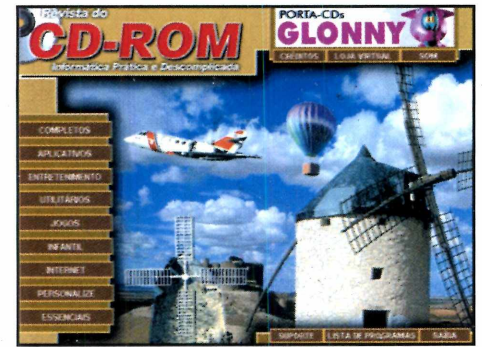

° *j r*  $\Box$ 

**Revista do** 

*Imagem da interface, sem vínculo com os programas*

#### **COMPLETOS**

**3D Canvas** - Programa para você criar desenhos, modelagens e animações em 3D. **DJ Mixer** - Crie seleções de música no computador para animar suas festas. **EasyCleaner 1.7** – Use este software para cuidar da manutenção geral de seu PC.

#### **FREEWARE**

#### **(Sem limitação de uso)**

Brokinho de Notas - Programa para você anotar recados e outras informações. **Cálculo do Preço de Venda** - Descubra o quanto cobrar pelos artigos vendidos em sua loja. **Sorteador** - Use este programa simples para realizar sorteios de todos os tipos. **Despertador** - Um despertador para você não perder a hora quando estiver usando o micro,. **Dance Dance Revolution - Programa que traz** as máquinas de dança para o seu computador. **Feriadão** - Registre todas as informações de suas viagens neste programa.

**Pessoas** - Descubra como uma pessoa desaparece da figura e mate a charada. Pergaminho do Conhecimento - Pregue uma peça em seus amigos com este programa. **MP3Lyrix** - Uma eficiente ferramenta de busca para você encontrar letras de música na Web. **Trojans First Aid Kit 5.1 – Use este software** para livrar seu computador dos trojans. **Stealth Folder** - Esconda pastas de seu micro.

**2xExplorer** - Programa que abre duas pastas do computador ao mesmo tempo para você manipular arquivos.

**S.M.G.F.A.T.P.I.T.W.** - Teste sua memória neste jogo no estilo do brinquedo Gênius. Mau Mau - Versão para computador do tradicional jogo de cartas.

**Out of the Pit** – Comande uma bolinha em quebra-cabeças cheios de obstáculos. **Atoll** - Ajude alguns animais da ilha de Atoll a voltar para casa.

**Train** - Software ideal para estimular as crianças pequenas a usar o computador. **Virtual Baby** - Uma versão diferente dos tradicionais tamagotchis. Aqui, em vez de um animal, as crianças precisam cuidar de um bebê. **Mozilla** - Navegador de Internet muito parecido com o Netscape.

**Spam Buster** - Software para você criar regras de e-mail e se livrar das mensagens indesejadas. **Goldlcon** - Com este software você cria ícones para os atalhos de seu computador.

Pacote de Cliparts - 34 desenhos prontos para você usar em seus trabalhos escolares. **Pacote de Imagens** - Seleção de 42 paisagens naturais para você usar como papel de parede. **Músicas MP3** - Dez músicas de ritmos variados para você ouvir enquanto usa o computador. **Imagens do Egito Screen Saver** - Aprecie

imagens de diferentes paisagens do Egito. Felinos Screen Saver - Protetor de tela com imagens de filhotes de felinos.

**Imagens de Aviões Screen Saver** - Confira imagens de aviões da Segunda Guerra Mundial. **Imagens 3D Screen Saver** - Protetor de tela que apresenta desenhos em três dimensões. **DirectX 8.0** - Pacote necessário para rodar

alguns programas do CD-ROM. **índice CD-ROM** - Encontre qualquer programa distribuído nas edições anteriores da Revista. Quick Time 5 - Programa que reproduz arquivos do tipo .QTW. **Internet Explorer 5.01** - Versão em português do navegador de Internet mais usado no mundo.

**Acrobat Reader** – Programa que permite ler arquivos do tipo PDF.

# **Aqui, Informática Prática e Descomplicada**

**Winamp** - Player recomendado para reproduzir arquivos de áudio no PC.

**Windows Media Player 7.1 - Programa que** reproduz vários formatos de áudio e vídeo.

### **SHAREWARE (Com algumas limitações)**

**Pró EnergiaBR** - Programa que ajuda a planejar a redução do consumo de energia. **Hotshow 9 – Crie animações combinando** imagens e textos.

**Zoner Barcode Studio** - Software para a criação de códigos de barra no computador. **EURO Converter** – Use este programa para converter valores em Euro para outras moedas. **MoneyMania** - Divirta-se com este jogo no melhor estilo Come-come.

**Quick Snooker** - Dispute uma partida de snooker contra o computador.

**Killer Commute** – Ajude o executivo a chegar ao trabalho sem ser atropelado.

Picture Me Dinosaur - Jogos e várias outras atividades para entreter as crianças.

**Montezooma** - Ajude Montezooma a capturar todas as frutas espalhadas pela tela.

**Cool Desk** - Crie até nove desktops diferentes para o Windows, um para cada usuário do PC. **Winzip** - Compactador que abre e cria arquivos do tipo .ZIP.

**PicaView** – Um visualizador de imagens que não pode faltar no seu computador.

#### **DEMO (Versões de demonstração)**

**Lego Racers** - Participe de uma corrida envolvendo carrinhos feitos de Lego.

### **ATUALIZAÇÃO**

**Atualização do AVP** - Atualização para quem instalou o antivírus distribuído na edição 66.

**REVISTA DO CD-ROM - Nas bancas no dia 20 de cada mês, sempre com um CD-ROM. Se estiver faltando, peça ao seu jornaleiro. Especial para Windows**

#### **INTERNET EXPLORER 6 EXCESSIVE SPEED TRANSFORMAÇÃO**

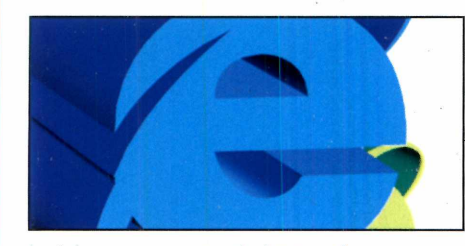

Instale em seu computador a mais nova versão do Internet Explorer. Programa compatível com Windows 98 ou superior.

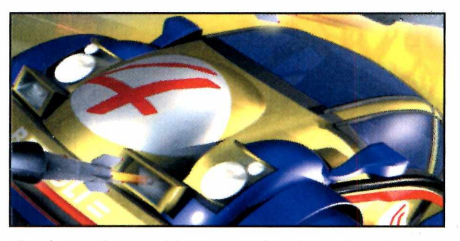

Um jogo de corrida no qual vale tudo para vencer. Você precisa chegar em primeiro em três corridas para liberar uma nova pista.

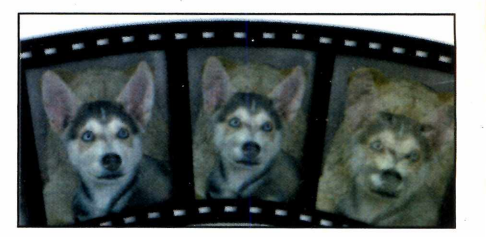

Programa para você criar efeitos de morph iguais aos da televisão. Você pode salvar tudo em vídeo e enviar para seus amigos.